# **WP-5530 Series**

## Bezel Free All-in-One Modular Wall-Mount POS System

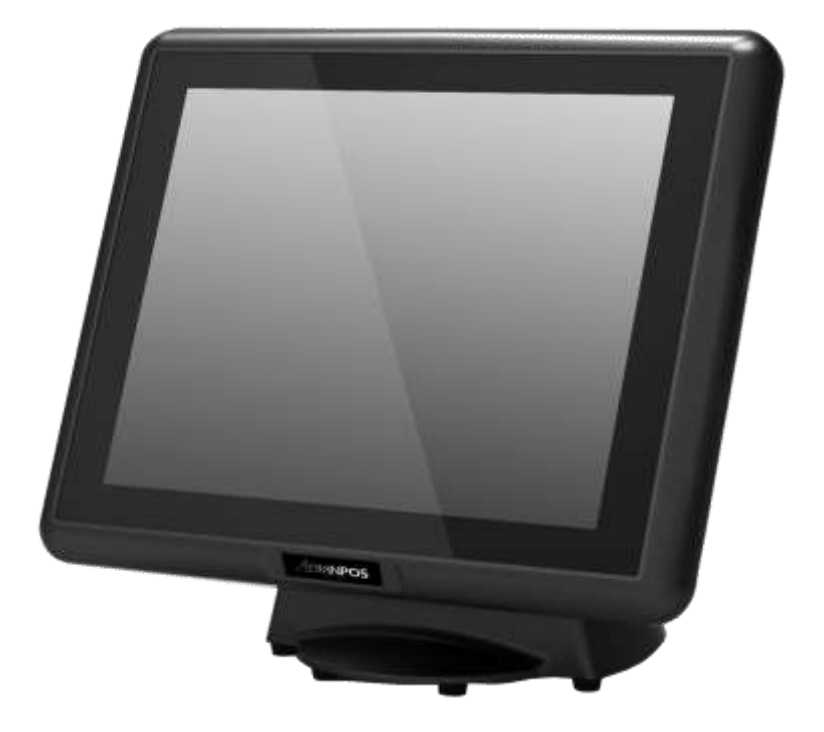

User Manual

**Before installing and operating the unit, please read this user manual thoroughly and retain for reference.**

Ver 1.0\_2015/01/05

### **How to Use This Manual**

This manual contains information to set up and use the WP-5530. In addition, instructions are included for added hardware, software, upgrades, and optional items.

- **Chapter 1** An introduction to what you find in the box and an overview of product specifications, appearance, and interface.
- **Chapter 2** Detailed installation information for the base unit and upgrades, including the HDD, and main memory.
- **Chapter 3** Mounting procedures for optional devices, such as MSR, Fingerprint, I-Button, IC Card, WiFi, Bluetooth, RFID, scanner, rear mount VFD, and swing arm kit.
- **Chapter 4** IMB-151 and IMB-183 main board diagrams, locations of jumpers, and connectors.
- **Chapter 5** Installation instructions for the Intel chipset driver, video driver, touch screen tools, audio, LAN, RFID, Fingerprint, IC Card, system and OPOS drivers.

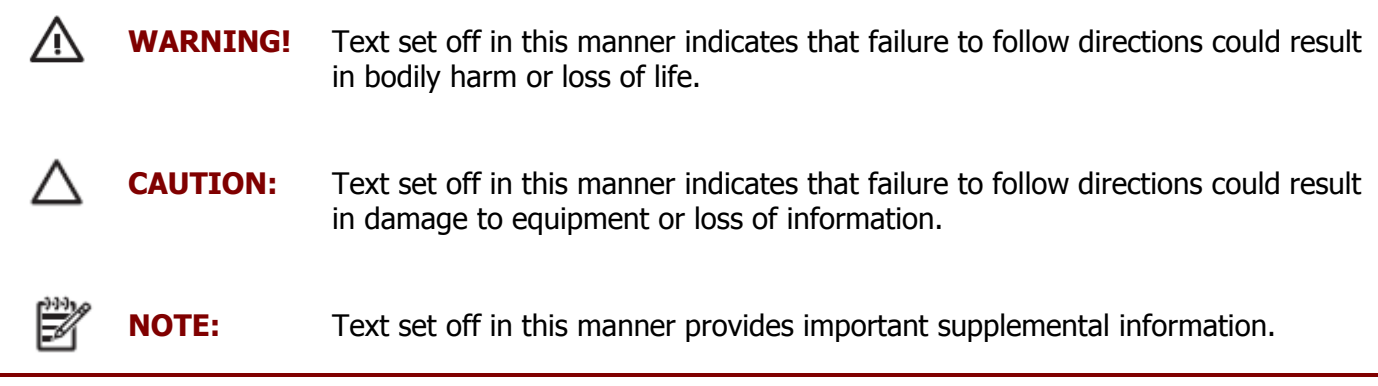

### **Federal Communications Commission (FCC) Notice**

This equipment has been tested and found to comply with the limits for a Class A digital device, pursuant to Part 15 of the FCC Rules. These limits are designed to provide reasonable protection against harmful interference in a residential installation.

This equipment generates, uses, and can radiate radio frequency energy and, if not installed and used in accordance with the instructions, may cause harmful interference to radio communications. However, there is no guarantee that interference will not occur in a particular installation. If this equipment does cause harmful interference to radio or television reception, which can be determined by turning the equipment off and on, the user is encouraged to try to correct the interference by one or more of the following measures:

- Reorient or relocate the receiving antenna.
- Increase the separation between the equipment and the receiver.
- Connect the equipment to an outlet on a circuit different from that to which the receiver is connected.
- Consult the dealer or an experienced radio/TV technician for help.

**NOTE:** Shielded interconnect cables and shielded AC power cables must be employed with this equipment to insure compliance with pertinent RF emission limits governing this device. Changes or modifications not expressly approved by the system's manufacturer could void the user's authority to operate the equipment.

This device complies with Part 15 of the FCC Rules. Operation is subject to the following two conditions:

- 1. This device may not cause harmful interference.
- 2. This device must accept any interference received, including interference that may cause undesired operation.

### **Copyright**

The information in this guide is subject to change without prior notice.

The manufacturer shall not be liable for technical or editorial errors or omissions contained herein, nor for incidental or consequential damages resulting from the furnishing, performance, or use of this material.

This manual contains information protected by copyright. No part of this manual may be photocopied or reproduced in any form without prior written consent from the manufacturer.

The software described in this guide is furnished under a license agreement or nondisclosure agreement. The software may be used or copied only in accordance with the terms of the agreement.

Product names mentioned herein may be trademarks and/or registered trademarks of their respective companies.

© 2010 All rights reserved. First Edition May 2010

### **Precautions**

- 1. Please read these safety instructions carefully.
- 2. Keep this User Manual for later reference.
- 3. Disconnect this equipment from the AC outlet before cleaning. Do not use liquid or spray detergent for cleaning. Use only a moistened sheet or cloth.
- 4. For pluggable equipment, the socket outlet should be installed near the equipment and should be easily accessible.
- 5. Avoid humidity and moisture.
- 6. Install equipment on a stable surface.
- 7. Do not leave this equipment running in an enclosed or non-air-circulated environment, nor store in temperatures above 60°C. Such conditions may damage the equipment.
- 8. Ventilation openings on the unit are for air circulation and protect the equipment from overheating. DO NOT COVER THE OPENINGS.
- 9. Check the voltage of the power source before connecting the equipment to the power outlet.
- 10. Place the power cord so that it will not be stepped on. Do not place anything over the power cord. The power cord must be rated for the product and for the voltage and current marked on the product's electrical ratings label. The voltage and current rating of the cord should be greater than the voltage and current rating marked on the product.
- 11. All cautions and warnings on the equipment should be noted.
- 12. If the equipment is not used for a long time, disconnect the equipment from the power outlet to avoid damage.
- 13. Never allow any liquid into ventilation openings. This could cause fire or electrical shock.
- 14. Never open the equipment. For safety reasons, qualified service personnel should only open the equipment.
- 15. If one of the following situations may arise, get the equipment checked by qualified service personnel:
	- a. The power cord or plug is damaged.
	- b. Liquid has penetrated the equipment.
	- c. The equipment has been exposed to moisture.
	- d. The equipment does not work well or you cannot get it work according to the user manual.
	- e. The equipment has been dropped and damaged.
	- f. The equipment has obvious signs of damage.

**WARNING!** Not intended for outdoor use.

**CAUTION:** Danger of explosion if battery is incorrectly replaced. Replace only with same type, and discard used batteries according to manufacturer's instructions.

### **Contents**

How to Use This Manual Federal Communications Commission (FCC) Notice Copyright Precautions

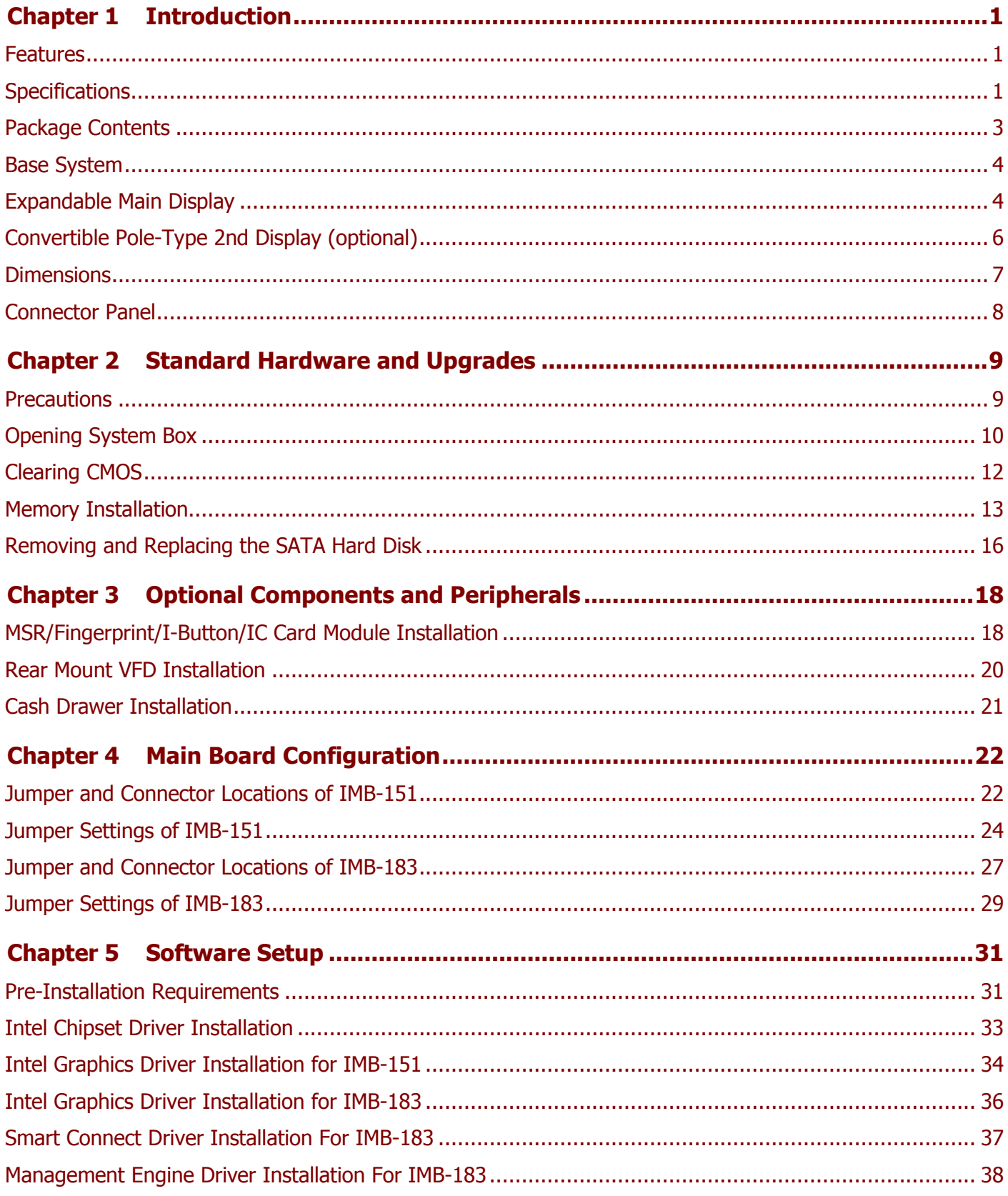

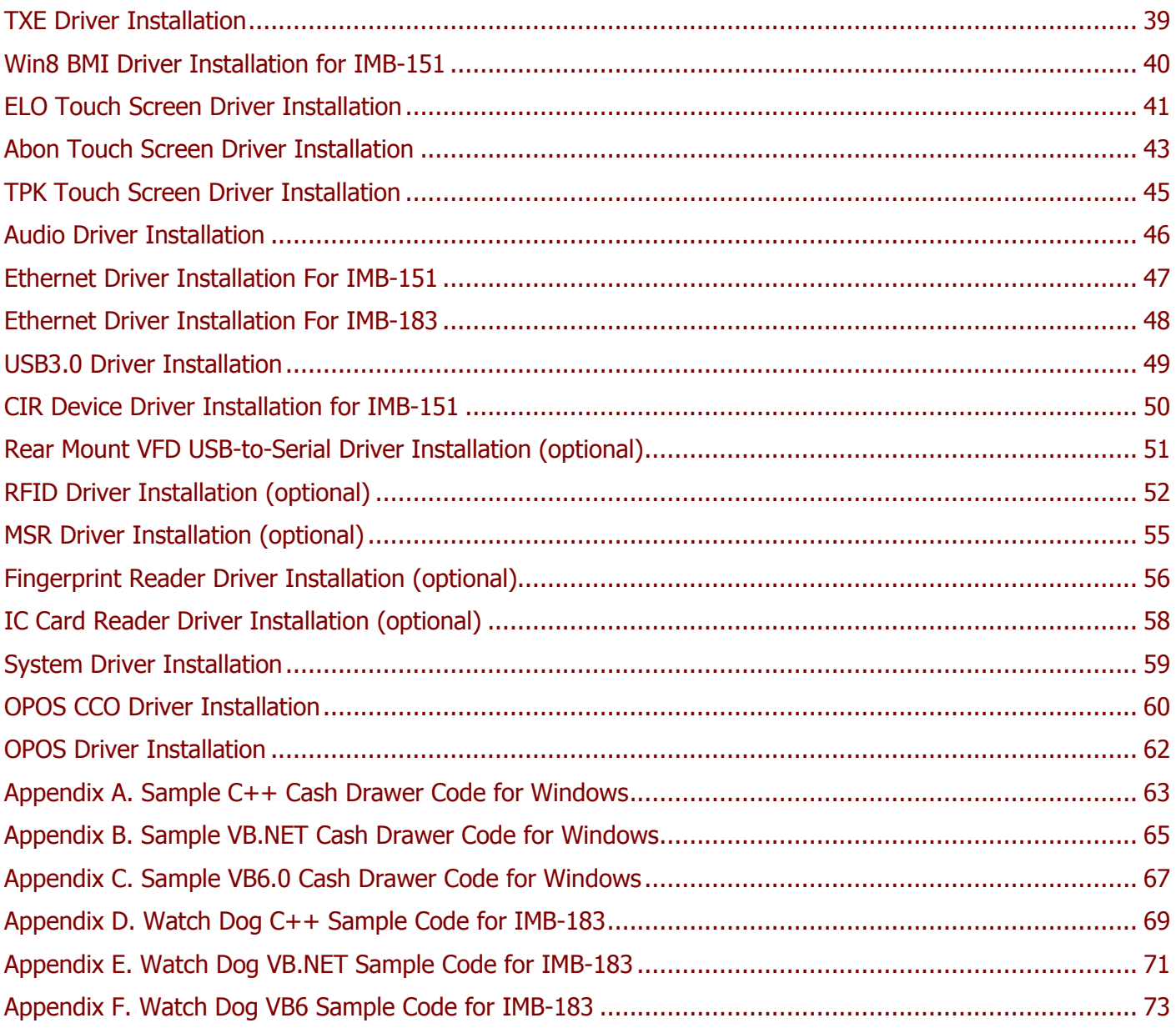

### <span id="page-7-0"></span>**Chapter 1 Introduction**

### <span id="page-7-1"></span>**Features**

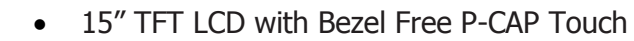

- Fanless Operation with Intel® BayTrail-D Quad-core J1900 and Haswell Core i7 / i5 / i3 / Pentium Processor
- Support System Memory Up to 16GB DDRIII SDRAM on Haswell Processor (WP-5530-PD20 Only)
- Die-casting Back Cover for Better Heat Dissipation
- Stylish and Curved Design with Embedded VFD
- Provide a Seamless and Smooth Surface and Resistant to Water, Dust, Grease, and Food Build-up
- Excellent 3D Graphic Performance
- Extensive I/O Ports for Expandability
- Easy Installation for 2.5" SATA HDD
- 3 Mounting Options Available
- Device Option: MSR, RFID, iButton, Fingerprint or IC card reader
- RoHS compliant

### <span id="page-7-2"></span>**Specifications**

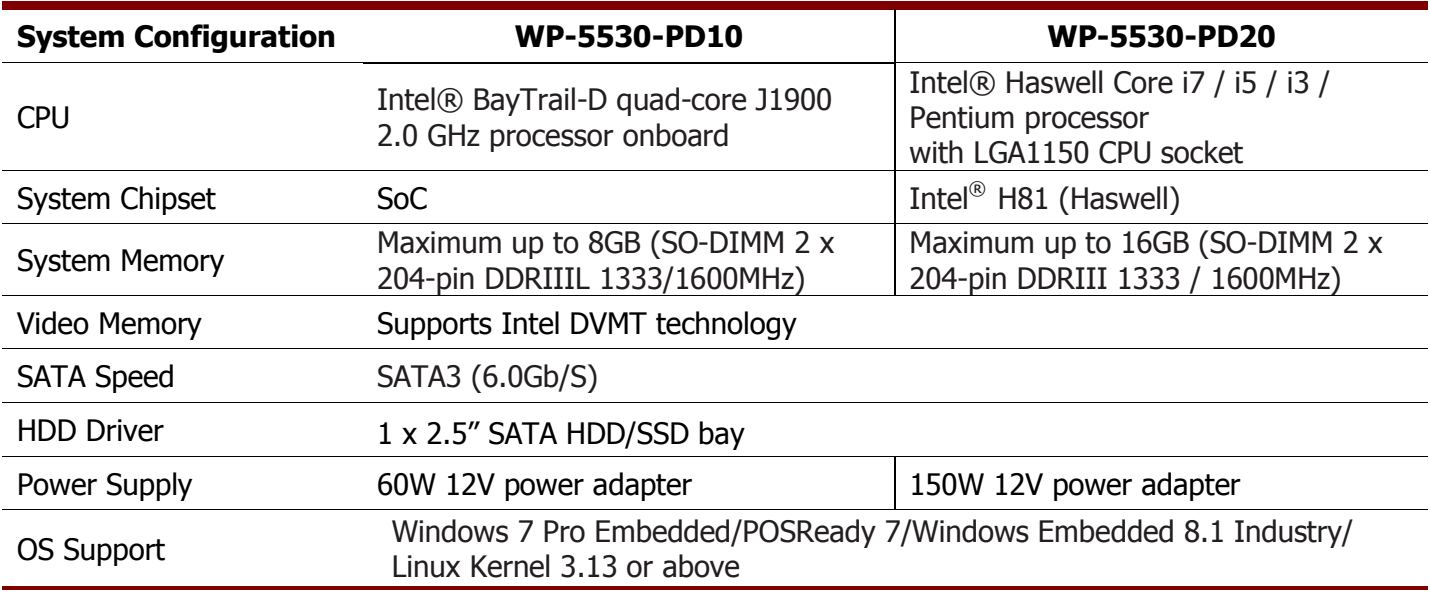

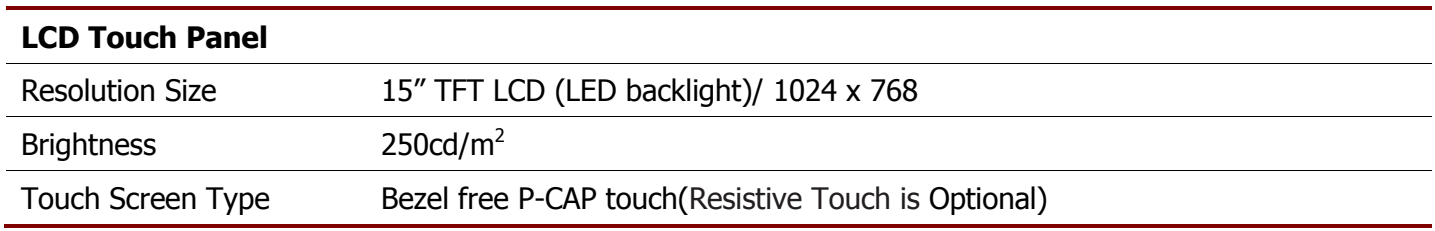

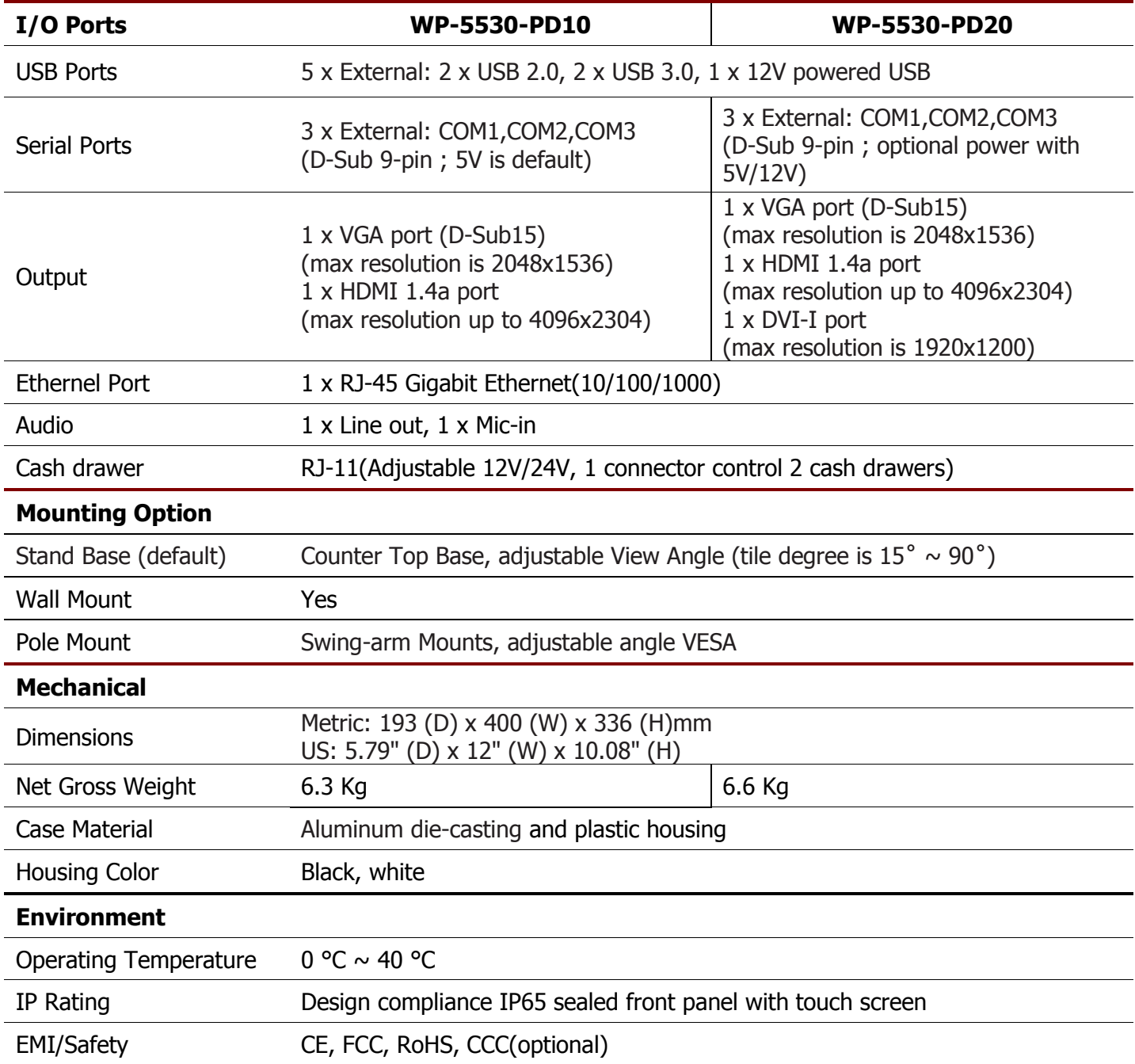

### <span id="page-9-0"></span>**Package Contents**

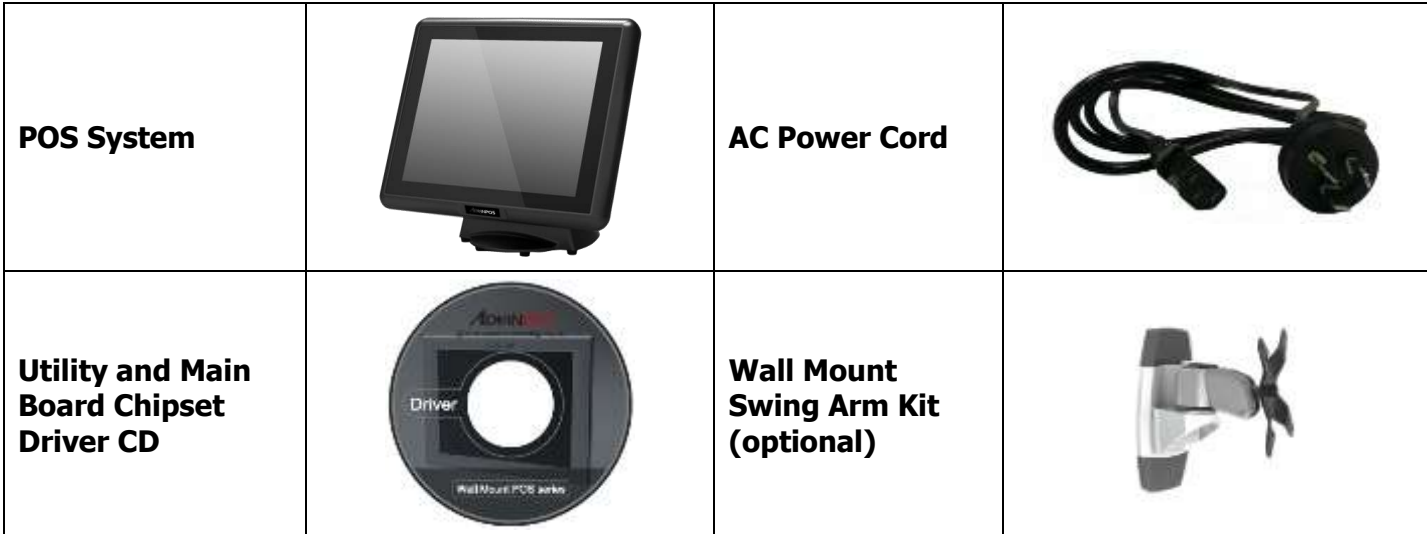

#### **Options**

- Magnetic Stripe Reader (MSR) Module: triple track
- 2-in-1 Module (Magnetic Stripe Reader + Fingerprint Reader)
- 2-in-1 Module (Magnetic Stripe Reader + I-Button Reader)
- 2-in-1 Module (Magnetic Stripe Reader + IC Card Reader)
- 2-in-1 Module (Magnetic Stripe Reader + RFID)
- VFD Customer Display: 9 mm height, 2 lines 20 characters each (rear mount type)
- Wall Mount Swing Arm Kit
- Stand Base: Counter Top Base, adjustable View Angle
- Pole mount: Swing-arm mount, adjustable angle VESA

### <span id="page-10-0"></span>**Base System**

<span id="page-10-1"></span>Before you begin, take a few moments to become familiar with the WP-5530.

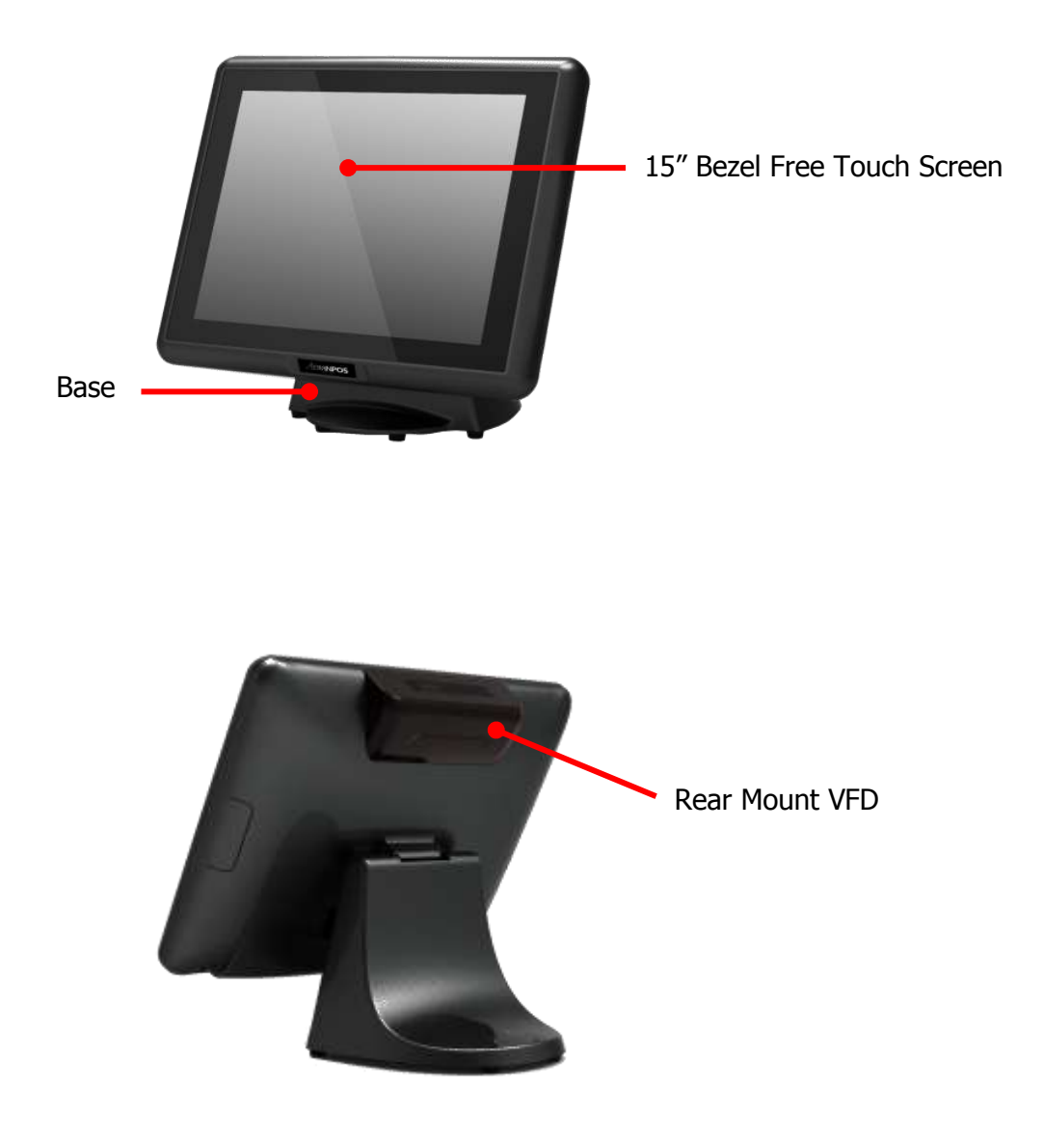

### **Expandable Main Display**

The four sides of the main display are specially designed for expandable functions and connect with one of the available internal USB ports or PS/2 for operation. Optimized for simple installation, these interfaces do not require any voltage setting adjustments.

- RFID module (USB to COM interface)
- MSR (PS/2 interface)
- I-Button (PS/2 interface)
- Fingerprint (Fingerprint for USB interface)
- MSR+I-Button (PS/2 interface)
- MSR+Fingerprint (MSR for PS/2 interface, Fingerprint for USB interface)
- MSR+ IC Card Reader (MSR for PS/2 interface, IC Card Reader for USB interface)
- MSR+ RFID (MSR for PS/2 interface, RFID for USB to COM interface)

**NOTE:** The Magnetic Stripe Reader module can only be installed to the right side of the front panel.

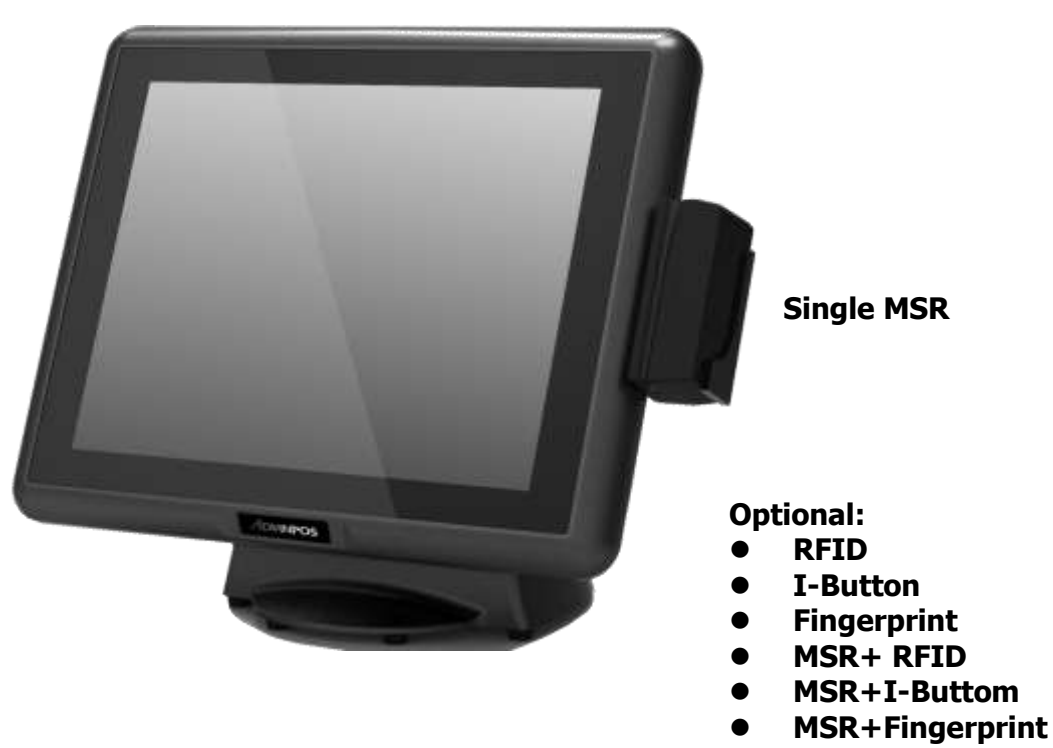

**MSR+ IC Card Reader**

### <span id="page-12-0"></span>**Convertible Pole-Type 2nd Display (optional)**

The pole-type 2nd display is for use with the POS system to display purchase prices and change amounts to customers. It is also capable of displaying advertising messages and announcements.

Five types of pole mount display choices are available: a 10.1" LCD monitor, a 12" LCD monitor and a 15" LCD monitor.

The pole mount is located at the rear of the base and connects with the 2nd display port for operation. Whether installing a 10.1" LCD, 12" LCD or 15" LCD, there is no need to change any settings on the main board or I/O board.

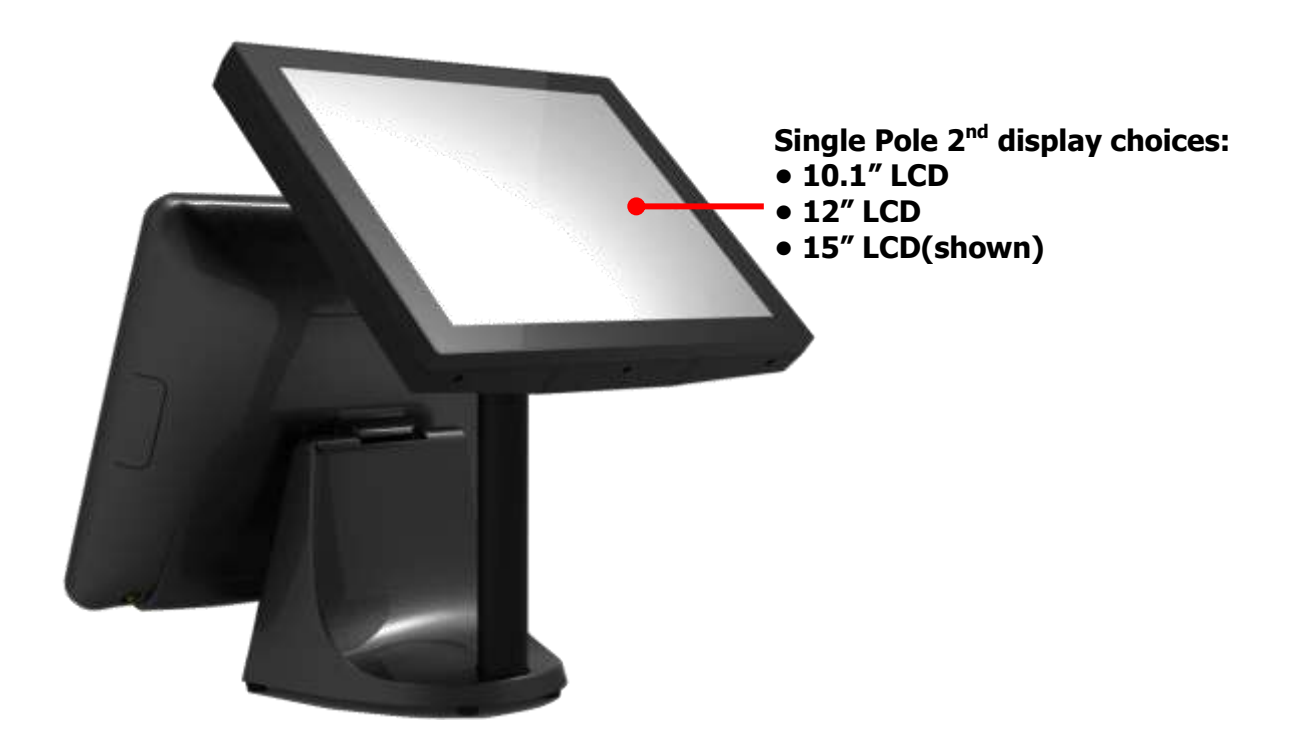

### <span id="page-13-0"></span>**Dimensions**

(Unit: mm)

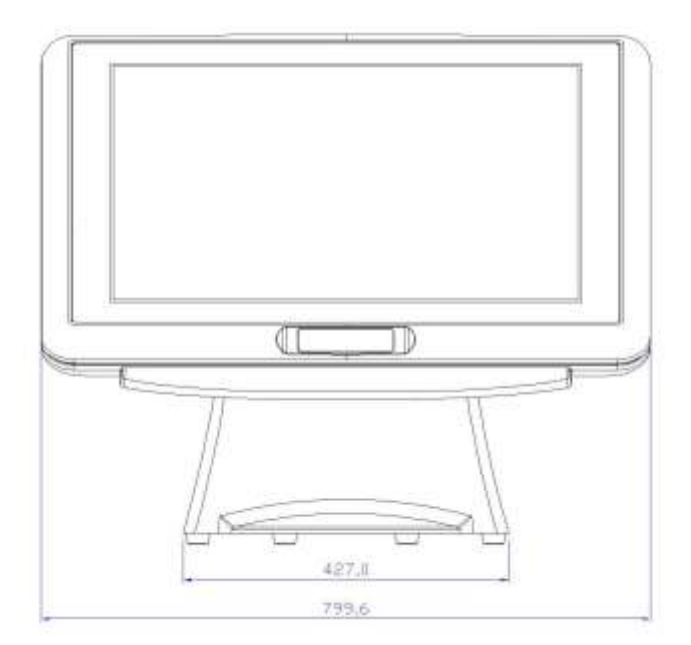

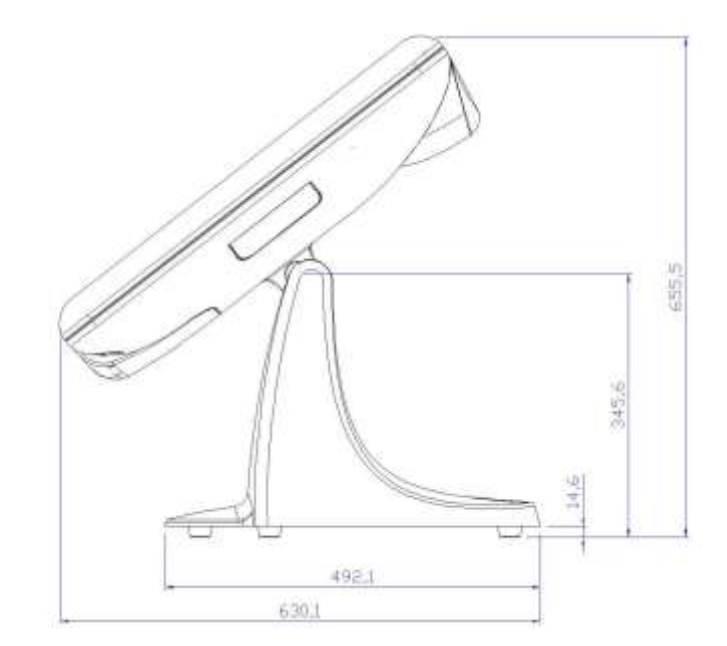

### <span id="page-14-0"></span>**Connector Panel**

The WP-5530's primary connector panel is located at the rear.

For WP-5530-XX10

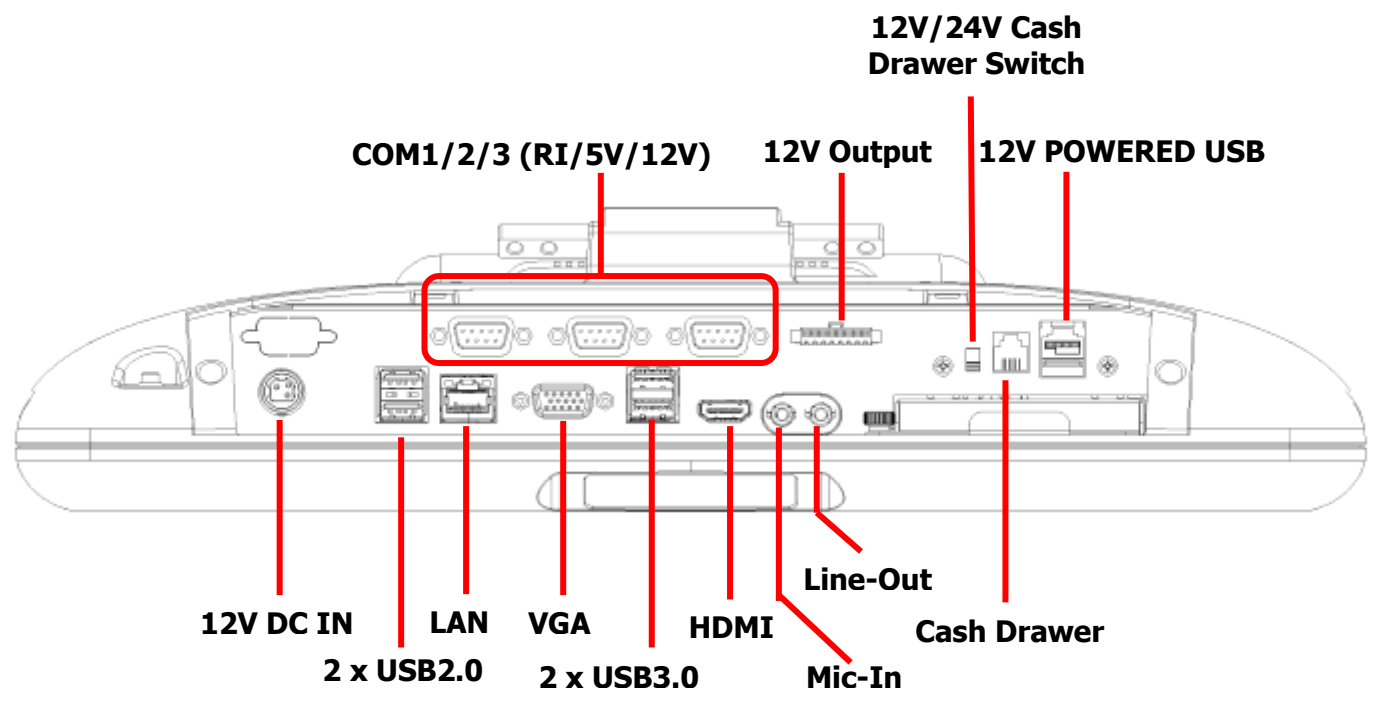

For WP-5530-XX20

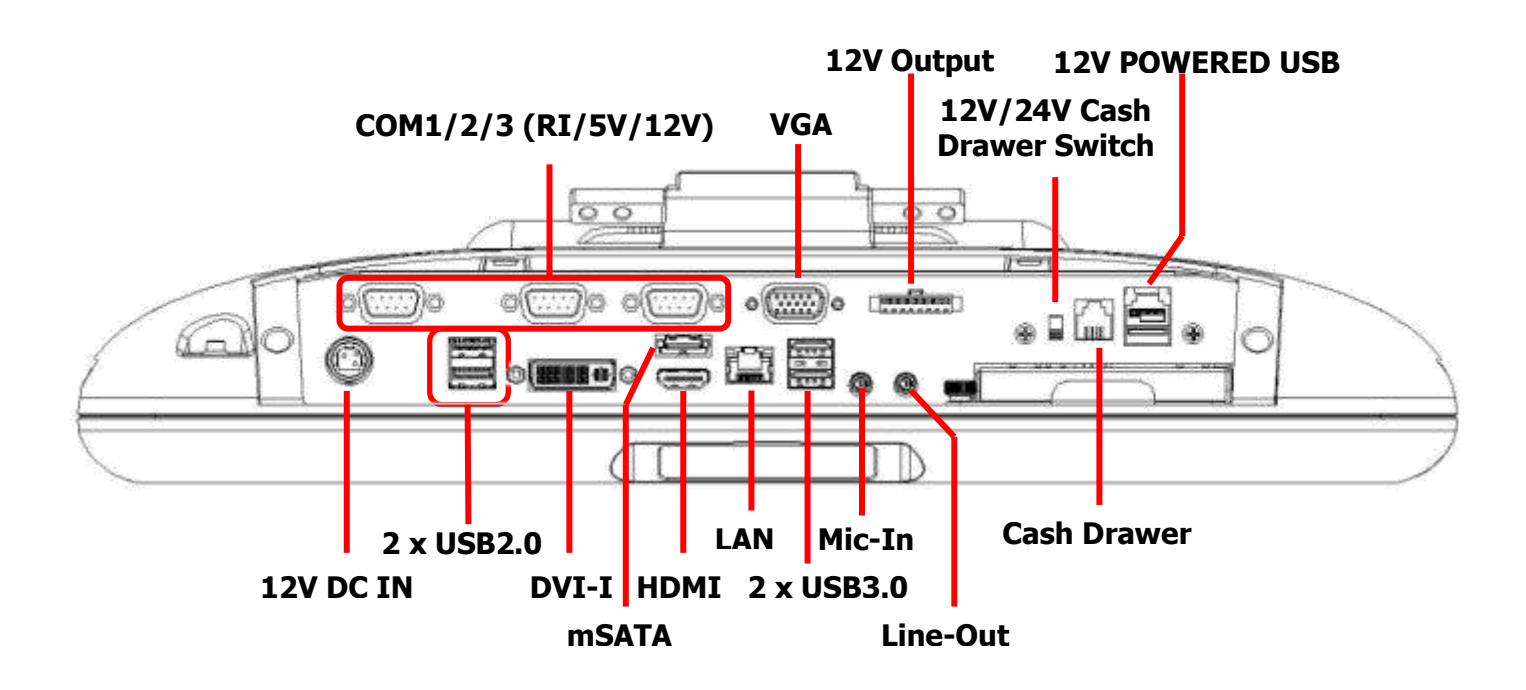

### <span id="page-15-0"></span>**Chapter 2 Standard Hardware and Upgrades**

### <span id="page-15-1"></span>**Precautions**

Before performing hardware changes, be sure to carefully read all of the applicable instructions, cautions, and warnings in this guide.

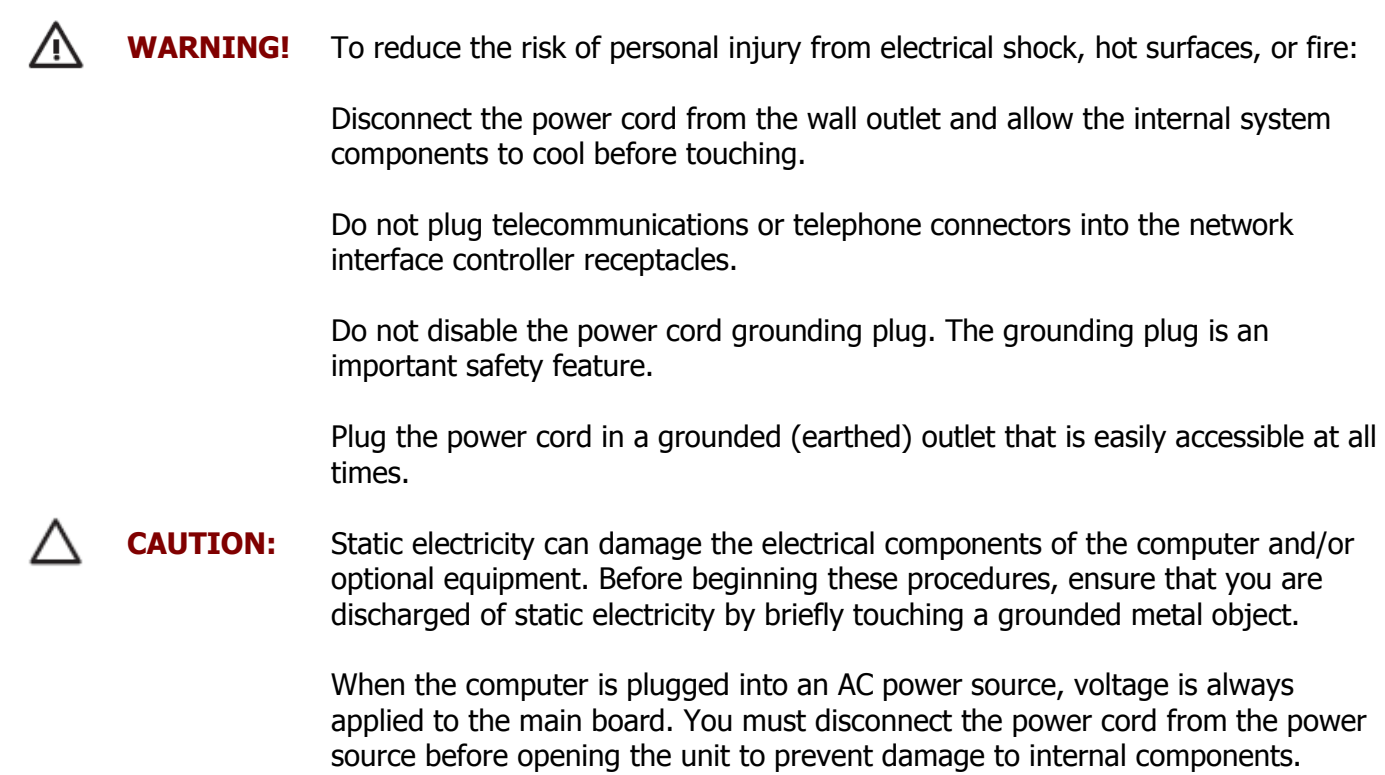

### <span id="page-16-0"></span>**Opening System Box**

**CAUTION:** To prevent loss of work and damage to the system or drive:

If you are inserting or removing a drive, shut down the operating system properly, turn off the system, and unplug the power cord. Do not remove a drive while the system is on or in standby mode.

Before handling a drive, ensure that you are discharged of static electricity. While handling a drive, avoid touching the connector.

- 1. Turn off the system power properly through the operating system, then turn off any external devices.
- 2. Disconnect the power cord from the power outlet and disconnect any external devices.

**WARNING!** To avoid scratching the panel while dismantling the system, first place a piece of cloth or cushion on your work surface.

3. For easier access place the main LCD display upside down, then pry VFD cover open with a flat screw driver.

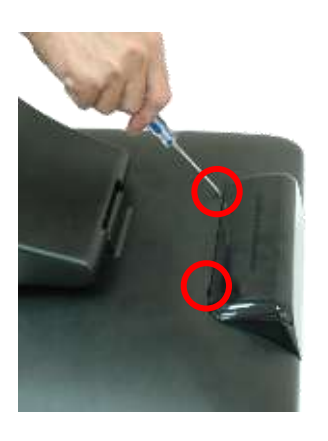

4. Detach the right side cover, left side cover and rear cover.

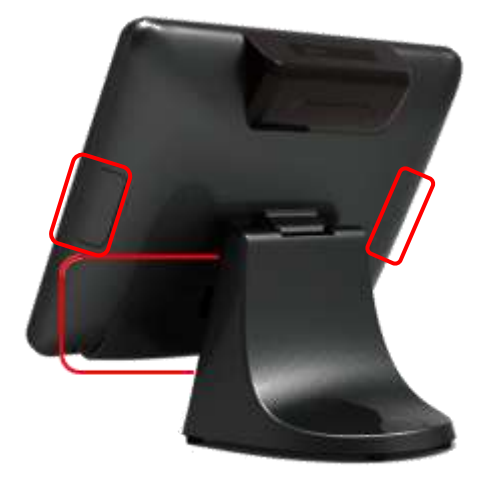

5. Unscrew six screws on the back cover of main LCD display as shown below to remove it.

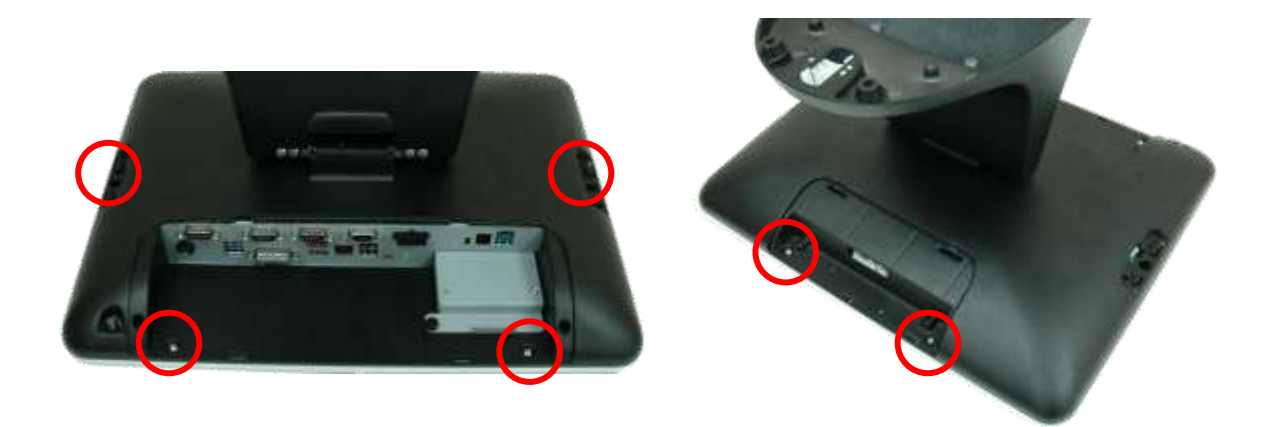

6. Unscrew a screw on the HDD tray as shown below to remove it.

.

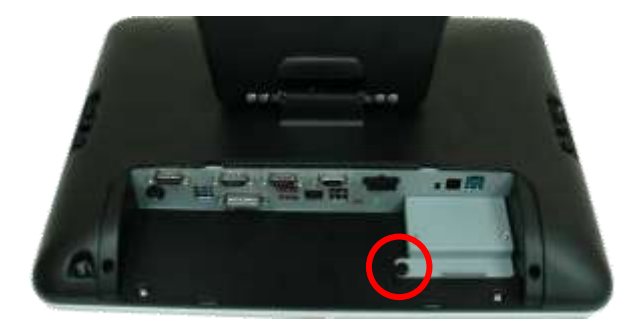

### <span id="page-18-0"></span>**Clearing CMOS**

The WP-5530's configuration (CMOS) may occasionally be corrupted. If it is, it will be necessary to clear the CMOS memory using jumper CLRCMOS1. Please refer to Chapter 4 for the exact CLRCMOS1 pin positions.

- 1. Turn off the system power properly through the operating system, then turn off any external devices.
- 2. Disconnect the power cord from the power outlet and disconnect any external devices.

**CAUTION:** Regardless of the power-on state, voltage is always present on the main board as long as the system is plugged into an active AC outlet. The power cord must be disconnected from the power source before clearing the CMOS. **NOTE:** All LEDs on the board should be OFF. Failure to ensure there is no power in the system may damage the main board. You must disconnect the power cord to avoid damage to the internal components of the system.

- 3. Remove the system box and box cover.
- 4. Locate the JP1 jumper box on the main board IMB-151 and IMB-183.
- 5. Remove the jumper shunt from pins 2-3 and place over pins 1-2.
- 6. Wait 60 seconds to allow the CMOS to clear, then remove the jumper shunt and place it b ack in its original position over pins 1-2.
- 7. Replace the box cover and system box into the system.

### <span id="page-19-0"></span>**Memory Installation**

The memory sockets on the main board can be populated with up to an industry-standard DIMM. The WP-5530 comes standard with one preinstalled DIMM. To achieve maximum memory performance, up to 8GB of memory for IMB-151 or up to 16GB of memory for IMB-183can be added.

**CAUTION:** You must disconnect the power cord and wait approximately 30 seconds for the power to drain before adding or removing memory cards. Regardless of the power-on state, voltage is always supplied to the memory modules as long as the system is plugged into an active AC outlet. Adding or removing memory modules while voltage is present may cause irreparable damage to the memory modules or main board. If you see an LED light on the main board, voltage is still present.

> The memory module sockets have gold-plated metal contacts. When upgrading the memory, it is important to use memory modules with gold-plated metal contacts to prevent corrosion and/or oxidation resulting from having incompatible metals in contact with each other.

> Static electricity can damage the electronic components of the system or optional cards. Before beginning these procedures, ensure that you are discharged of static electricity by briefly touching a grounded metal object.

When handling a memory module, be careful not to touch any of the contacts. Doing so may damage the module.

- 1. Turn off the system power properly through the operating system, then turn off any external devices.
- 2. Disconnect the power cord from the power outlet and disconnect any external devices.

**CAUTION:** Regardless of the power-on state, voltage is always present on the main board as long as the system is plugged into an active AC outlet. You must disconnect the power cord to avoid damage to the internal components of the system.

**WARNING!** To reduce risk of personal injury from hot surfaces, allow the internal system components to cool before touching.

3. For easier access place the main LCD display upside down, then pry VFD cover open with a flat screw driver.

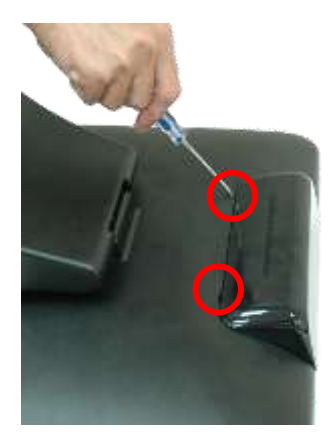

4. Detach the right side cover, left side cover and rear cover.

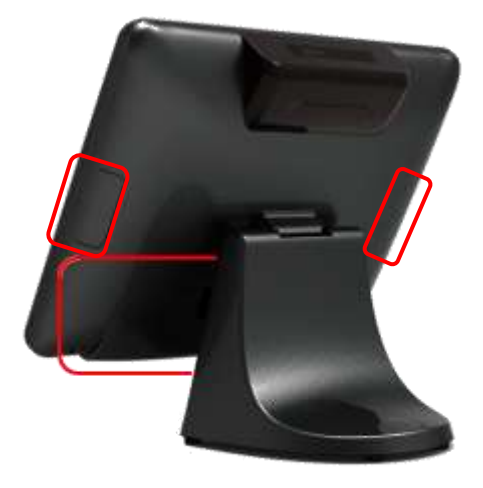

5. Unscrew six screws on the back cover of main LCD display as shown below to remove it.

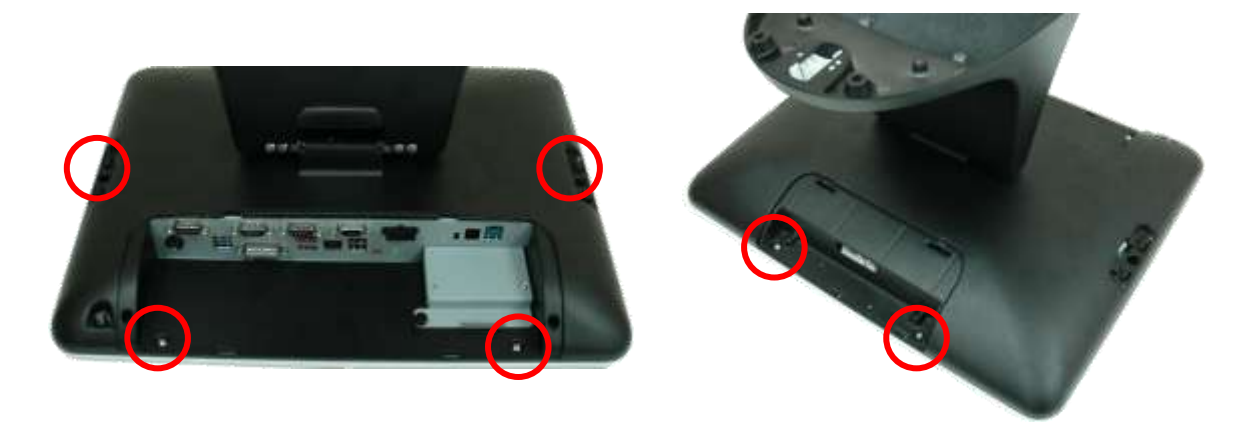

6. Unscrew a thumb screw on the HDD tray as shown below to remove it.

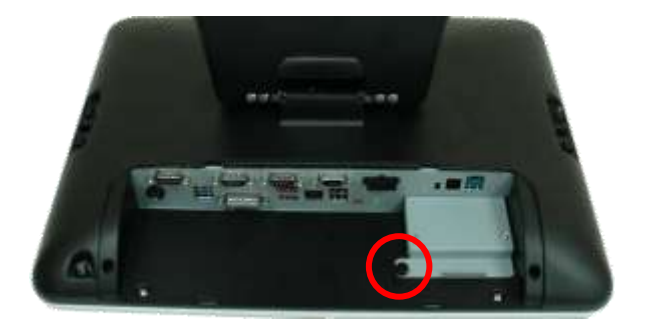

7. If an existing memory card or cards need to be replaced, pull the ends of both metal latches away from the card to release it.

**NOTE:** A memory card can be installed in only one way. Match the notch on the card with the tab in the memory socket.

8. Insert the new or replacement memory card into the socket, almost covering the gold contacts completely, then push the card down. If the card is fully inserted and properly seated, the metal latches will be in the closed position indicated.

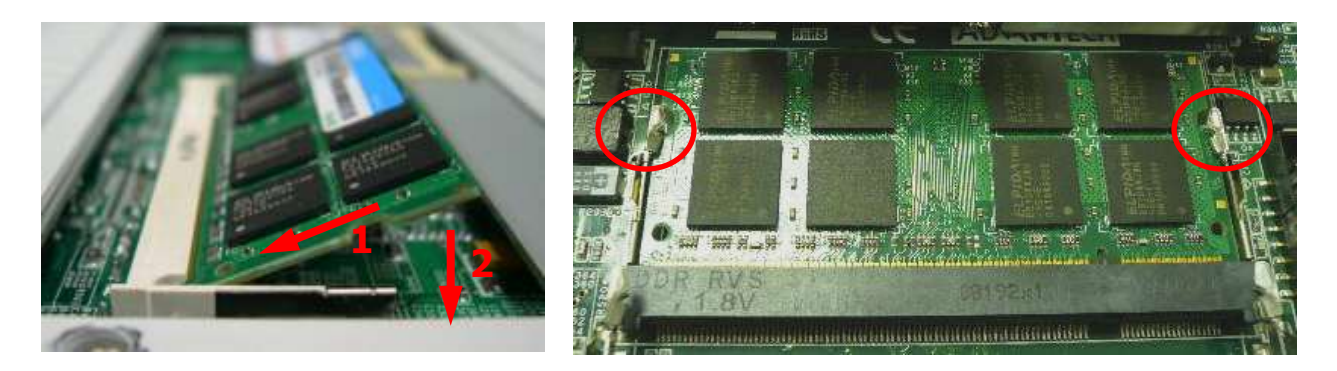

- 9. Replace the RAM cover, then replace the system box.
- 10. Reconnect the power cord and any external devices, then turn on the system. The system should automatically recognize the additional memory when powered up.

### <span id="page-22-0"></span>**Removing and Replacing the SATA Hard Disk**

**NOTE:** This system does not support Parallel ATA (PATA) hard drives.

Before removing the original hard drive, be sure to back up its data so that you can transfer the data to the replacement hard drive. Also, if you are replacing the primary hard drive, make sure you have a recovery disc set to restore the operating system, software drivers, and any software applications that were preinstalled on the system.

- 1. Turn off the system power properly through the operating system, then turn off any external devices.
- 2. Disconnect the power cord from the power outlet and disconnect any external devices.

**CAUTION:** Regardless of the power-on state, voltage is always present on the main board as long as the system is plugged into an active AC outlet. You must disconnect the power cord to avoid damage to the internal components of the system.

3. Detach the rear cover.

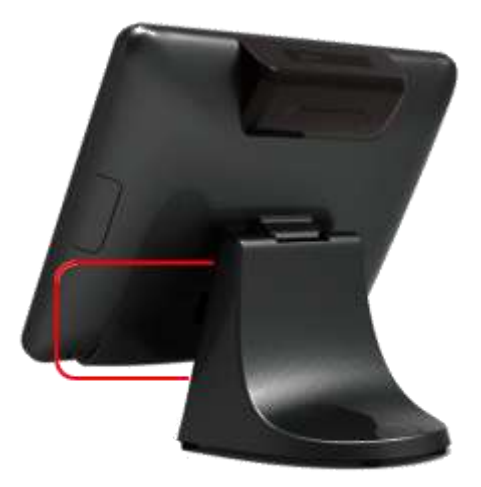

**WARNING!** To avoid scratching the panel during the dismantling process, first place a piece of cloth or cushion underneath.

4. Unscrew a screw on the HDD tray as shown below to remove it.

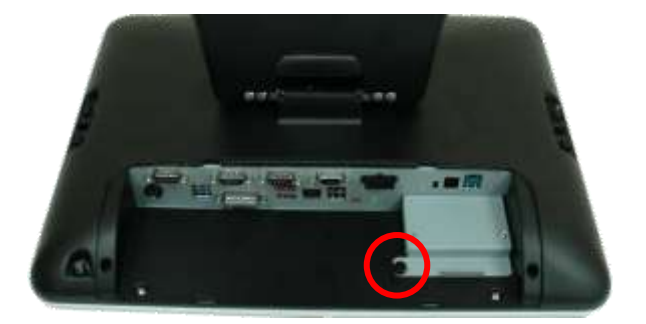

5. Slide the HDD box off the main system.

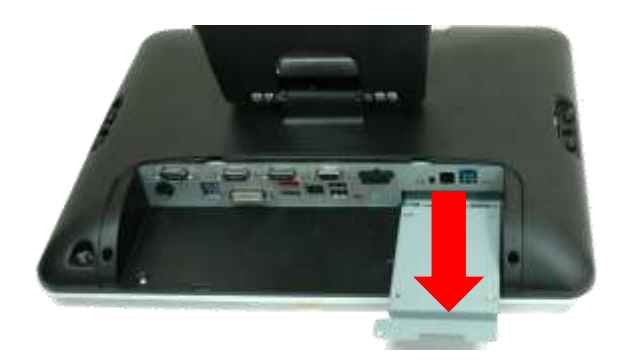

6. Unscrew two screws on the HDD tray as shown below to remove it. Next, insert the replacement hard disk into the HDD tray.

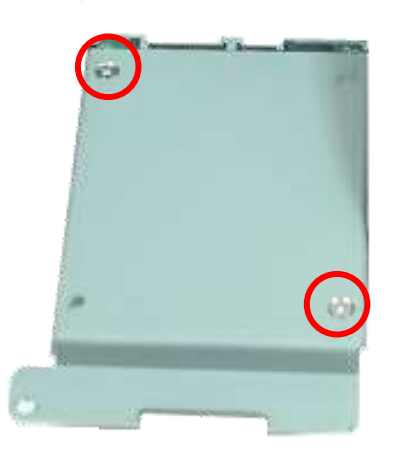

- 7. Slide the HDD tray back into the main system, ensuring that it is pressed all the way in and properly seated.
- 8. Reattach a thumb screw that secure the HDD box.
- 9. Reattach the cover and screws.
- 10. Reconnect the power cord and any external devices, then turn on the system.

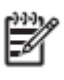

**NOTE:** The capacity of a sector is 4096 bytes for 320GB HDD of WD. They are only suitable for Win7 or OS developed later than Win7.

### <span id="page-24-0"></span>**Chapter 3 Optional Components and Peripherals**

### <span id="page-24-1"></span>**MSR/Fingerprint/I-Button/IC Card Module Installation**

**NOTE:** The MSR module can only be installed to its designated position and socket; the same with the wireless module. Their locations are not interchangeable.

- 1. Turn off the system power properly through the operating system, then turn off any external devices.
- 2. Disconnect the power cord from the power outlet and disconnect any external devices.

**CAUTION:** Regardless of the power-on state, voltage is always present on the main board as long as the system is plugged into an active AC outlet. You must disconnect the power cord to avoid damage to the internal components of the system.

3. Detach the right side cover.

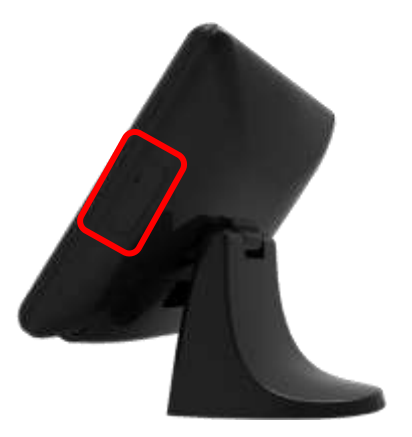

- 4. Connect MSR cable into the socket.
- 5. Slide the MSR into the main LCD display. Reattach the two screws that secure the MSR to the main system.

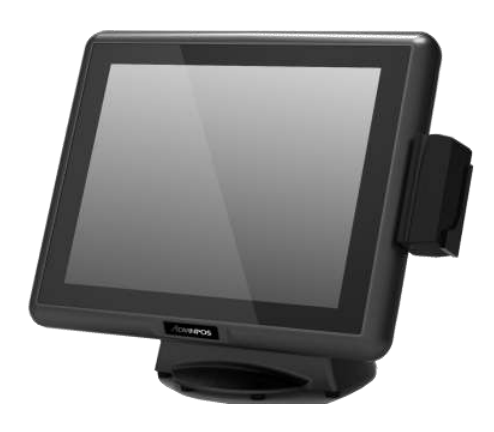

6. Reconnect the power cord and any external devices, then turn on the system.

₩ **NOTE:** The MSR module configuration tool is in the included CD. If you need configure MSR module, please execute the utility according to the procedure specified in Chapter 5.

### <span id="page-26-0"></span>**Rear Mount VFD Installation**

- 1. Turn off the system power properly through the operating system, then turn off any external devices.
- 2. Disconnect the power cord from the power outlet and disconnect any external devices.

**CAUTION:** Regardless of the power-on state, voltage is always present on the main board as long as the system is plugged into an active AC outlet. You must disconnect the power cord to avoid damage to the internal components of the system.

3. Pry VFD cover open with a flat screw driver.

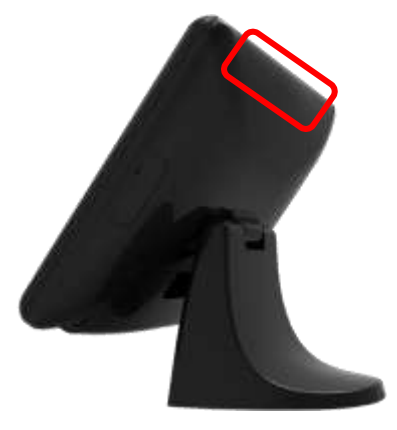

4. Connect VFD cable or LCD cable into the KBTR connector of VFD KBTR board and then secure the VFD module or LCD module.

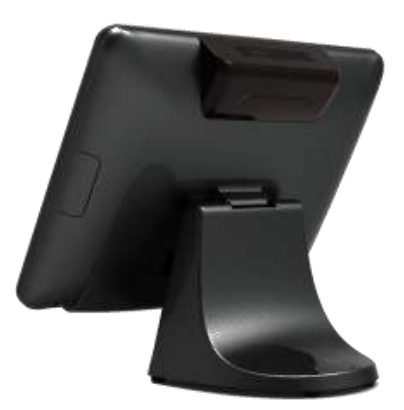

5. Reconnect the power cord and any external devices, then turn on the system.

### R

**NOTE:** The rear mount VFD module configuration utility is in the included CD. If you need configure VFD module, please execute the utility according to the procedure specified in Chapter 5.

### <span id="page-27-0"></span>**Cash Drawer Installation**

**NOTE:** Before connecting cash drawer to the system, please make sure the driver voltage and cable pin assignment of the cash drawer matches the definition of the system's cash drawer port.

> Before installing the cash drawer to the system, please make sure the system driver has been installed.

- 1. Turn off the system power properly through the operating system, then turn off any external devices.
- 2. Disconnect the power cord from the power outlet and disconnect any external devices.

**CAUTION:** Regardless of the power-on state, voltage is always present on the main board as long as the system is plugged into an active AC outlet. You must disconnect the power cord to avoid damage to the internal components of the system.

3. Switch 12V/24V cash drawer switch according to your cash drawer's specification, and then plug the cash drawer cable into the cash drawer port.

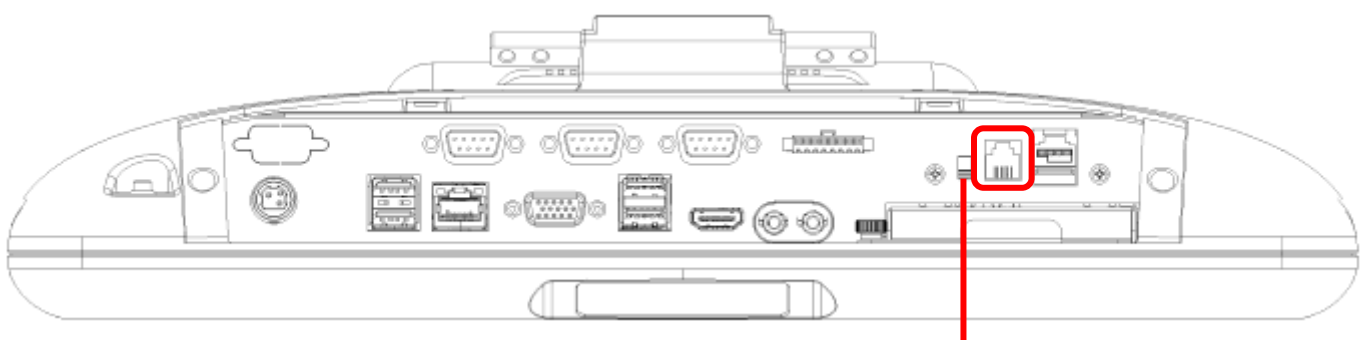

**12V/24V Cash Drawer Switch**

### <span id="page-28-0"></span>**Chapter 4 Main Board Configuration**

### <span id="page-28-1"></span>**Jumper and Connector Locations of IMB-151**

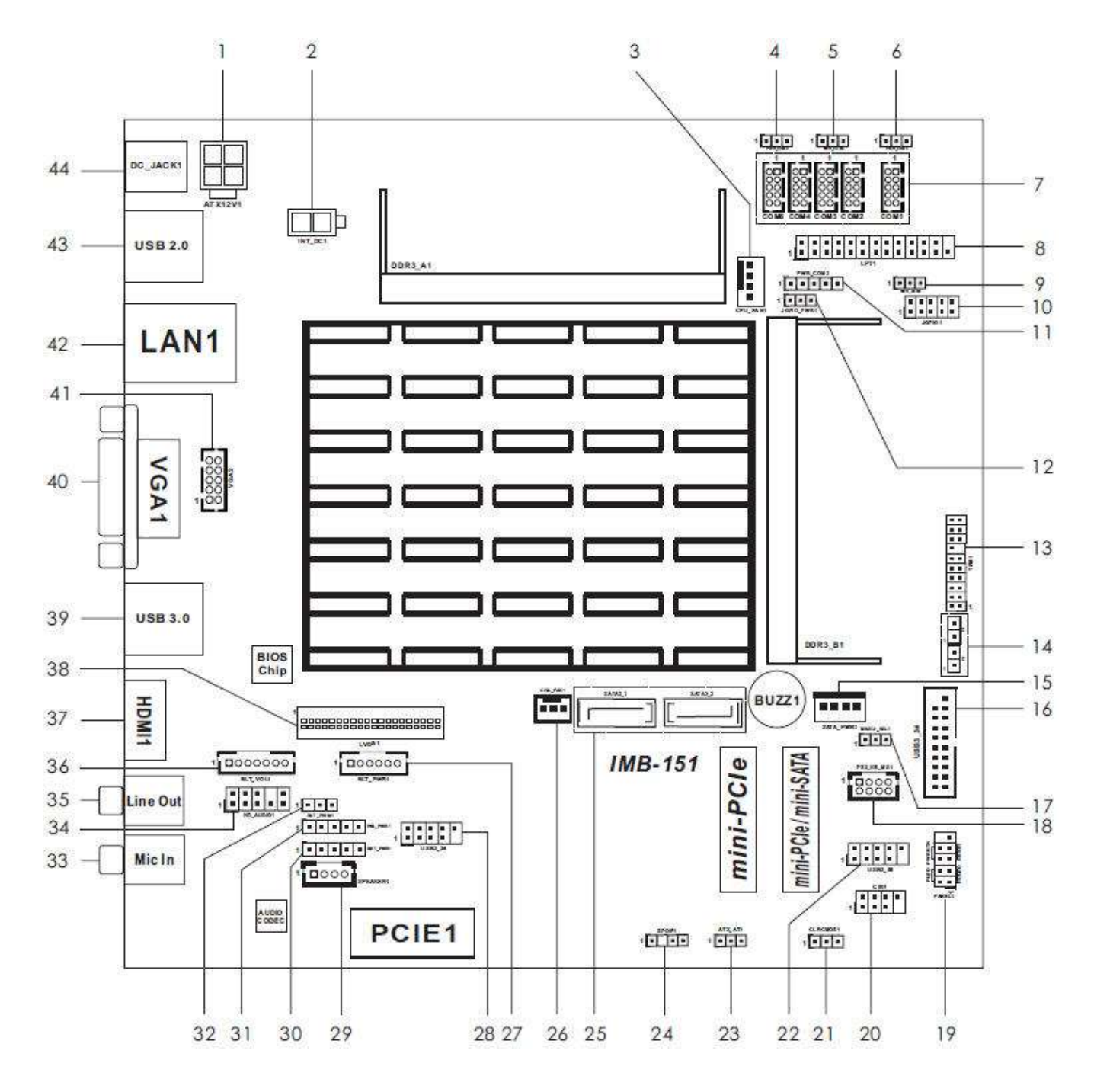

#### **Connector Allocations**

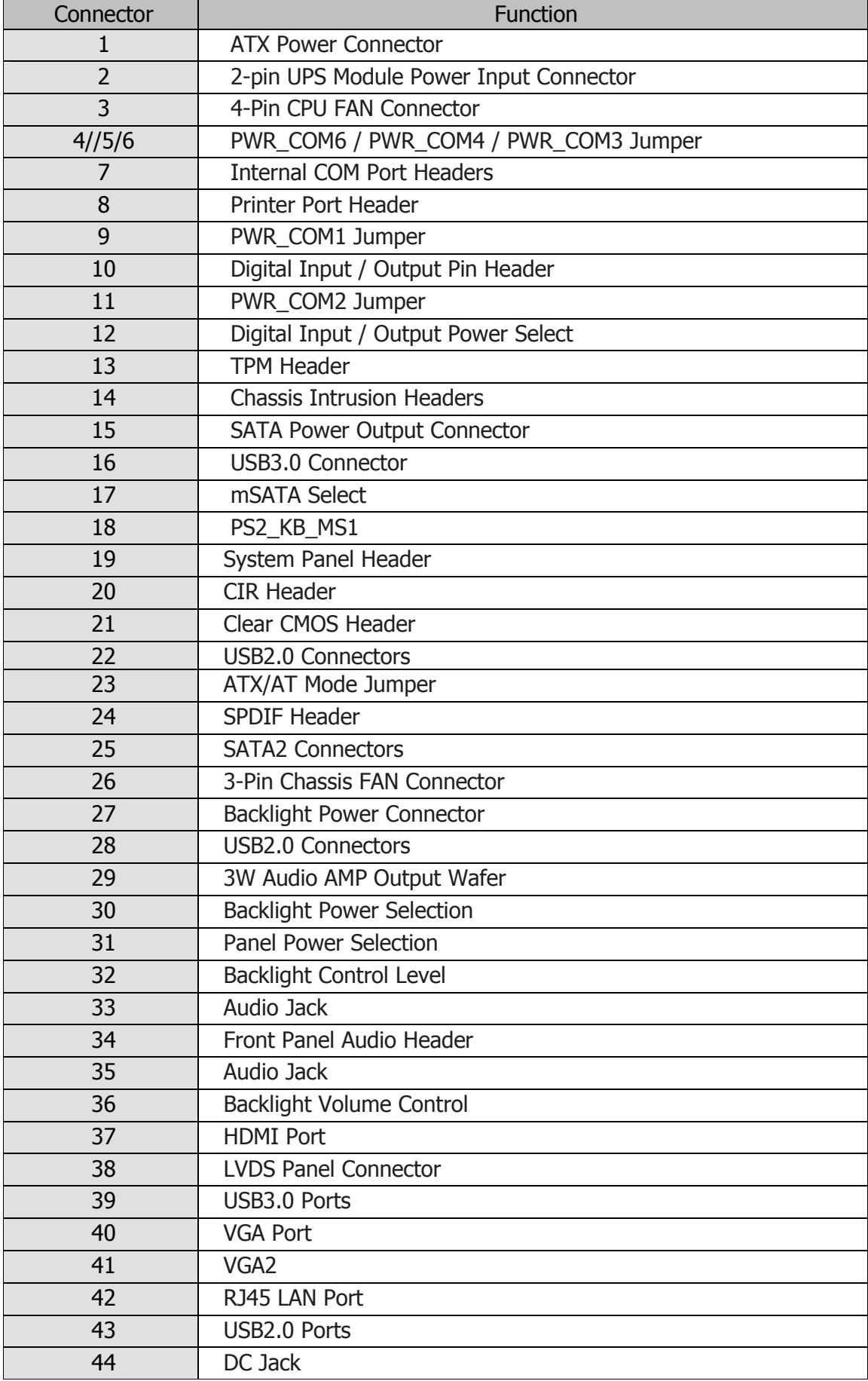

### <span id="page-30-0"></span>**Jumper Settings of IMB-151**

To set jumper positions, place the jumper shunt over the pins designated in the table (SHORT) or remove (NC) it from the jumper pins and store for future use. Default settings are indicated with a star symbol  $(\star)$ .

### **ATX12V1**

#### **ATX Power Connector (Input 9V-19V)**

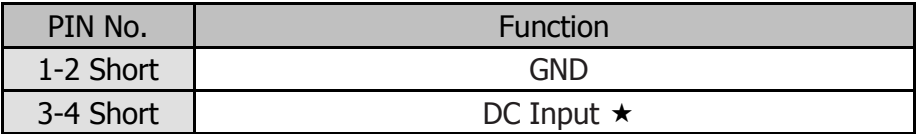

### **PWR\_COM6, PWR\_COM4, PWR\_COM3**

#### **PWR\_COM6/4/3 Jumper**

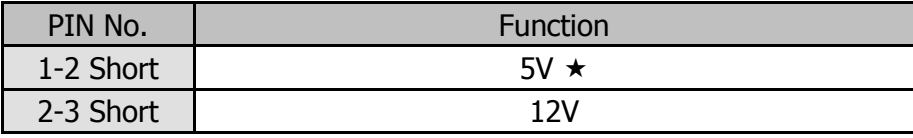

#### **PWR\_COM1**

#### **PWR\_COM1 Jumper**

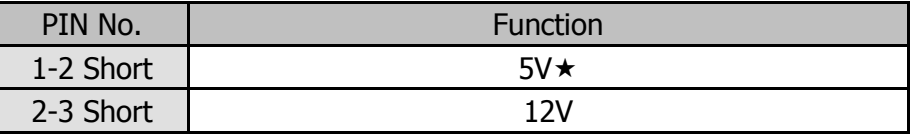

**PWR\_COM2**

#### **PWR\_COM2 Jumper**

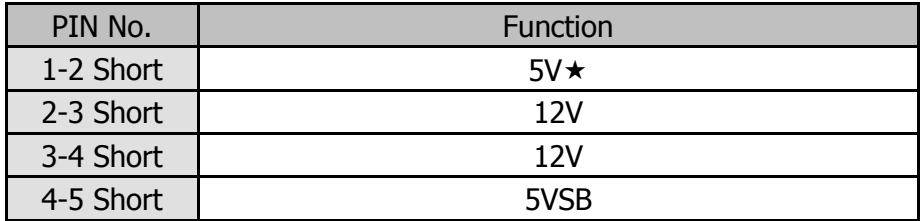

### **JGPIO\_PWR1 1**

#### **Digital Input / Output Power Select**

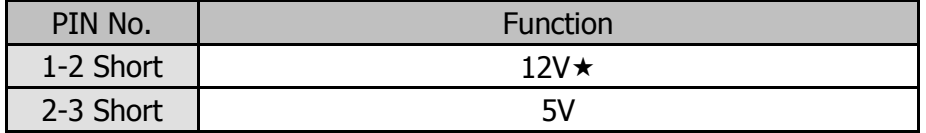

### **CI1**

#### **Chassis Intrusion Headers**

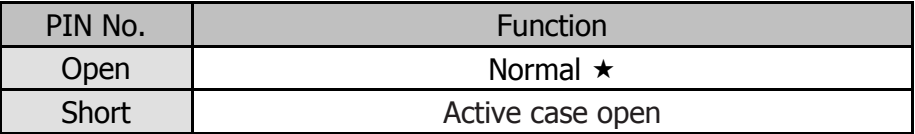

#### **CI2**

#### **Chassis Intrusion Headers**

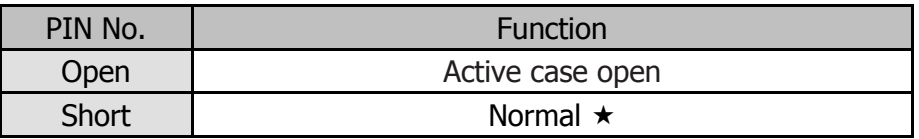

**MSATA\_SEL1**

#### **mSATA Select**

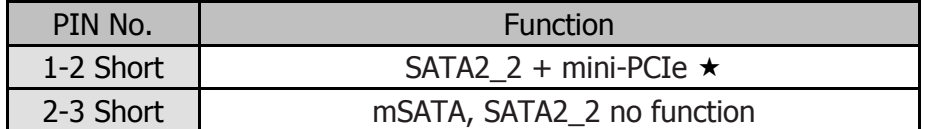

### **CLRCOMS1**

#### **Clear CMOS Header**

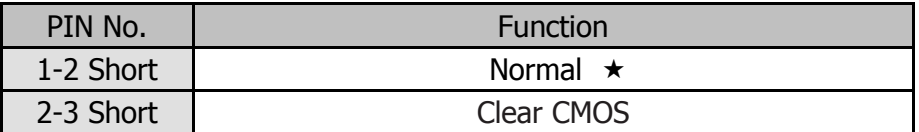

### **ATX\_AT1**

#### **ATX/AT Mode Jumper**

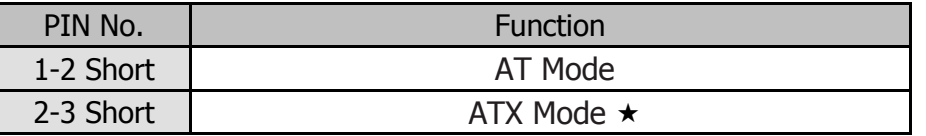

### **BKT\_PWR1**

#### **Backlight Power Selection**

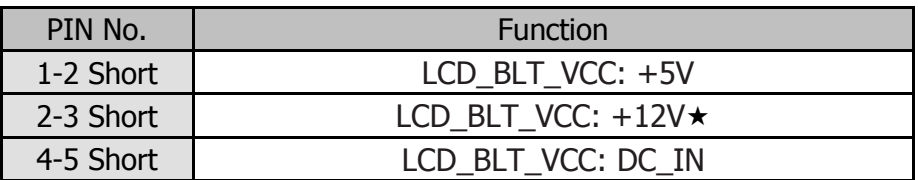

### **PNL\_PWR1 1**

#### **Panel Power Selection**

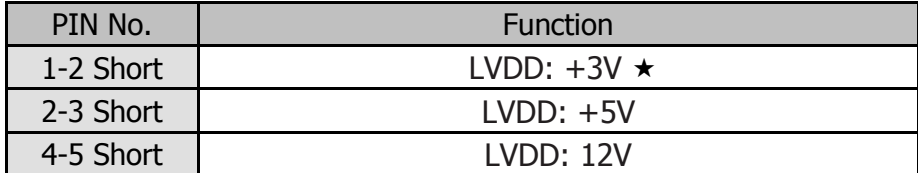

### **BLT\_PWM1**

### **Backlight Control Level**

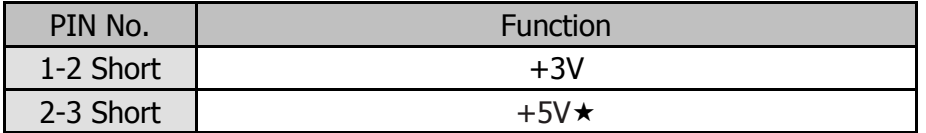

### <span id="page-33-0"></span>**Jumper and Connector Locations of IMB-183**

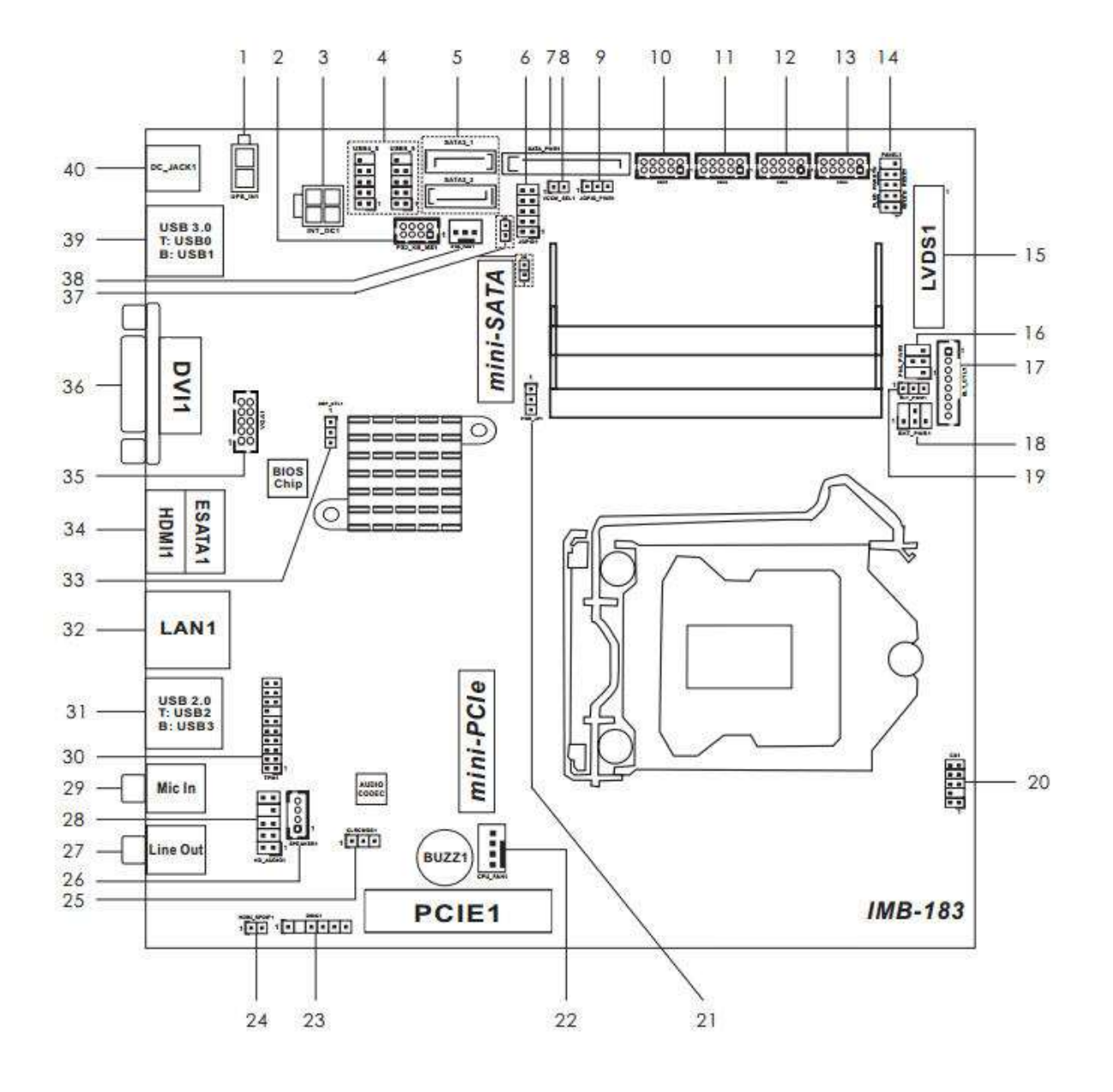

#### **Connector Allocations**

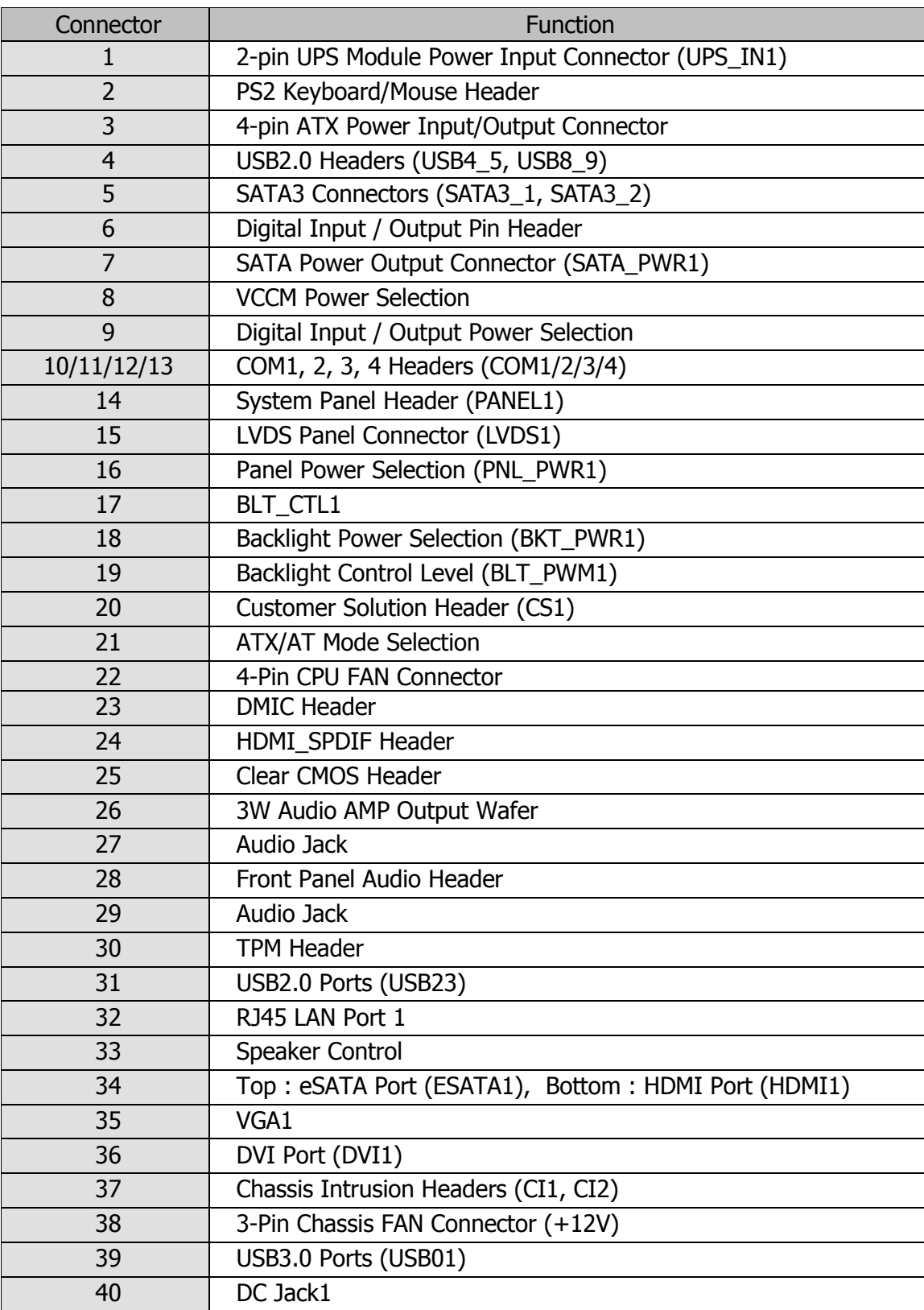

### <span id="page-35-0"></span>**Jumper Settings of IMB-183**

To set jumper positions, place the jumper shunt over the pins designated in the table (SHORT) or remove (NC) it from the jumper pins and store for future use. Default settings are indicated with a star symbol  $(\star)$ .

#### **VCCM\_PWR1**

#### **VCCM Power Selection**

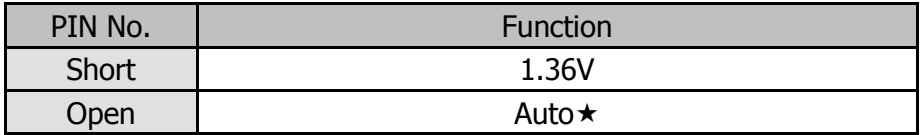

**JGPIO\_PWR1**

#### **Digital Input / Output Power Selection**

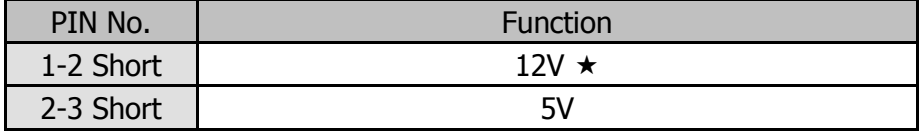

### **PNL\_PWR1**

#### **Panel Power Selection**

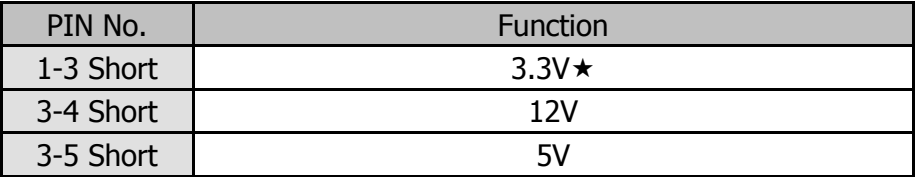

#### **BKT\_PWR1**

#### **Backlight Power Selection**

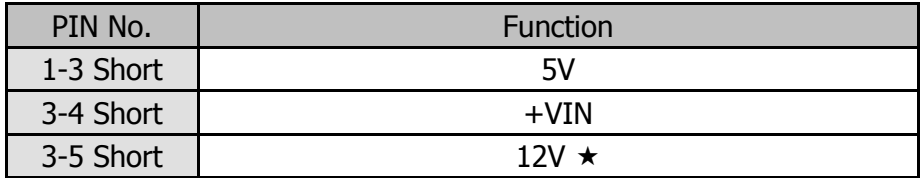

**BLT\_PWM1**

#### **Backlight Control Level**

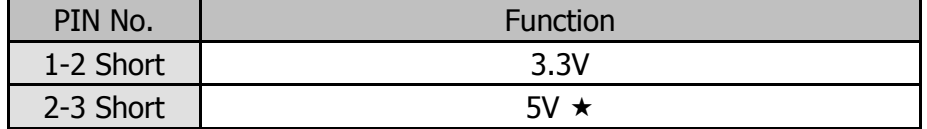

#### **PWR\_JP1**

#### **ATX/AT Mode Selection**

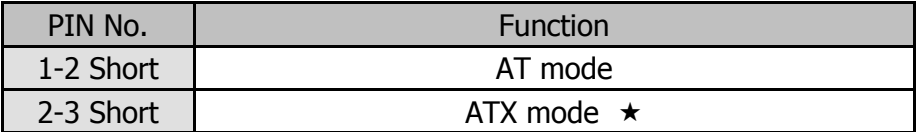
#### **CLRCOMS1**

#### **Clear CMOS Header**

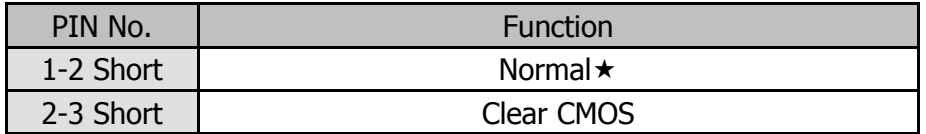

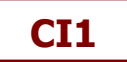

#### **Chassis Intrusion Headers**

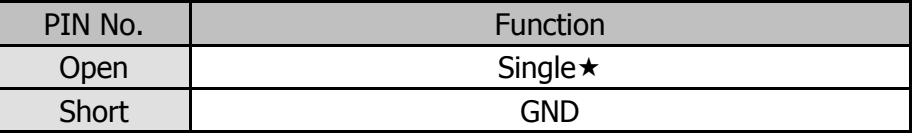

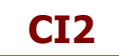

#### **Chassis Intrusion Headers**

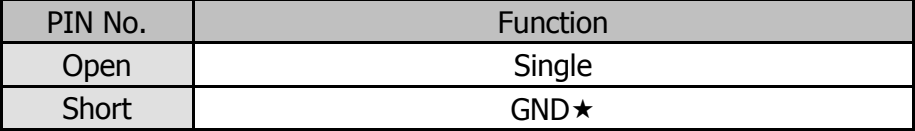

# **Chapter 5 Software Setup**

#### **Pre-Installation Requirements**

This system comes with a variety of drivers for different operating systems. A software CD is included in the package contents. The following section documents the procedures used to install the peripheral.

- 1. Insert sofeware CD into a system.
- 2. Run the setup.exe file on the CD.
- 3. Click 【**Select Product**】to select your POS model.

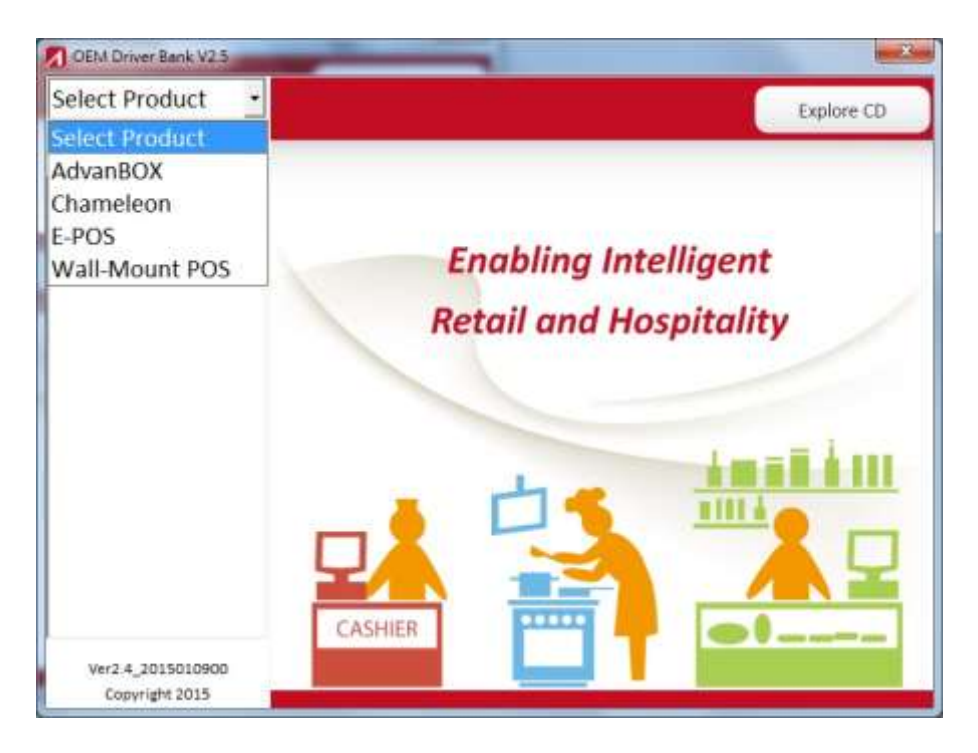

4. Click 【**Select System**】to select your operating system.

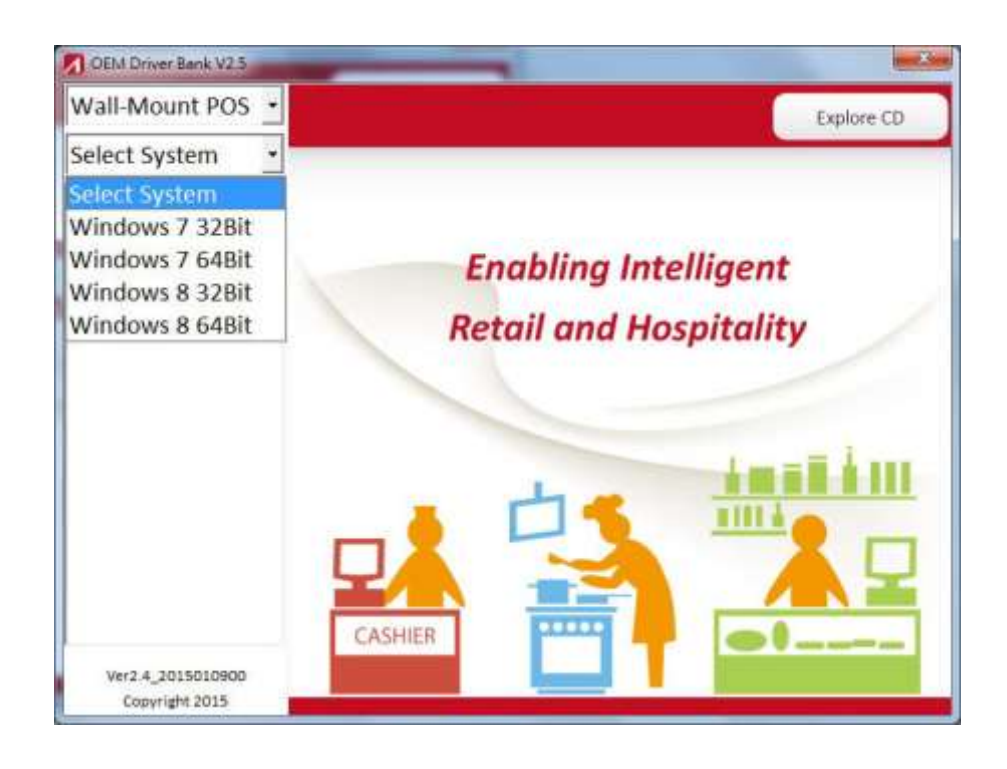

#### 5. Select your POS model Number.

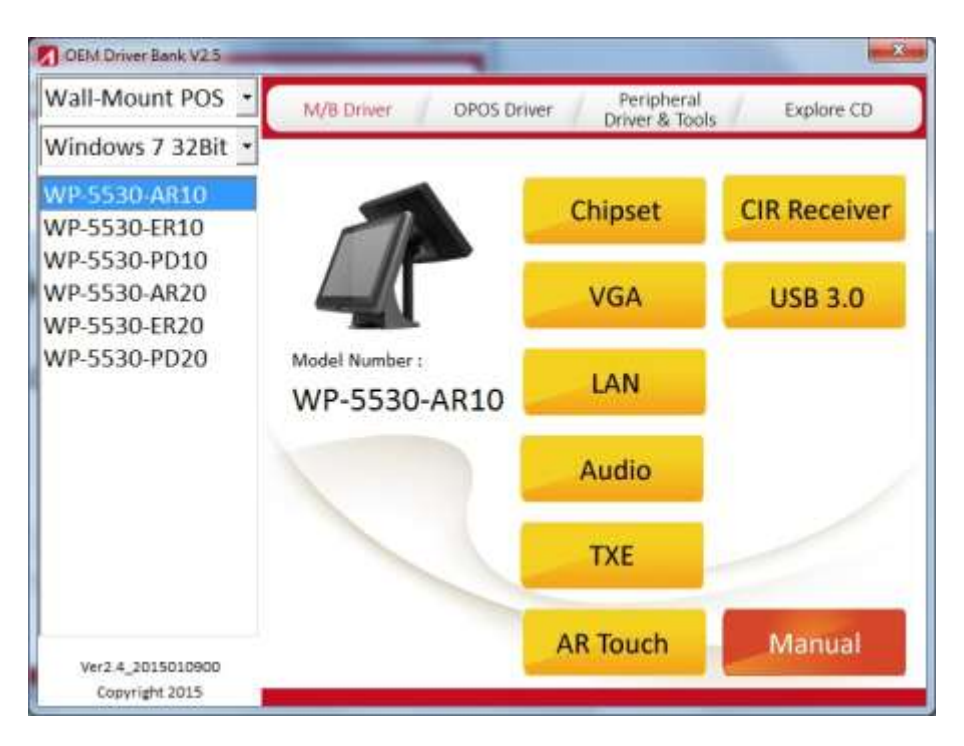

6. Select the peripheral driver that you want to install and then follow on-screen instructions to install your driver or refer to following procedures specifying [how every](http://tw.dictionary.yahoo.com/dictionary?fr2=sg-gac&p=specify) [driver](http://tw.dictionary.yahoo.com/dictionary?fr2=sg-gac&p=specify) [is to be i](http://tw.dictionary.yahoo.com/dictionary?fr2=sg-gac&p=specify)nstall[ed.](http://tw.dictionary.yahoo.com/dictionary?fr2=sg-gac&p=specify)

#### **Intel Chipset Driver Installation**

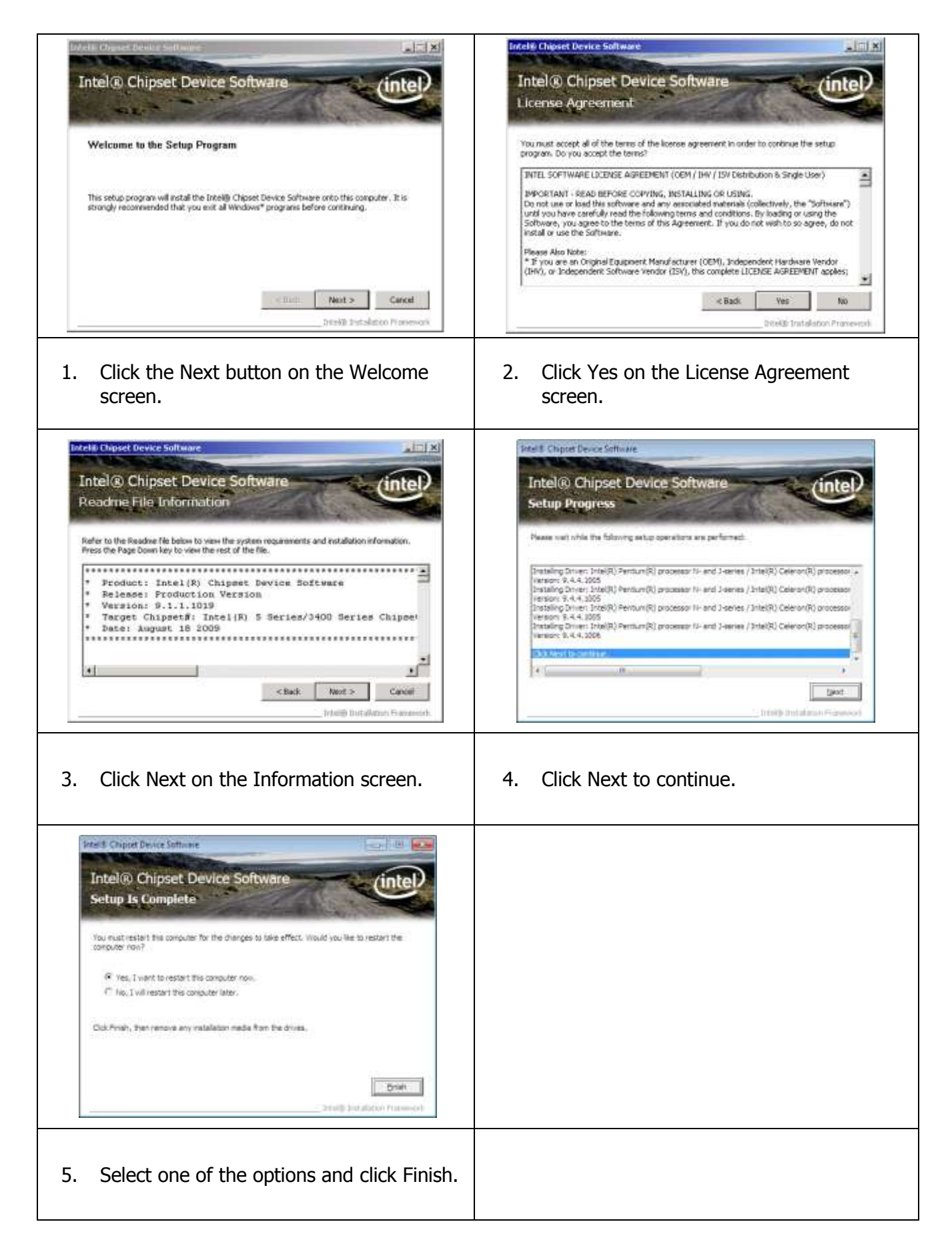

#### **Intel Graphics Driver Installation for IMB-151**

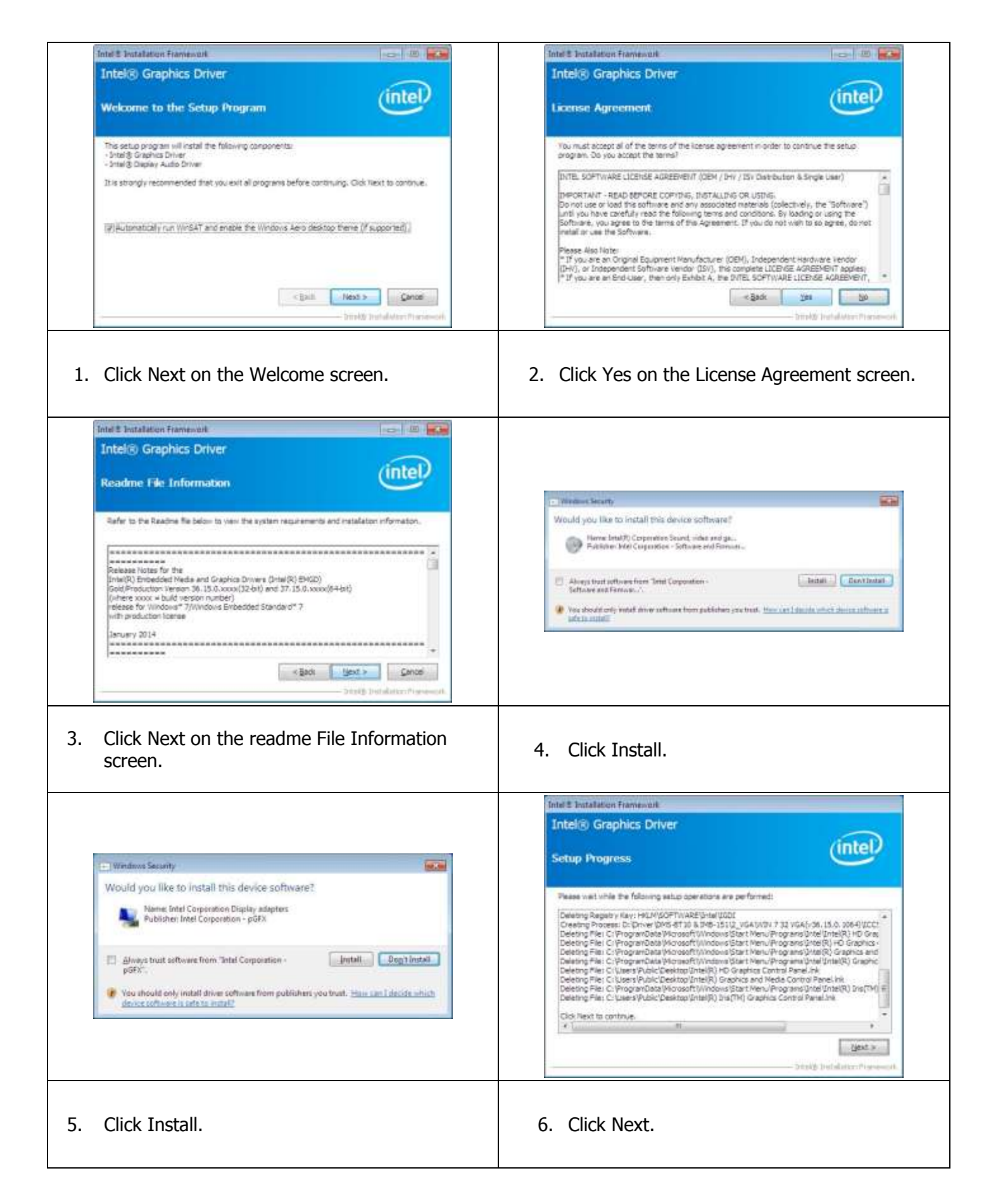

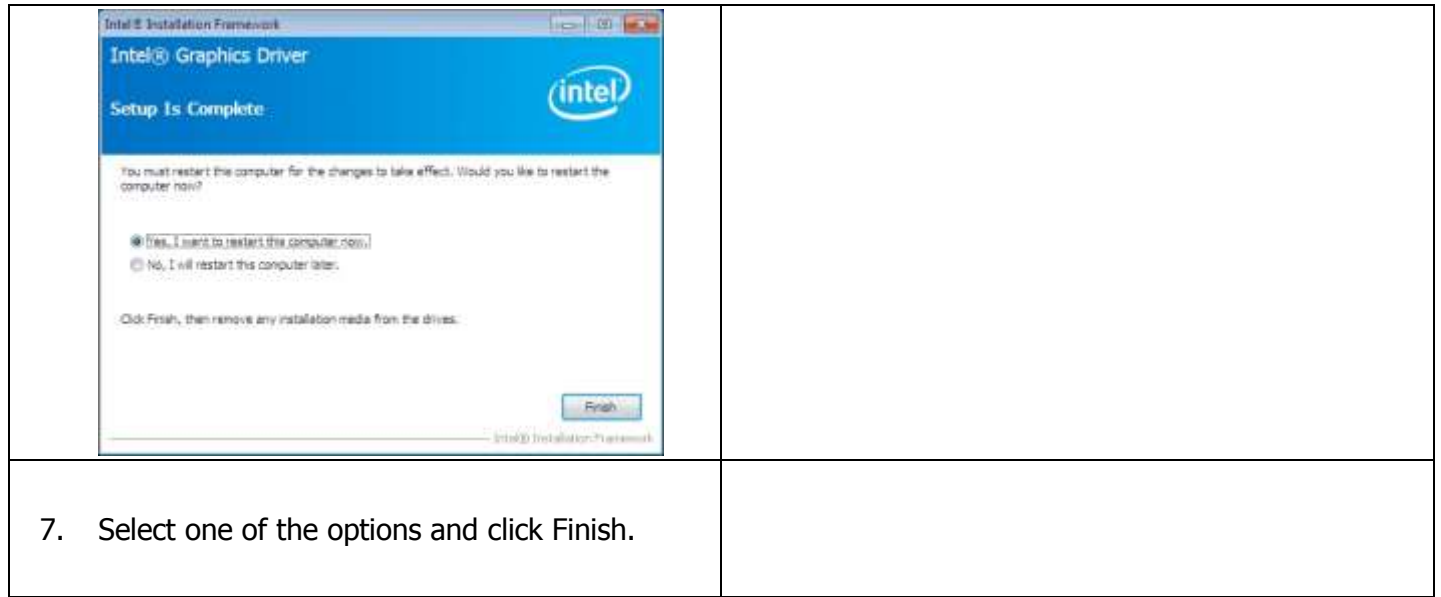

#### **Intel Graphics Driver Installation for IMB-183**

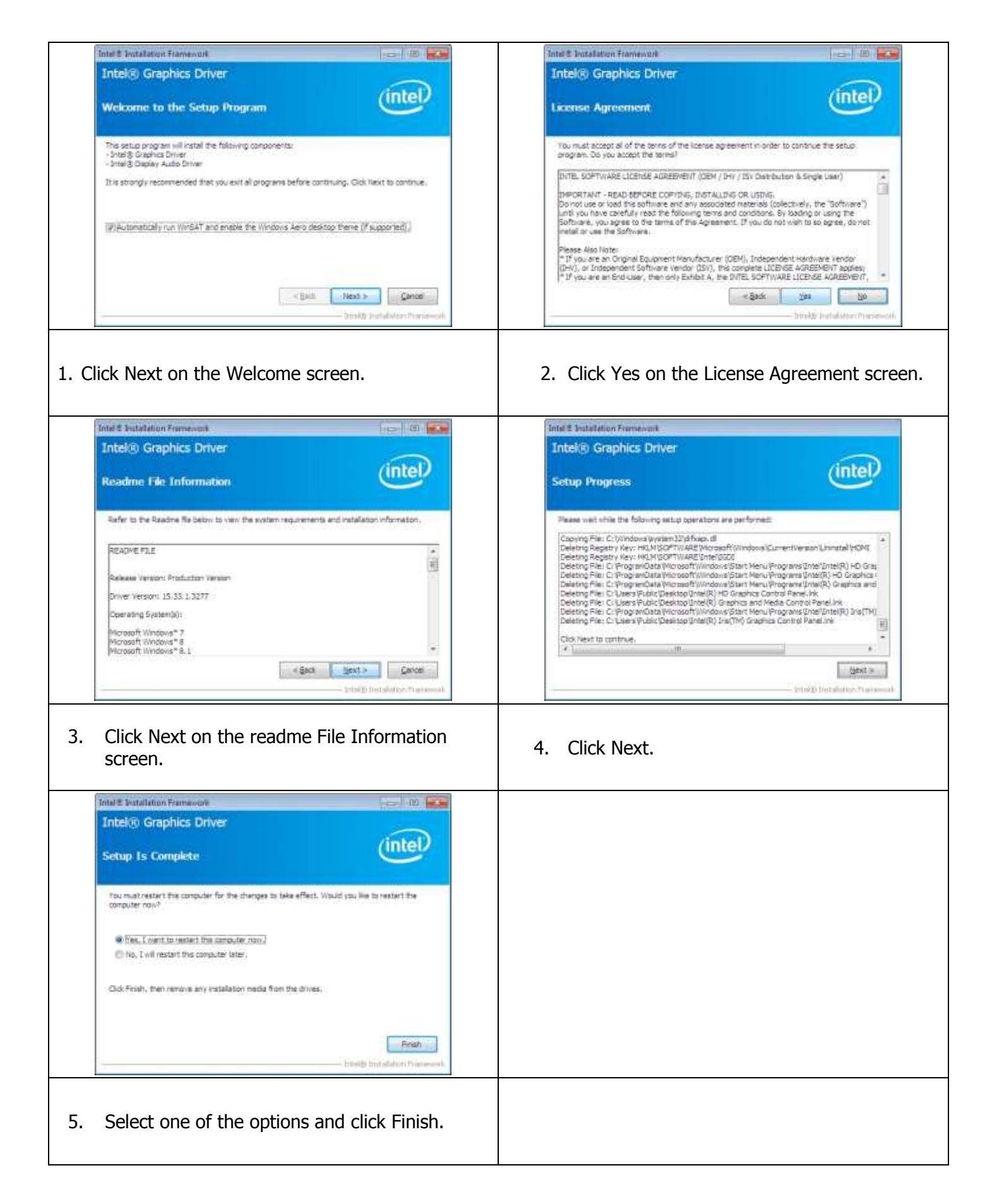

#### **Smart Connect Driver Installation For IMB-183**

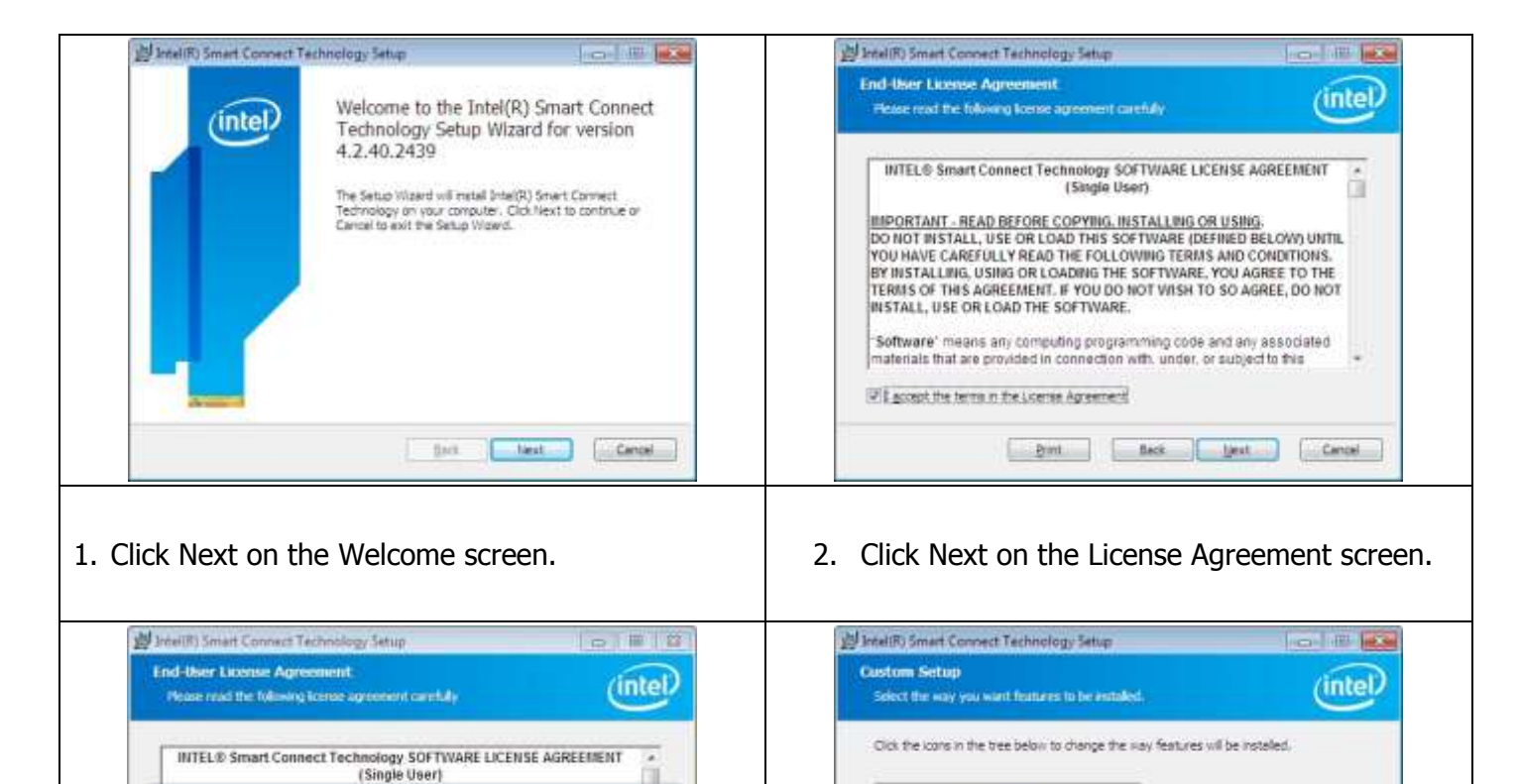

ist, fin

 $00$ 

[2] I googst the terms in the License Agreement

ISCT GUI fauture was disabled because it requires. AIET Framework 4.0. Please<br>install the .NET Framework then run this installer again to re-enable this feature

Pint Back Back Devil Cancel

3. Click OK. 4. Click Next.

Reget 1

 $\left[\begin{array}{c} 0 \\ 0 \end{array}\right]$  2007 Agent

Dak Usepe Back

This feature requires 2950/B on

**Lieut** 

Brien.

Cancel

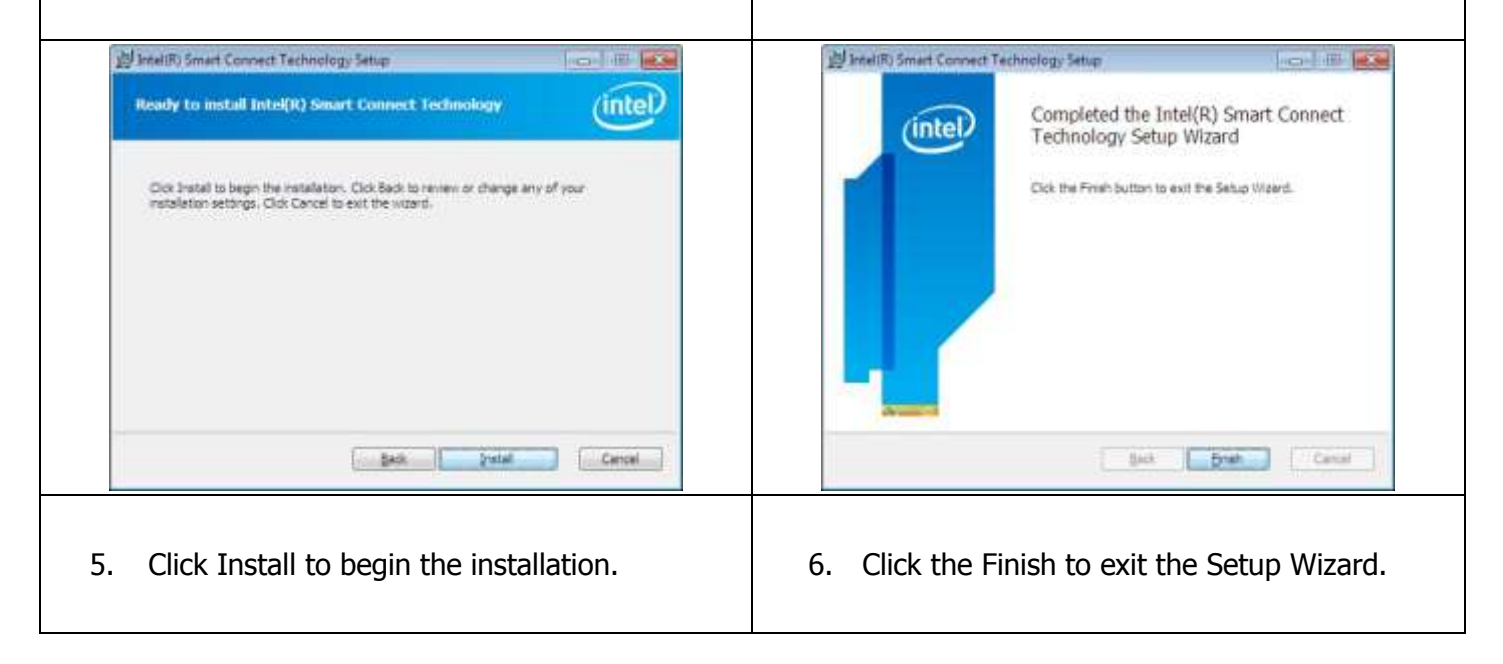

#### **Management Engine Driver Installation For IMB-183**

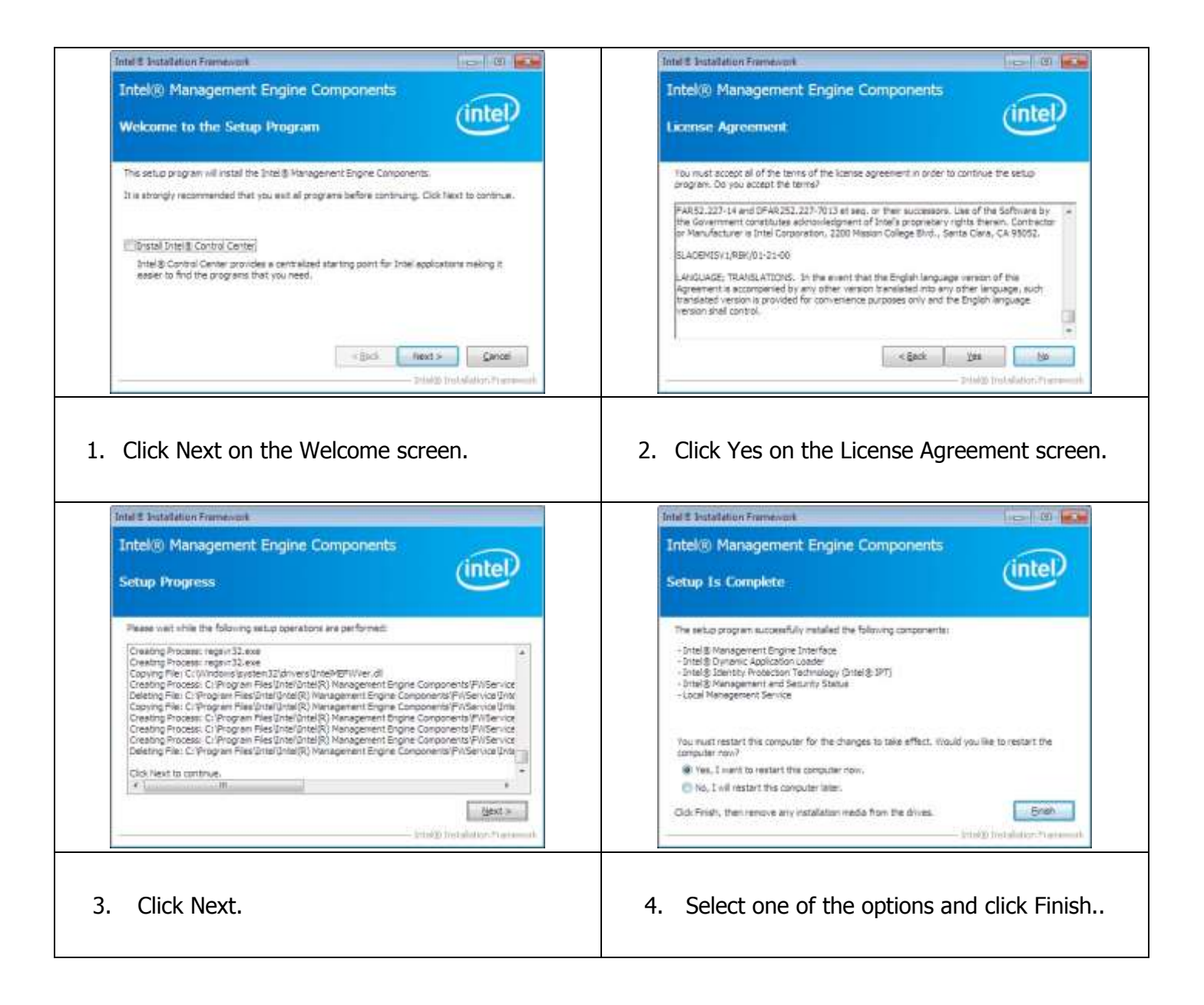

#### **TXE Driver Installation**

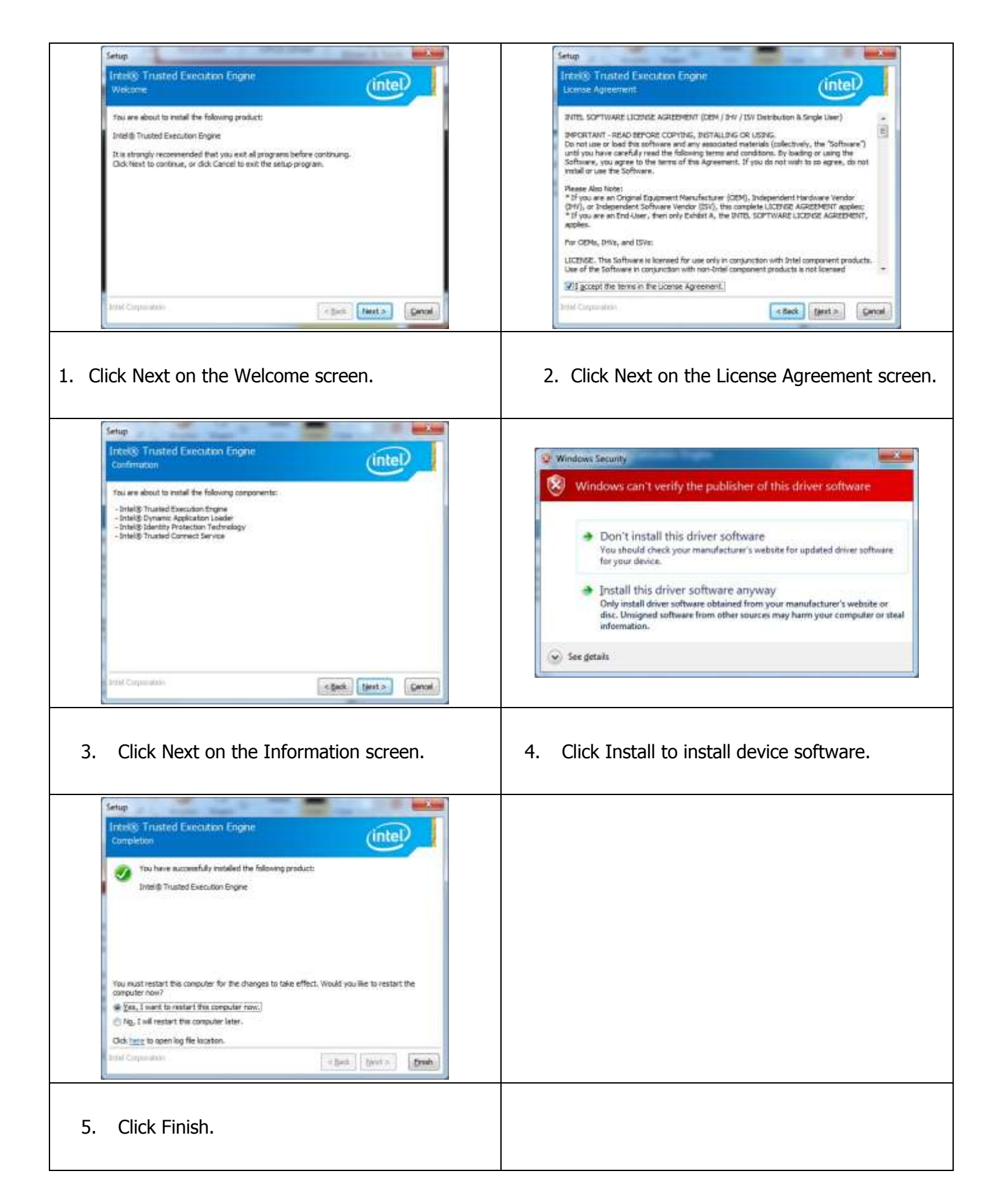

#### **Win8 BMI Driver Installation for IMB-151**

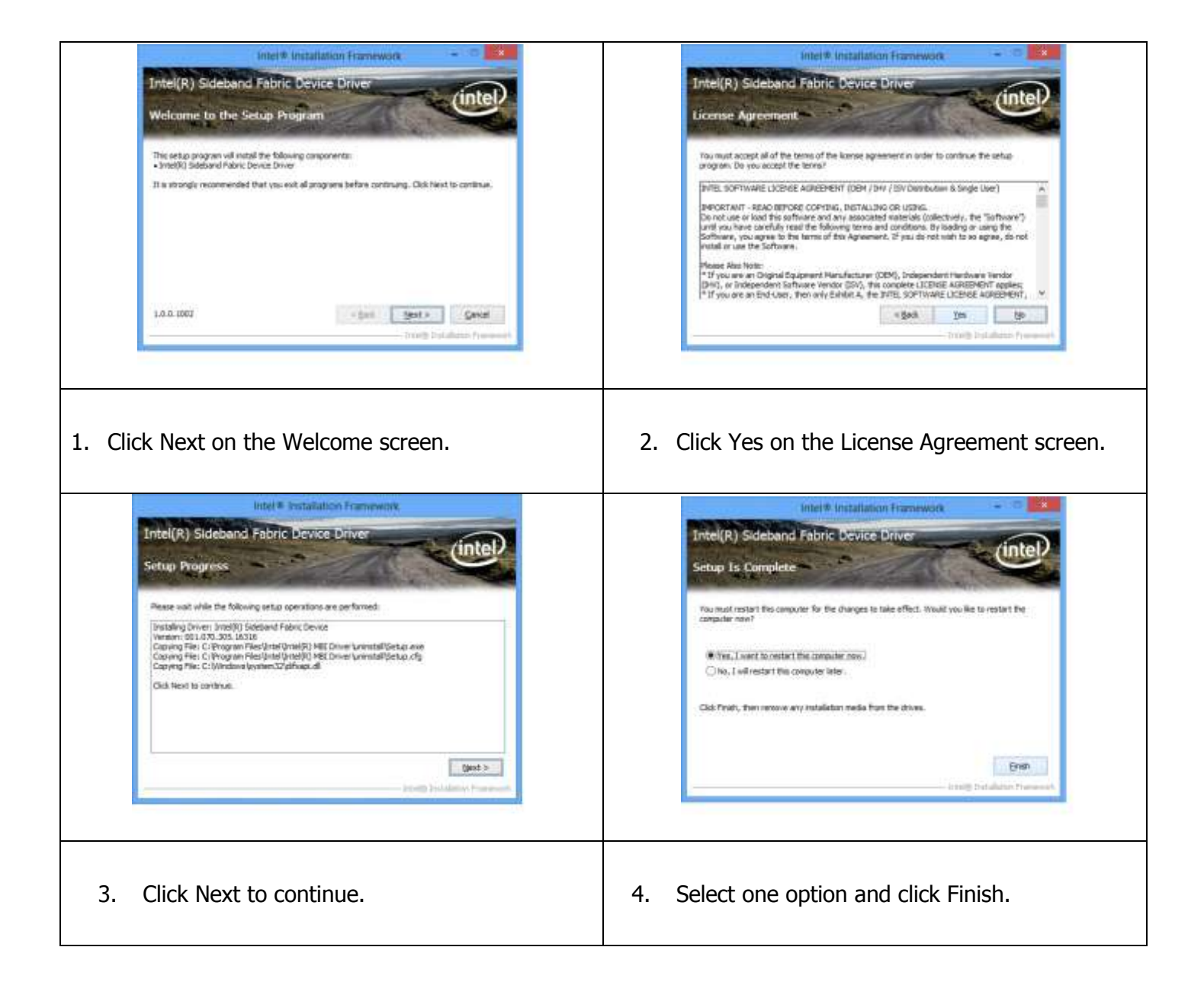

#### **ELO Touch Screen Driver Installation**

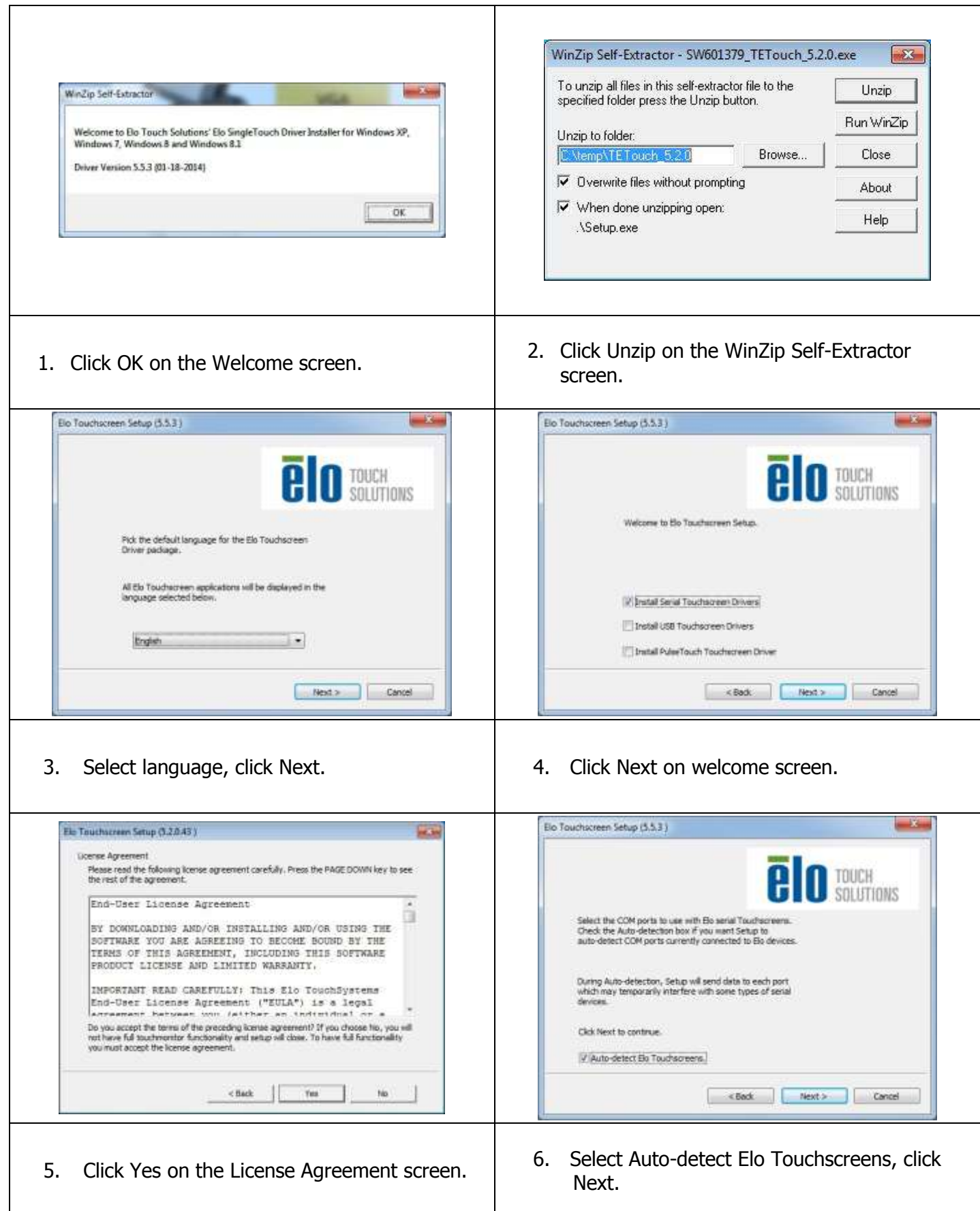

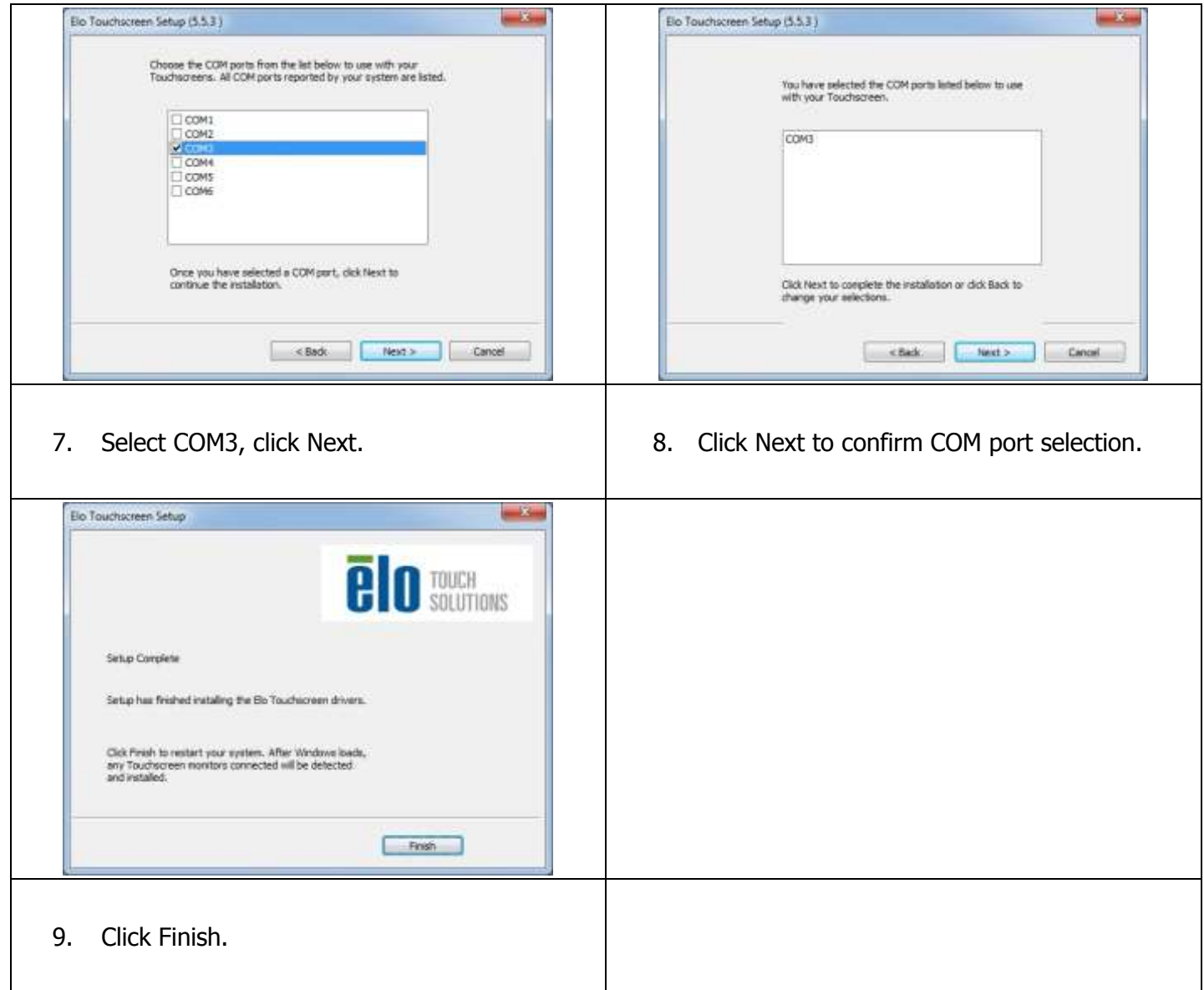

## **Abon Touch Screen Driver Installation**

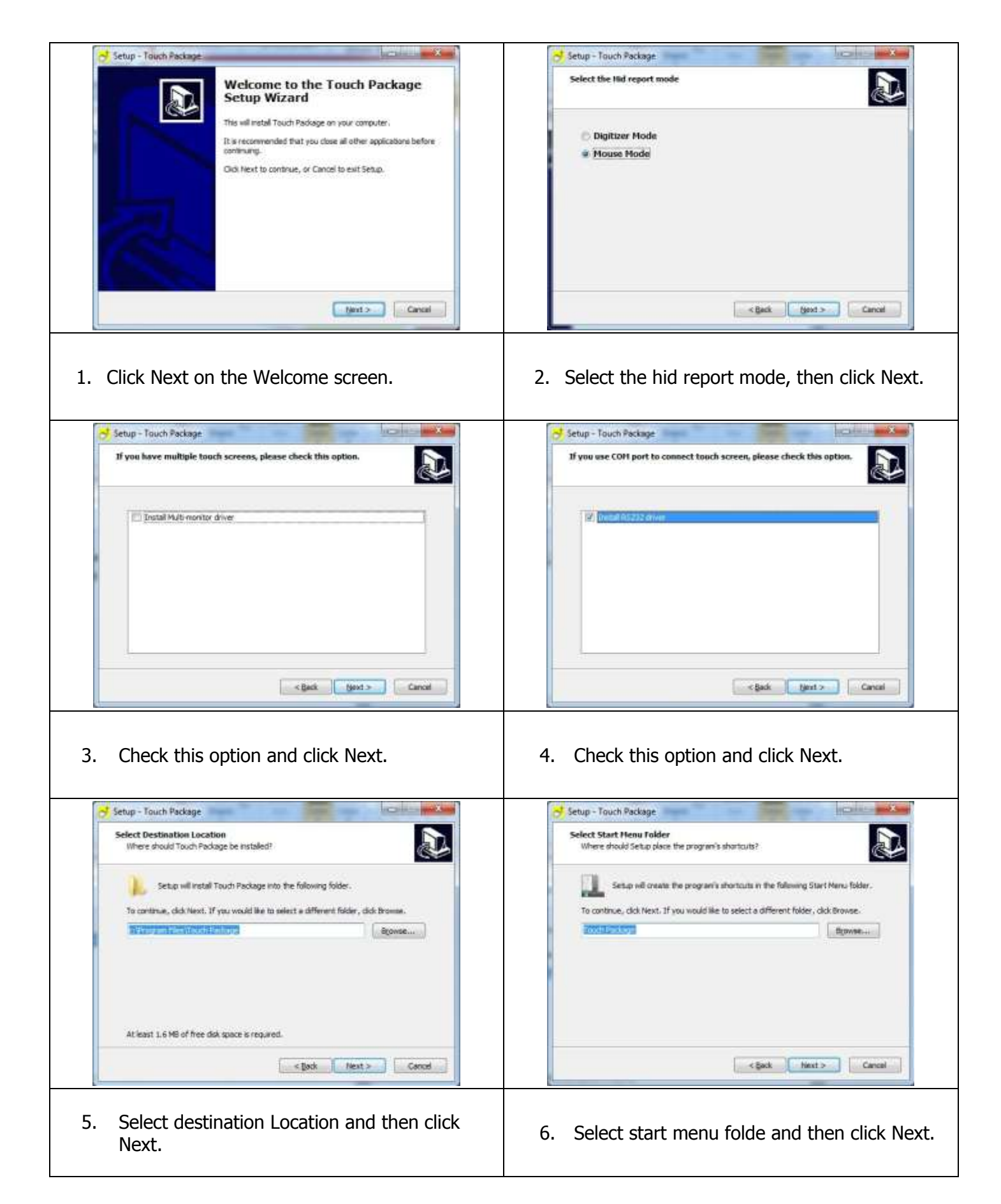

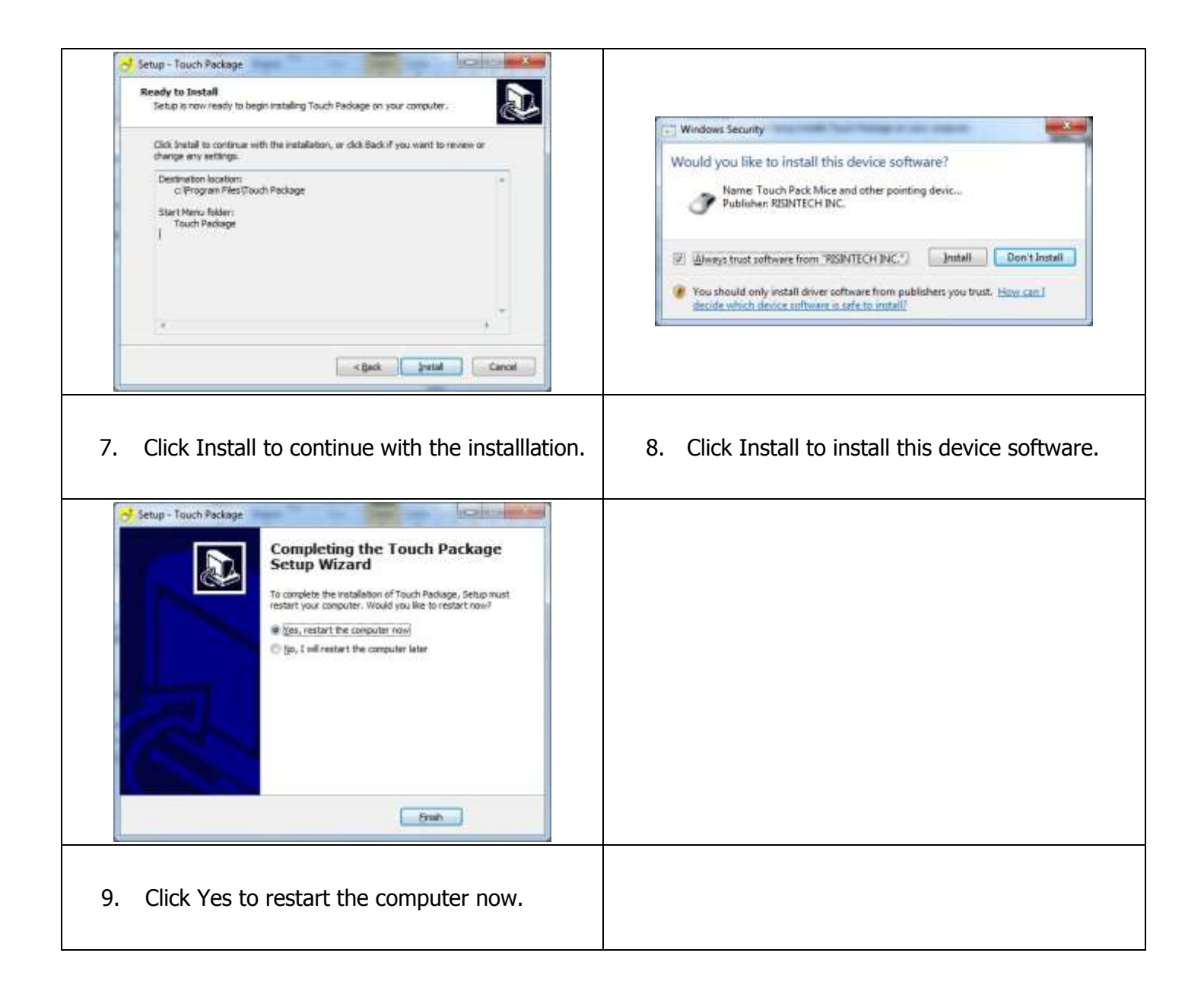

#### **TPK Touch Screen Driver Installation**

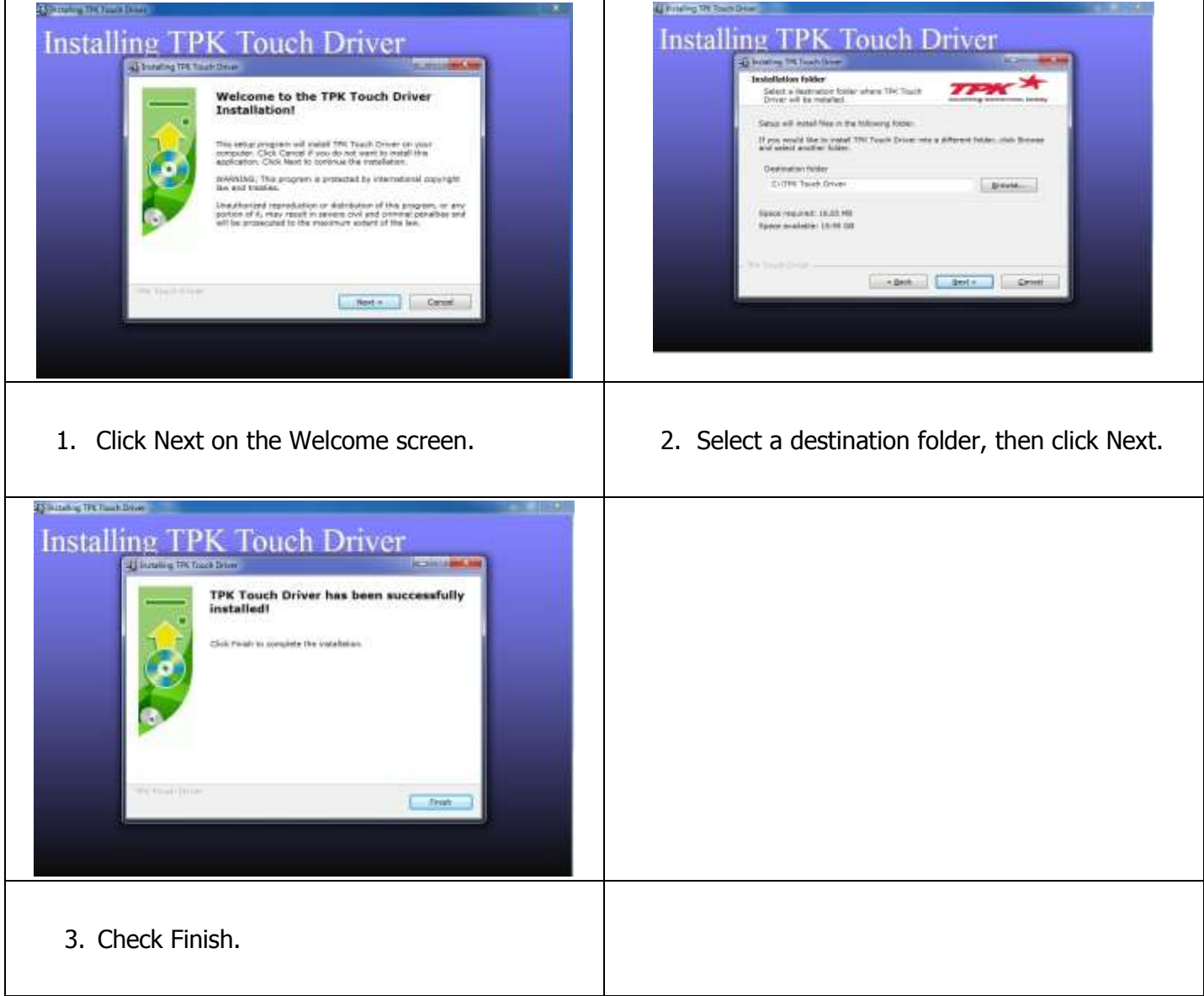

#### **Audio Driver Installation**

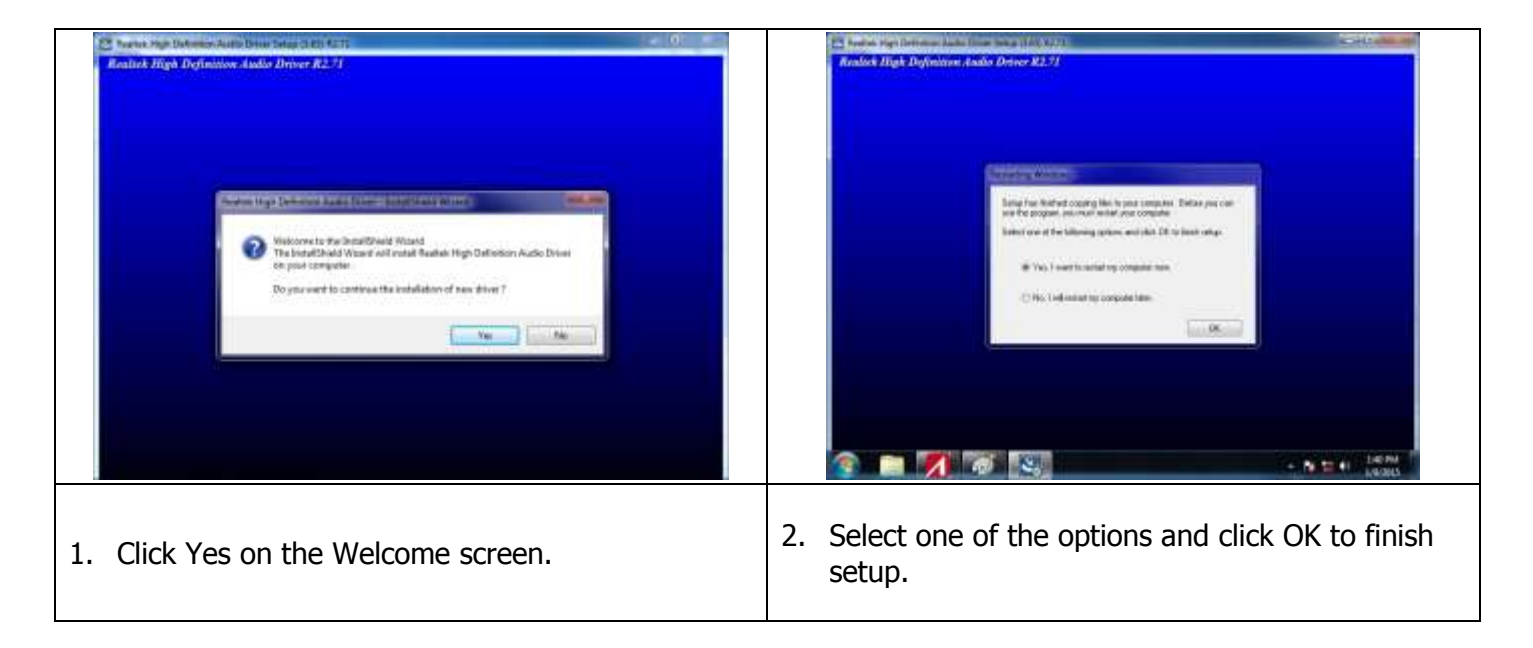

#### **Ethernet Driver Installation For IMB-151**

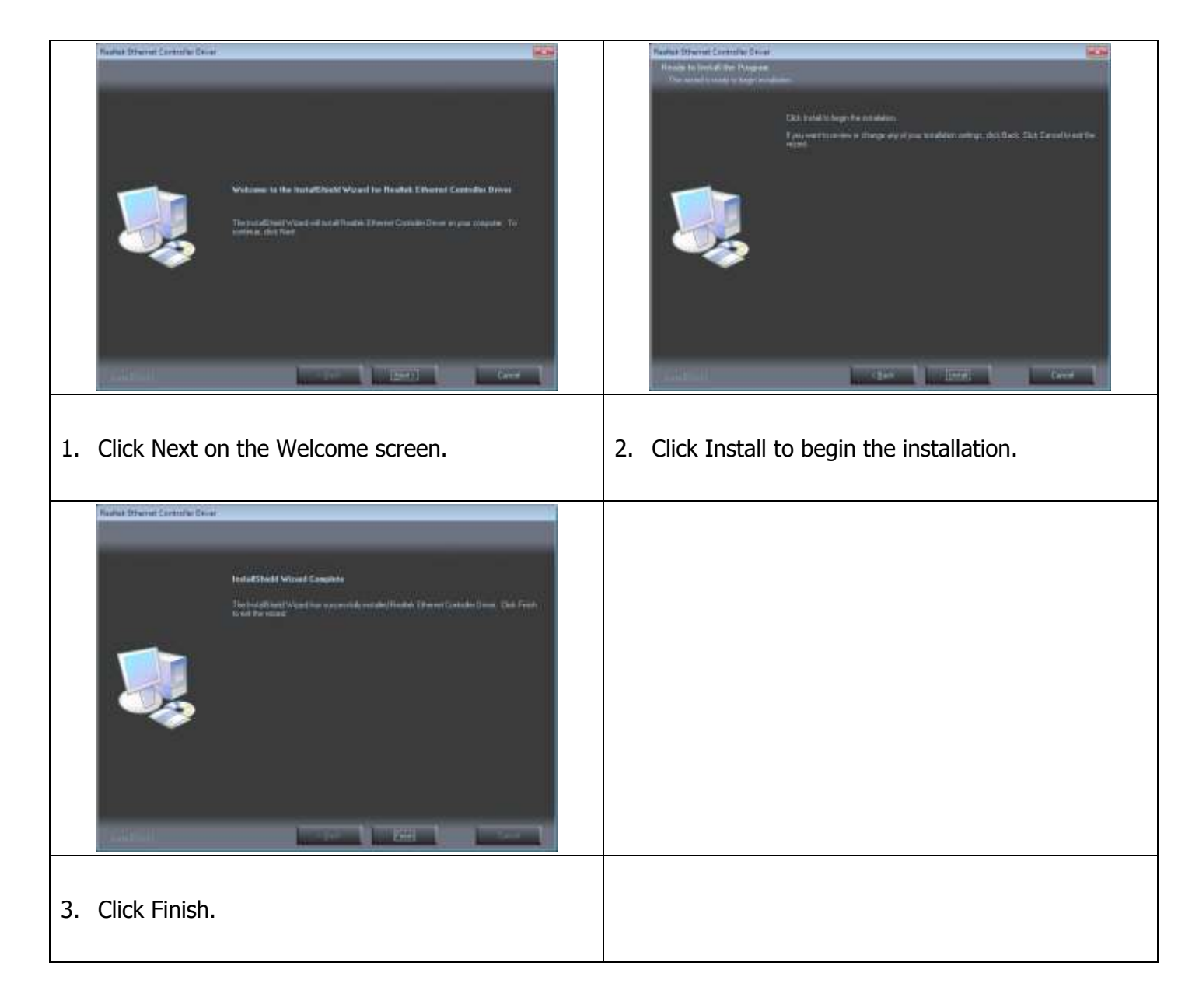

#### **Ethernet Driver Installation For IMB-183**

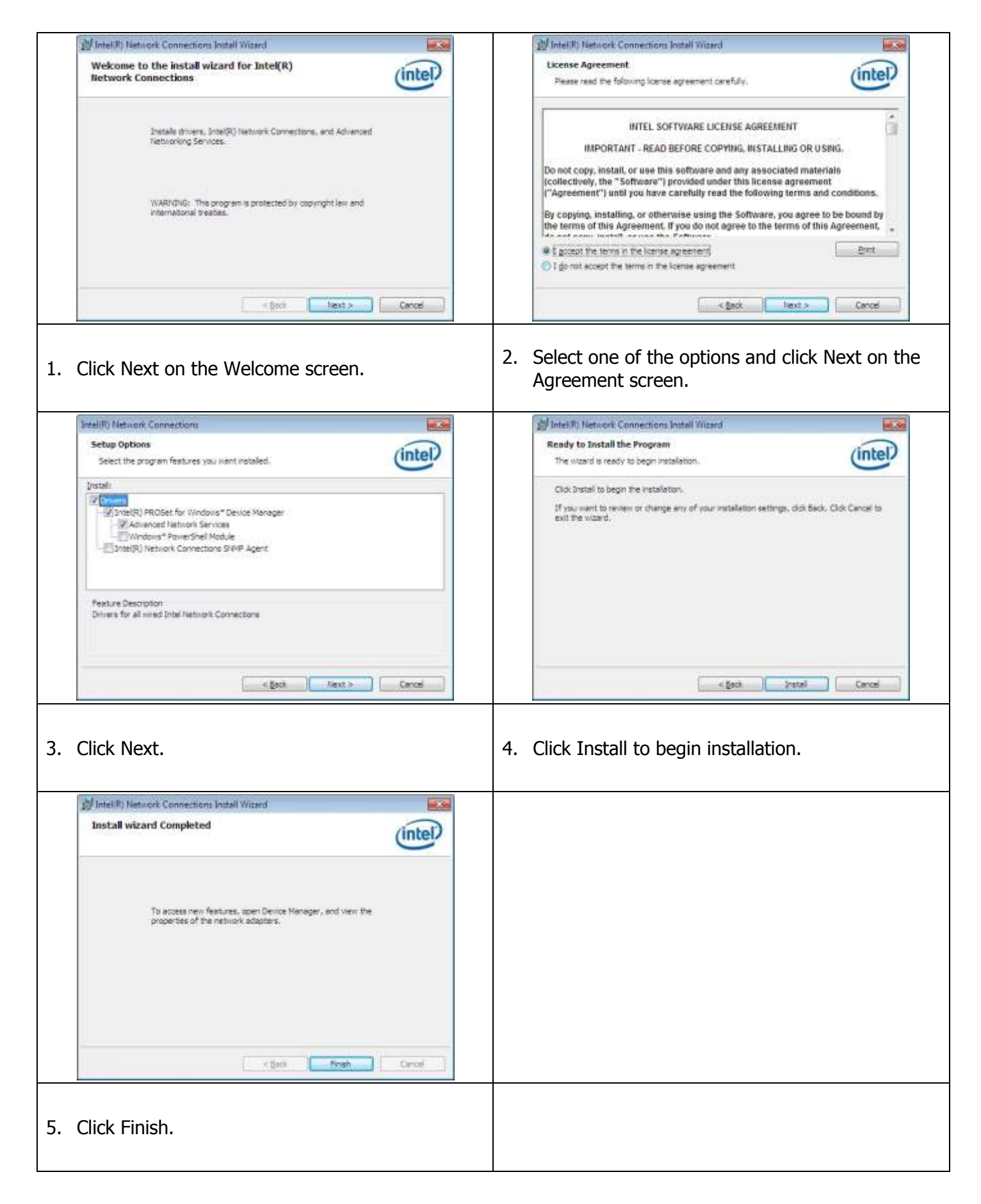

#### **USB3.0 Driver Installation**

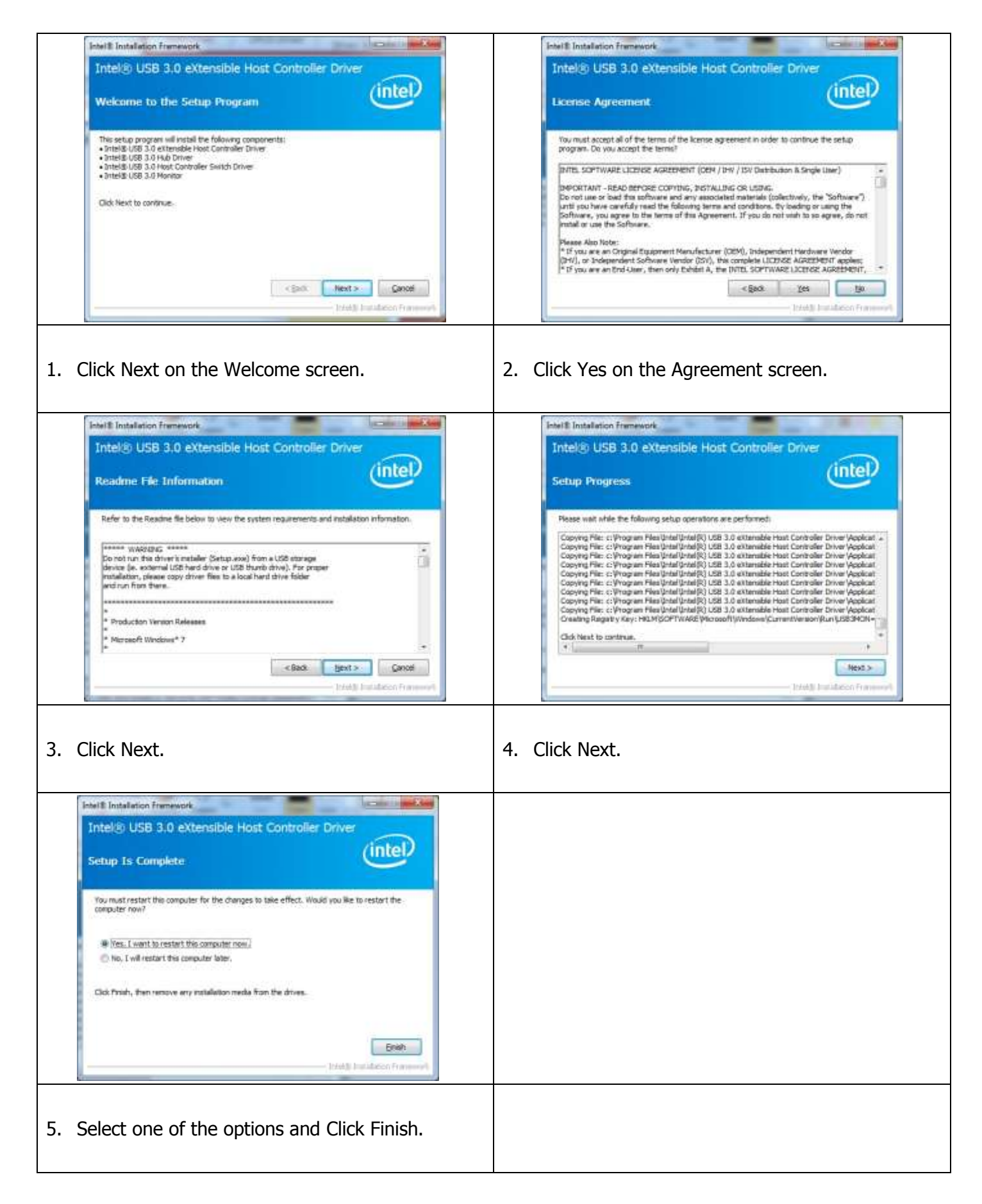

## **CIR Device Driver Installation for IMB-151**

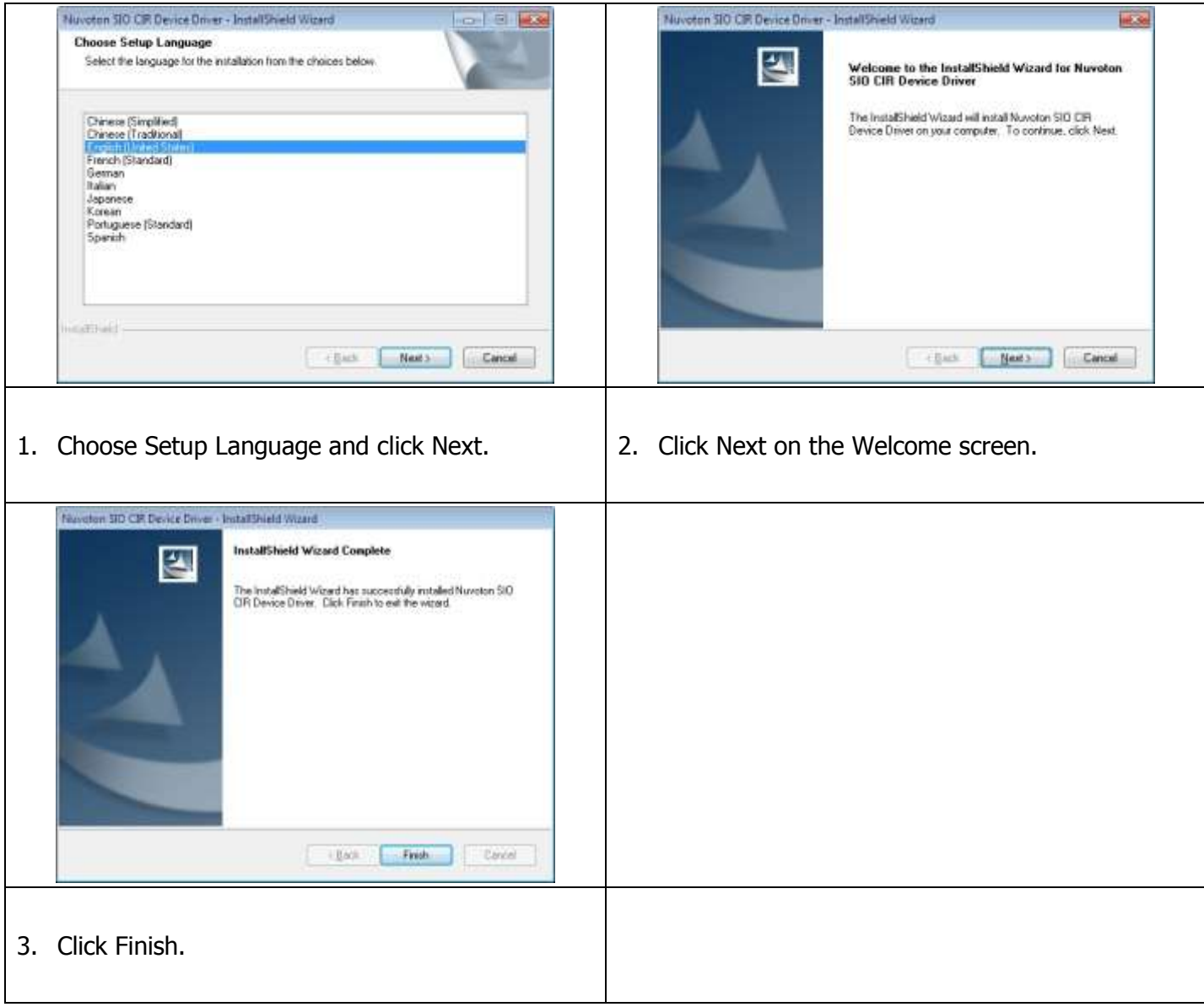

#### **Rear Mount VFD USB-to-Serial Driver Installation (optional)**

The WP-5530 VFD port is a USB interface. The 9mm VFD uses a Serial interface, so in order to enable it, you must install the included USB-to-Serial interface driver.

- 1. First, plug in the VFD Module.
- 2. Enter the **USB To COM Driver** folder and then run utility program
- PL2303\_Prolific\_driverInstaller\_v130.

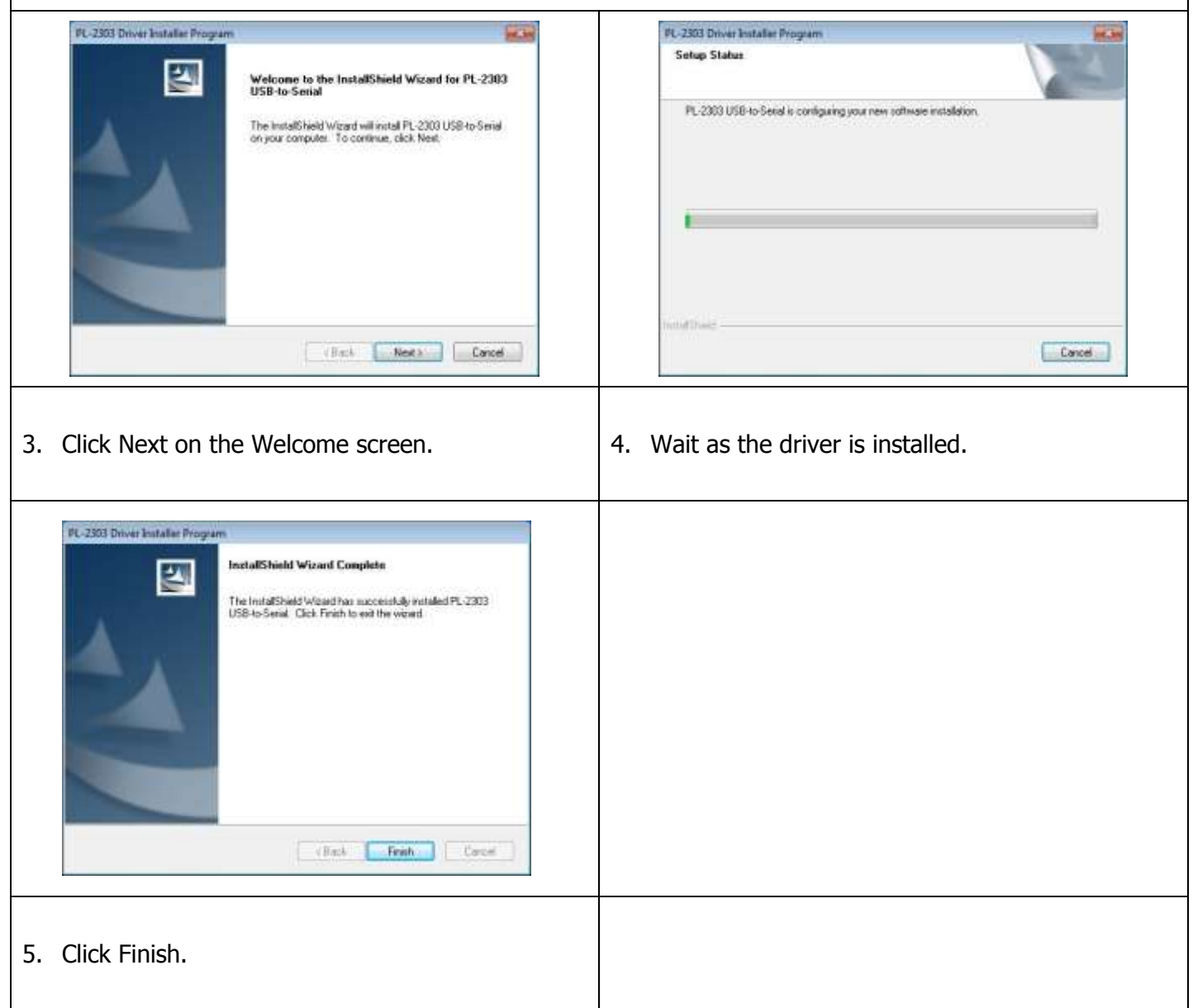

## **RFID Driver Installation (optional)**

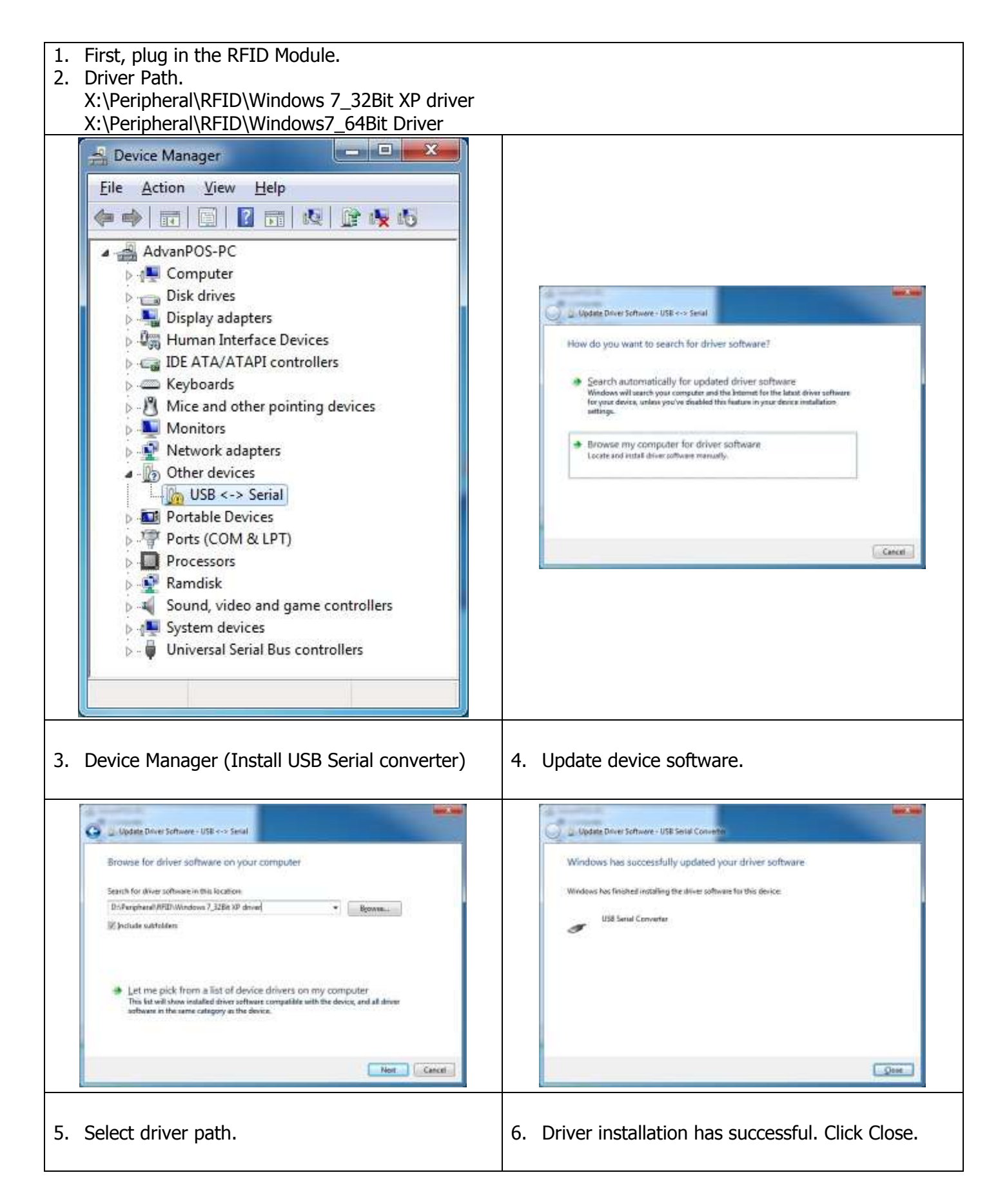

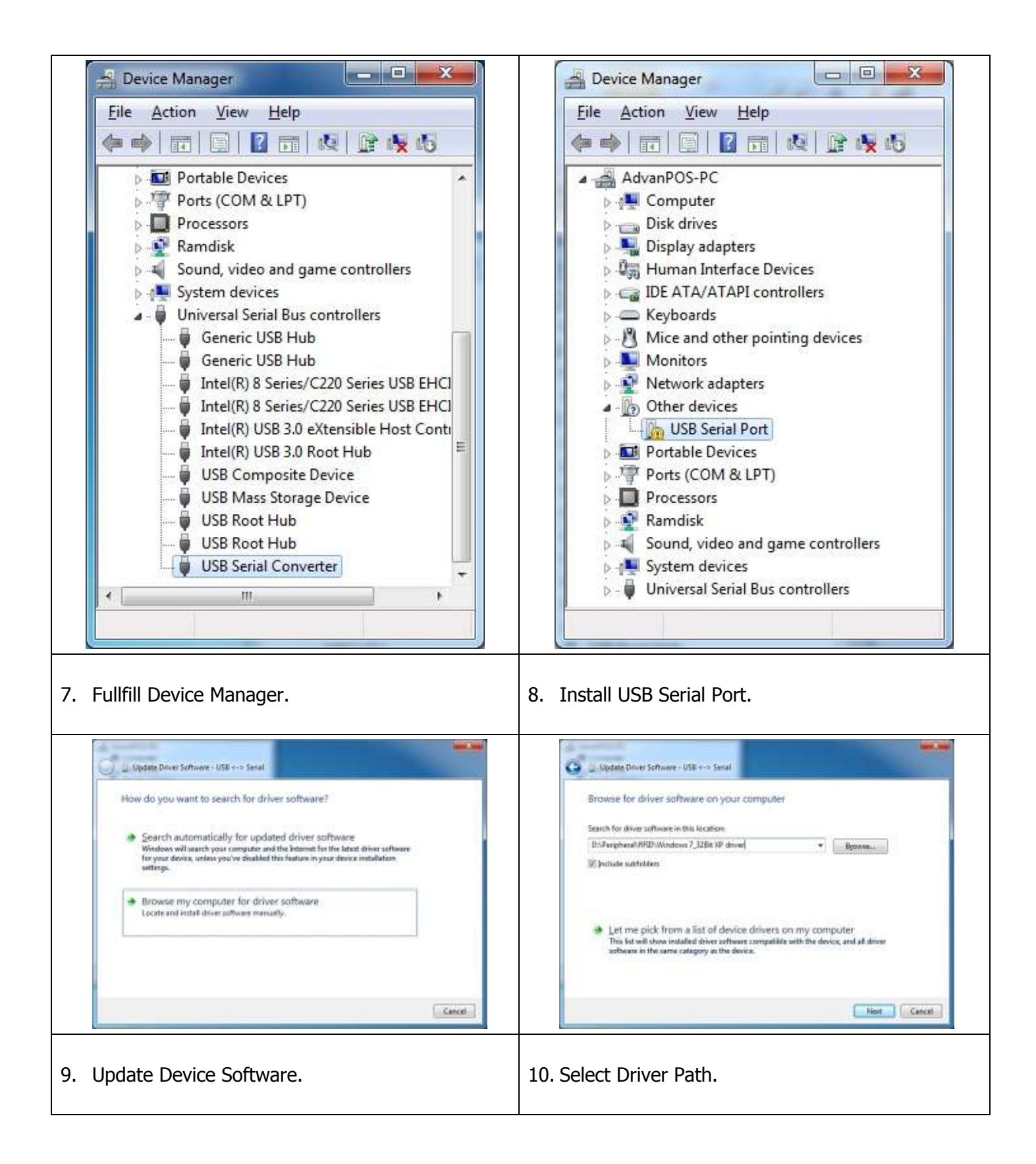

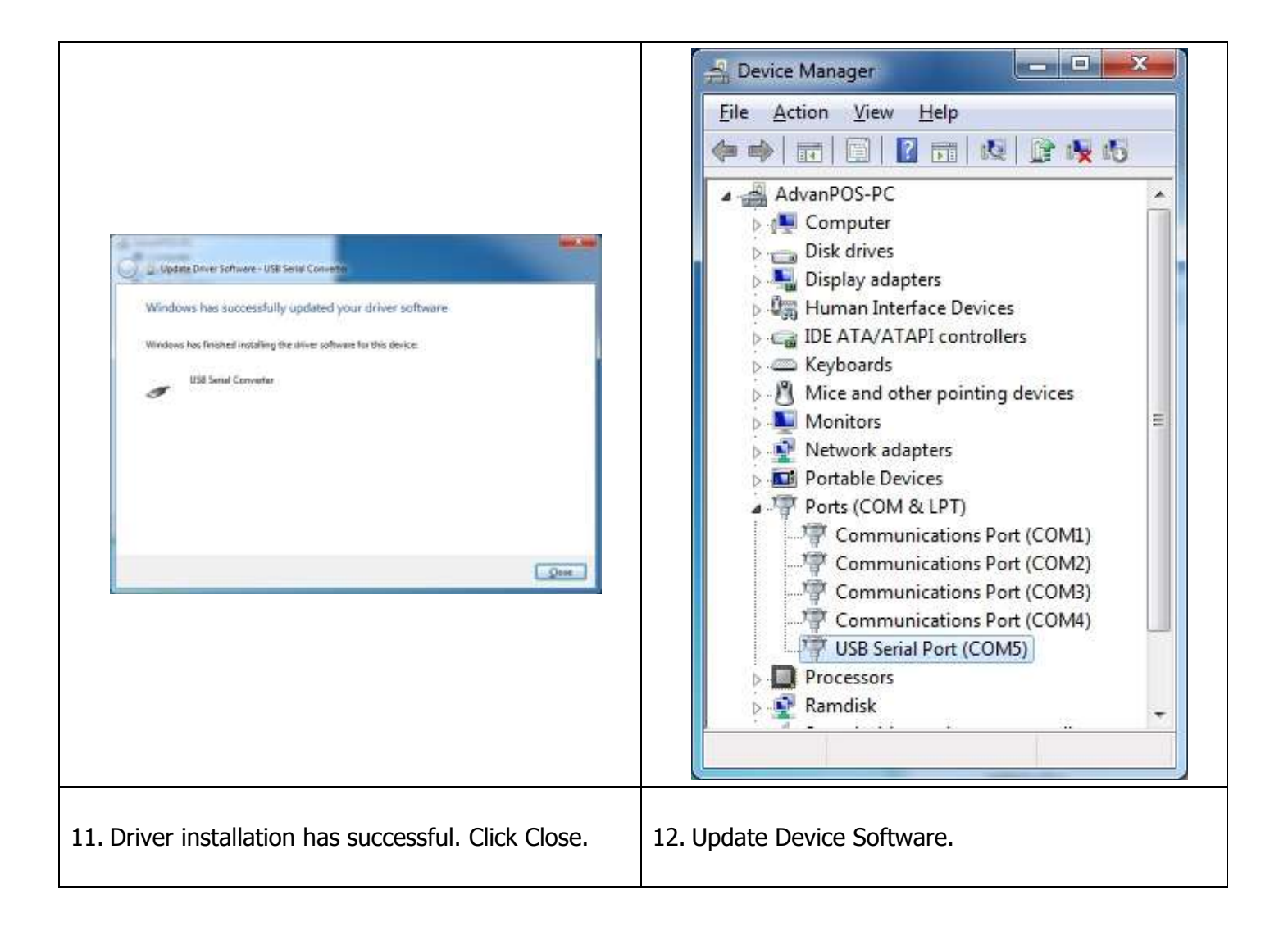

## **MSR Driver Installation (optional)**

- 1. Plug in MSR module.
- 2. Select your MSR interface PS2 or USB.
- 3. For PS2 interface: Run the MSRfgSetup\_V1\_4R7\_PSW00025.exe. For USB interface: Enter the **Software** folder and then run the HISD\_MSR\_PSW00003.exe.
- 4. Follow on-screen instructions to install your MSR driver.

鬯 **NOTE:** MSR with PS2 interface don't support 64 Bits OS.

#### **Fingerprint Reader Driver Installation (optional)**

- 1. Plug in the 2-in-1 Fingerprint Reader and MSR module.
- 2. Enter the **SDK** folder and then run the setup.exe.

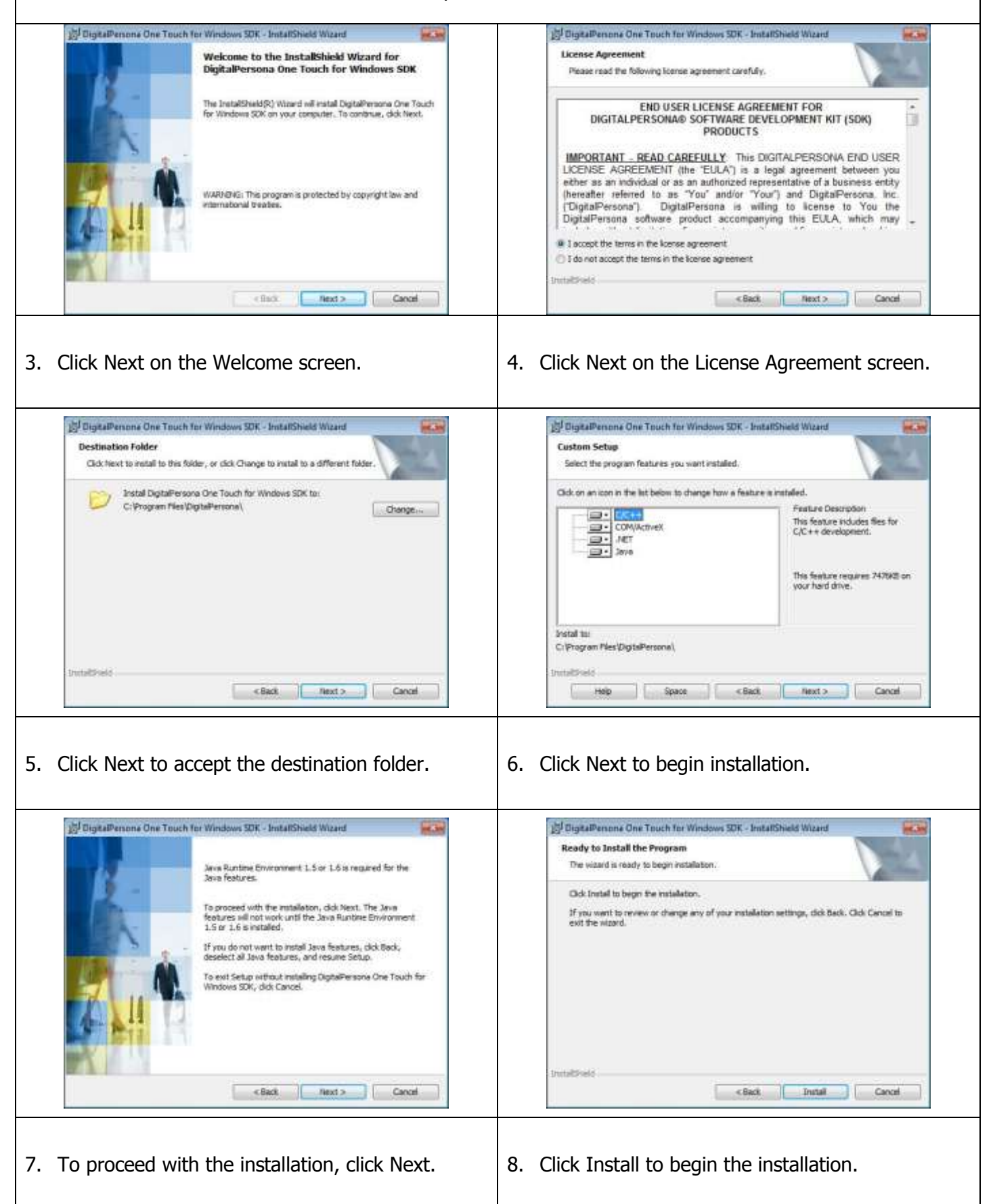

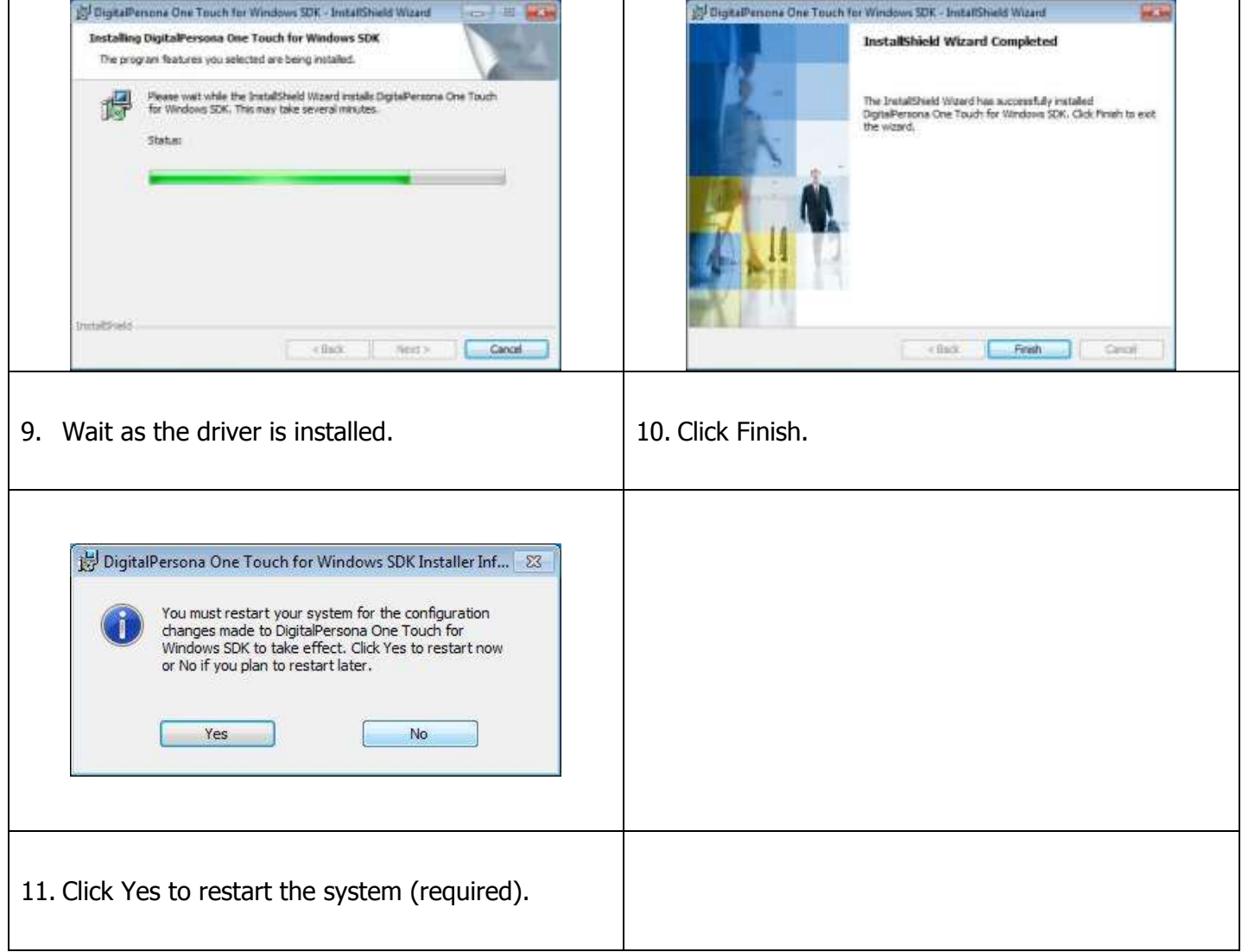

## **IC Card Reader Driver Installation (optional)**

- 1. Plug in the 3-in-1 MSR/I-Button/IC Card Reader module.
- 2. Enter the **EZ100PU Driver** folder.
- 3. Select your POS operating system and then run the setup.exe.

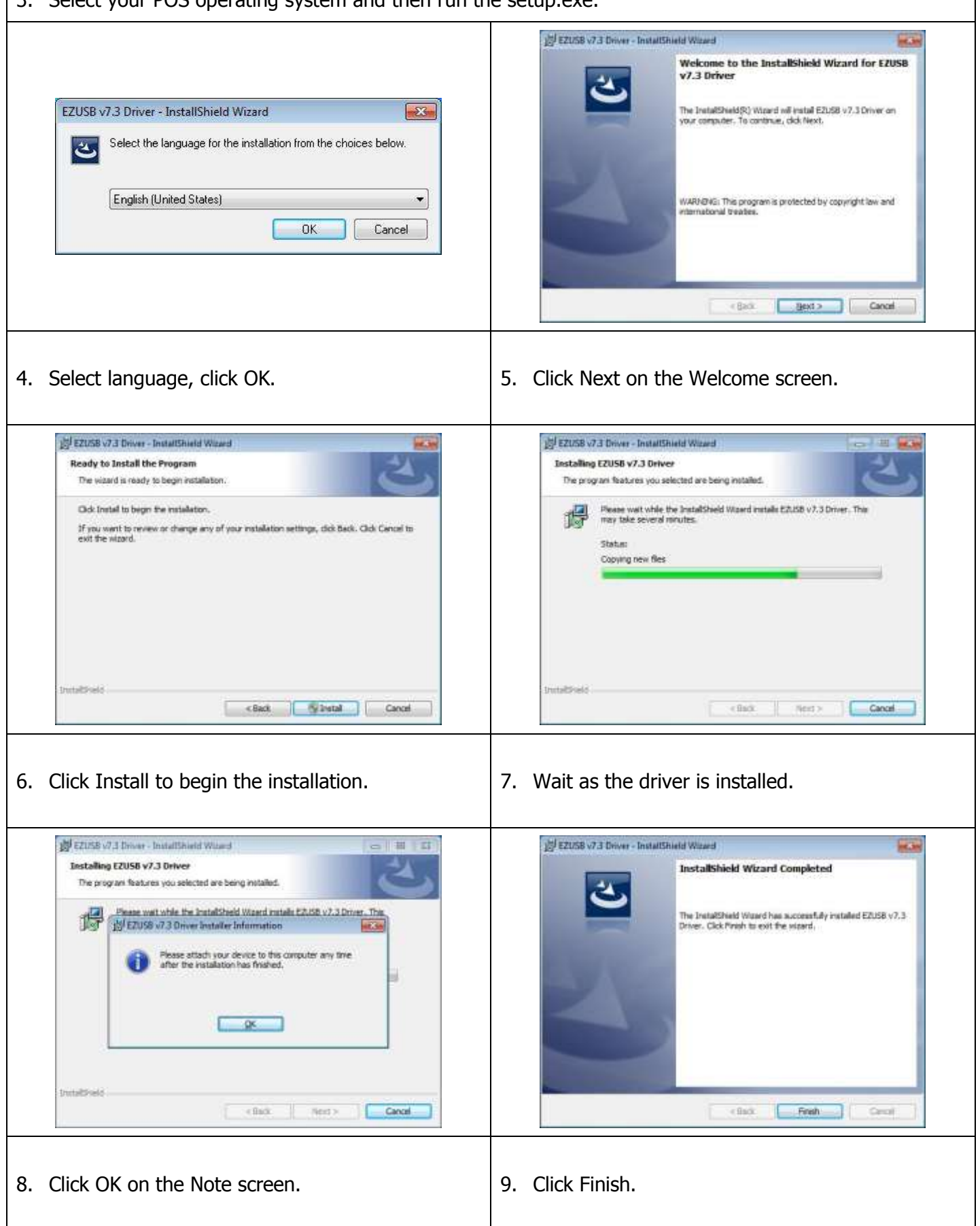

## **System Driver Installation**

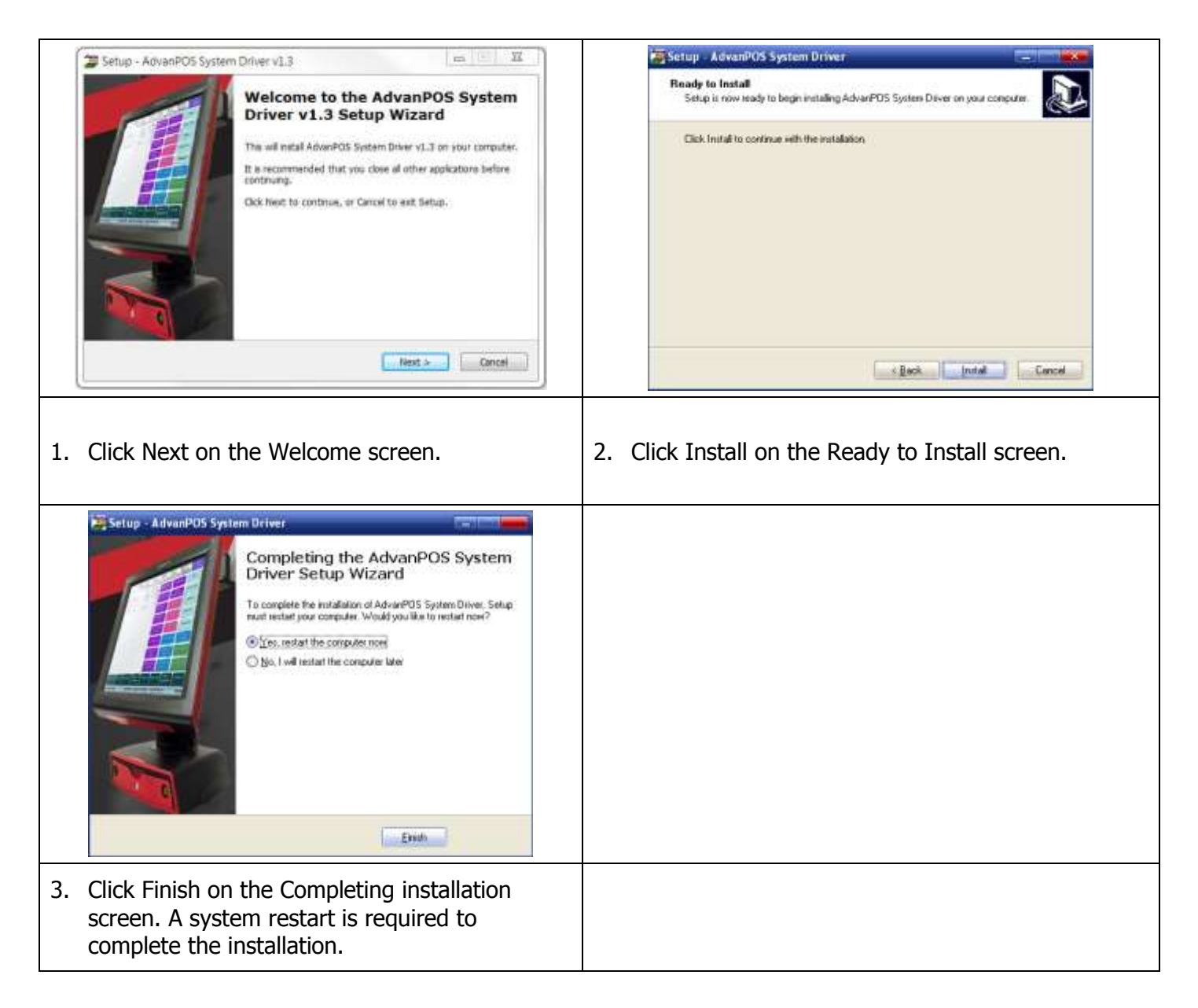

#### **OPOS CCO Driver Installation**

The OPOS driver for the WP-5530 supports the MSR, I-Button (KeyLock), RFID, VFD (Line-Display) and Scanner. Before installing the OPOS driver, please make sure the System Driver has been installed.

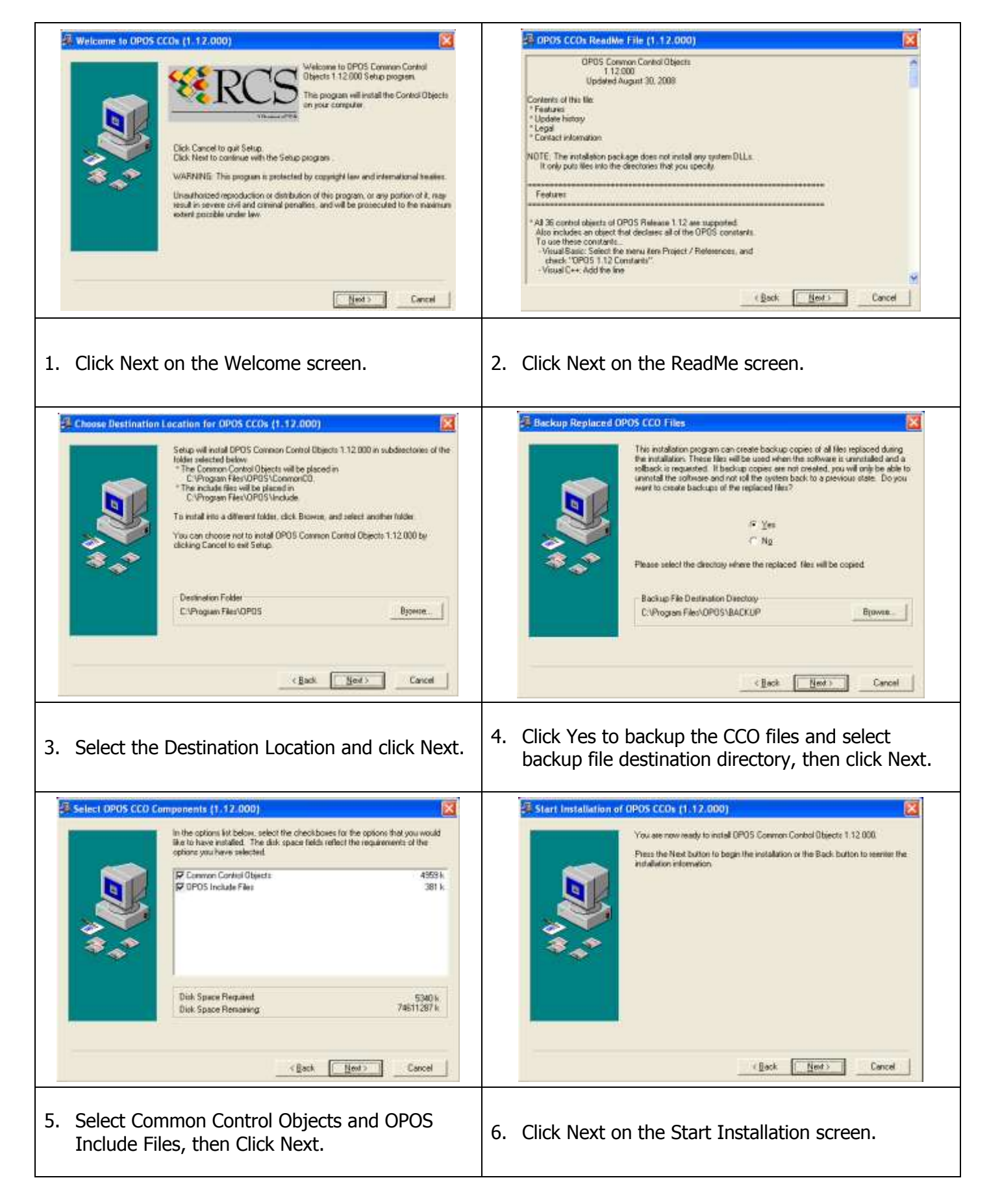

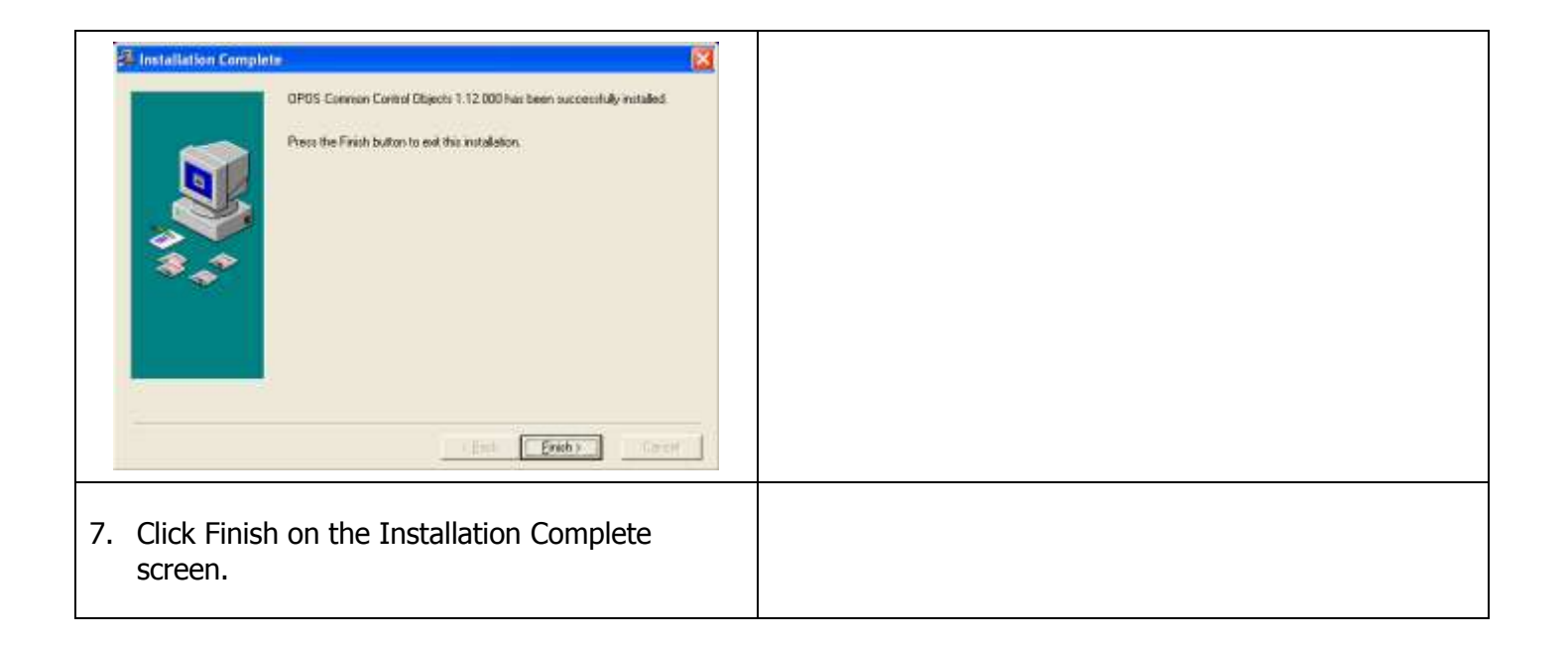

#### **OPOS Driver Installation**

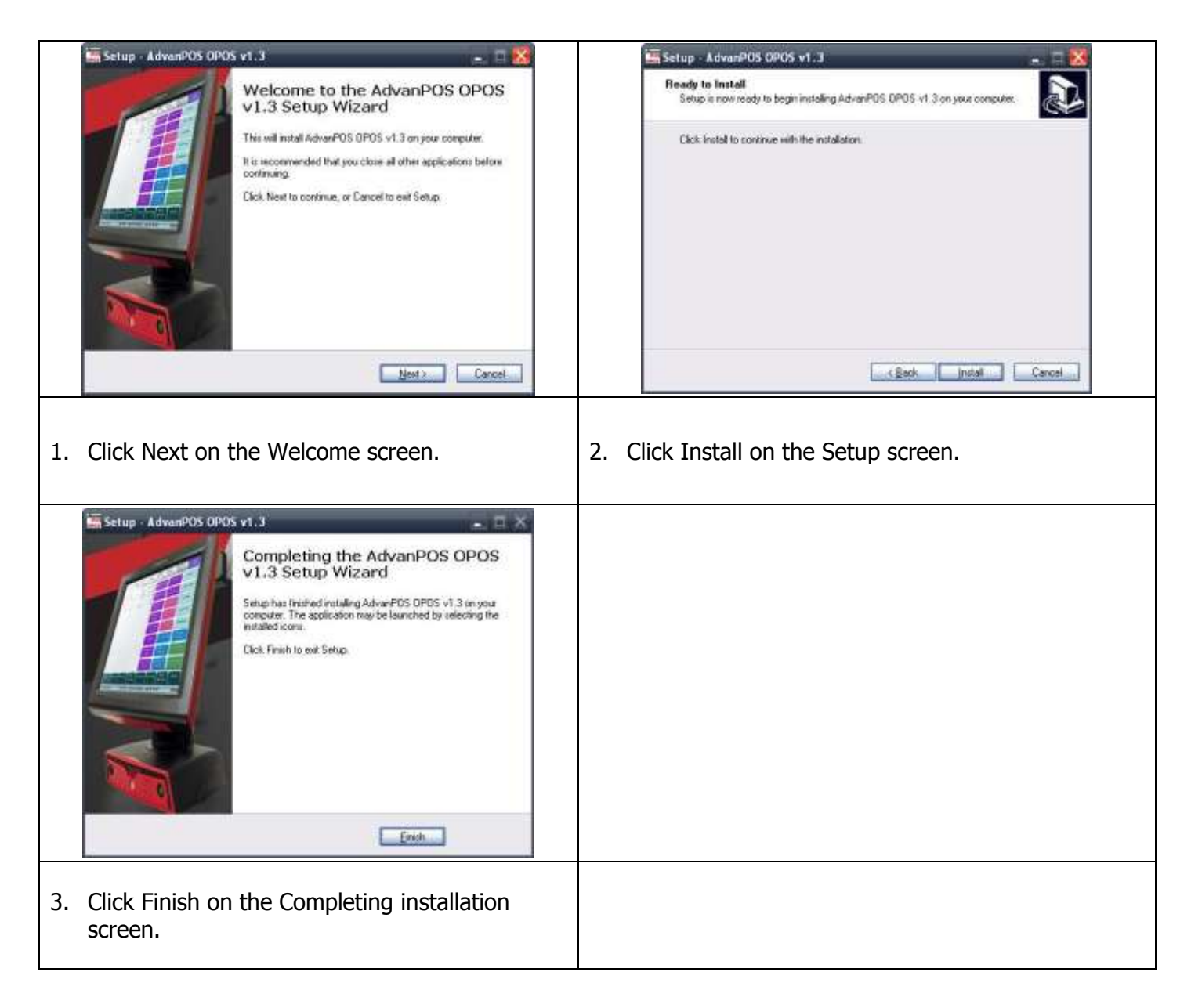

#### **Appendix A. Sample C++ Cash Drawer Code for Windows**

**NOTE:** Requires installation of System Driver. Refer to the System Driver Installation section for instructions.

```
//1. Open Cash Drawer
// IOCTL Codes
#define GPD_TYPE 40000
#define ADV_OPEN_CTL_CODE CTL_CODE(GPD_TYPE, 0x900, METHOD_BUFFERED, 
FILE_ANY_ACCESS)
#define ADV_STATUS_CTL_CODE CTL_CODE(GPD_TYPE, 0x901, METHOD_BUFFERED,
FILE_ANY_ACCESS)
void OpenDrawer(UCHAR uWhichDrawer)
\{// uWhichDrawer = 1 = D = CD#1, uWhichDrawer = 2 = D#2HANDLE hFile;
BOOL bRet;
UCHAR uDrawer = uWhichDrawer;
// Open the driver
hFile = CreateFile("\\\\.\\ADVSYS",GENERIC_WRITE | GENERIC_READ,FILE_SHARE_READ | 
FILE_SHARE_WRITE, NULL,OPEN_EXISTING, FILE_ATTRIBUTE_NORMAL, 0);
if (m_hFile == INVALID_HANDLE_VALUE)
\{AfxMessageBox("Unable to open Cash Drawer Device Driver!");
return;
}
// Turn on the Cash Drawer Output (Fire the required solenoid)
bRet = DeviceIoControl(hFile, ADV_OPEN_CTL_CODE, &uDrawer, sizeof(uDrawer), NULL, 0, &ulBytesReturned, 
NULL);
if (bRet == FALSE || ulBytesReturned != 1)
{
AfxMessageBox("Failed to write to cash drawer driver");
CloseHandle(hFile);
return;
}
CloseHandle(hFile);
}
//2. Get Cash Drawer Status
void GetDrawerState()
{
HANDLE hFile;
BOOL bRet;
// Open the driver
hFile = CreateFile(TEXT("\\\\.\\ADVSYS"),GENERIC_WRITE | GENERIC_READ,FILE_SHARE_READ | 
FILE_SHARE_WRITE, NULL,OPEN_EXISTING, FILE_ATTRIBUTE_NORMAL, 0);
if (m_hFile == INVALID_HANDLE_VALUE)
\left\{ \right.AfxMessageBox("Unable to open Cash Drawer Device Driver!");
return;
}
// Read the CD status
```
bRet = DeviceIoControl(hFile, ADV\_STATUS\_CTL\_CODE, NULL, 0, &ReadByte, sizeof(ReadByte), &ulBytesReturned, NULL); if (bRet == FALSE  $||$  ulBytesReturned != 1) { AfxMessageBox("Failed to Read from cash drawer driver"); CloseHandle(hFile); return; } else { AfxMessageBox(ReadByte ? "Drawer Open": "Drawer Closed"); } CloseHandle(hFile); }

#### **Appendix B. Sample VB.NET Cash Drawer Code for Windows**

**NOTE:** Requires installation of System Driver. Refer to the System Driver Installation section for instructions.

```
 Private Declare Function CreateFile Lib "kernel32" Alias "CreateFileA" (ByVal lpFileName As String, ByVal
dwDesiredAccess As Integer, ByVal dwShareMode As Integer, ByVal lpSecurityAttributes As IntPtr, ByVal
dwCreationDisposition As Integer, ByVal dwFlagsAndAttributes As Integer, ByVal hTemplateFile As IntPtr) As Integer
     Private Declare Function DeviceIoControl Lib "kernel32" (ByVal hDevice As IntPtr, ByVal dwIoControlCode As
Integer, ByRef lpInBuffer As Byte, ByVal nInBufferSize As Integer, ByRef lpOutBuffer As Byte, ByVal nOutBufferSize 
As Integer, ByRef lpBytesReturned As Long, ByVal lpOverlapped As Integer) As Integer
     Private Declare Function CloseHandle Lib "kernel32" (ByVal hObject As Long) As Integer
     Public Shared Function CTL_CODE(ByVal DeviceType As Integer, ByVal func As Integer, ByVal Method As Integer, 
ByVal Access As Integer) As Integer
         Return (DeviceType << 16) Or (Access << 14) Or (func << 2) Or Method
     End Function
     Dim DeviceHandle As Integer
     Const GENERIC_READ As Long = &H80000000, GENERIC_WRITE As Long = &H40000000
     Const FILE_SHARE_READ As Long = &H1, FILE_SHARE_WRITE As Long = &H2
    Const OPEN_EXISTING As Long = \&H3, FILE_ATTRIBUTE_NORMAL As Long = \&H80Const INVALID_HANDLE_VALUE As Long = \& HFFFFFFFFF
    Const ADVPORT_TYPE As Long = 40000, METHOD_BUFFERED As Long = 0, FILE_ANY_ACCESS As Long = 0
     Dim ADV_OPEN_CTL_CODE As Long = CTL_CODE(ADVPORT_TYPE, &H900, METHOD_BUFFERED, FILE_ANY_ACCESS)
     Dim ADV_STATUS_CTL_CODE As Long = CTL_CODE(ADVPORT_TYPE, &H901, METHOD_BUFFERED, FILE_ANY_ACCESS)
     Private Sub Form1_Load(ByVal sender As System.Object, ByVal e As System.EventArgs) Handles MyBase.Load
         DeviceHandle = CreateFile("\\.\ADVSYS", GENERIC_READ Or GENERIC_WRITE, FILE_SHARE_READ Or FILE_SHARE_WRITE, 
0, OPEN_EXISTING, FILE_ATTRIBUTE_NORMAL, 0)
         If DeviceHandle = INVALID_HANDLE_VALUE Then
             'Failed to Open Cash Drawer Driver
             Timer1.Enabled = False
             MsgBox("Error opening ADVSYS.sys. Error = " & Err.LastDllError)
         End If
     End Sub
     Private Sub Button1_Click(ByVal sender As System.Object, ByVal e As System.EventArgs) Handles Button1.Click
         Dim iBytesRtn As Integer
         Dim iRet As Integer, iDrawer As Integer
         ' Open Drawer #1
        iDrawer = &H1
         iRet = DeviceIoControl(DeviceHandle, ADV_OPEN_CTL_CODE, iDrawer, 4, 0, 0, iBytesRtn, 0)
        If (iRet = 0 Or iBytesRtn \infty 1) Then
             MsgBox("Error opening ADVSYS.sys. Error = " & Err.LastDllError)
         End If
     End Sub
     Private Sub Button2_Click(ByVal sender As System.Object, ByVal e As System.EventArgs) Handles Button2.Click
         Dim iBytesRtn As Integer
         Dim iRet As Integer, iDrawer As Integer
         ' Open Drawer #2
        iDrawer = &H2
         iRet = DeviceIoControl(DeviceHandle, ADV_OPEN_CTL_CODE, iDrawer, 4, 0, 0, iBytesRtn, 0)
```
```
If (iRet = 0 Or iBytesRtn \leq 1) Then
         MsgBox("Error opening ADVSYS.sys. Error = " & Err.LastDllError)
    End If
 End Sub
 Private Sub Timer1_Tick(ByVal sender As System.Object, ByVal e As System.EventArgs) Handles Timer1.Tick
    Dim iBytesRtn As Integer
    Dim iRet As Integer, iStatus As Integer
     ' Get Drawer Status
     iRet = DeviceIoControl(DeviceHandle, ADV_STATUS_CTL_CODE, 0, 0, iStatus, 4, iBytesRtn, 0)
    If (iRet = 0 Or iBytesRtn \infty 1) Then
         MsgBox("Error opening ADVSYS.sys. Error = " & Err.LastDllError)
    End If
    If (iStatus = 0) Then
         StatusText.Text = "Cash Drawer(s) Closed"
    Else
         StatusText.Text = "Cash Drawer(s) Open"
    End If
 End Sub
```
## **Appendix C. Sample VB6.0 Cash Drawer Code for Windows**

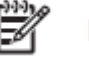

**NOTE:** Requires installation of System Driver. Refer to the System Driver Installation section for instructions.

Option Explicit On

Private Declare Function CreateFile Lib "kernel32" Alias "CreateFileA" (ByVal lpFileName As String, ByVal dwDesiredAccess As Long, ByVal dwShareMode As Long, ByVal lpSecurityAttributes As SECURITY\_ATTRIBUTES, ByVal dwCreationDisposition As Long, ByVal dwFlagsAndAttributes As Long, ByVal hTemplateFile As Long) As Long Private Declare Function DeviceIoControl Lib "kernel32" (ByVal hDevice As Long, ByVal dwIoControlCode As Long, ByVal lpInBuffer As Any, ByVal nInBufferSize As Long, ByVal lpOutBuffer As Any, ByVal nOutBufferSize As Long, ByVal lpBytesReturned As Long, ByVal lpOverlapped As OVERLAPPED) As Long Private Declare Function CloseHandle Lib "kernel32.dll" (ByVal hObject As Long) As Long

'CreateFile Custom Variables Private Type SECURITY\_ATTRIBUTES nLength As Long lpSecurityDescriptor As Long bInheritHandle As Long

End Type

'DeviceIoControl Custom Variables Private Type OVERLAPPED Internal As Long InternalHigh As Long offset As Long OffsetHigh As Long hEvent As Long End Type

Dim DeviceHandle As Integer Dim SA As SECURITY\_ATTRIBUTES Dim SA1 As OVERLAPPED Dim ADV\_OPEN\_CTL\_CODE As Long Dim ADV\_STATUS\_CTL\_CODE As Long

Private Const GENERIC\_READ As Long = &H80000000 Private Const GENERIC\_WRITE As Long = &H40000000 Private Const FILE\_SHARE\_READ As Long = &H1 Private Const FILE\_SHARE\_WRITE As Long = &H2 Private Const OPEN\_EXISTING As Long = &H3 Private Const FILE\_ATTRIBUTE\_NORMAL As Long = &H80 Private Const INVALID HANDLE VALUE As Long = &HFFFFFFFF

Private Const METHOD\_BUFFERED As Long = 0, FILE\_ANY\_ACCESS As Long = 0

Private Function CTL\_CODE(ByVal lngDevFileSys As Long, ByVal lngFunction As Long, ByVal lngMethod As Long, ByVal lngAccess As Long) As Long CTL CODE = (lngDevFileSys) Or (lngAccess  $*(2 \wedge 14)$ ) Or (lngFunction  $*(2 \wedge 2)$ ) Or lngMethod End Function

```
Private Sub Form_Load()
   '-1673527296 Come from c code (40000 <<16)
   ADV_OPEN_CTL_CODE = CTL_CODE(-1673527296, &H900, METHOD_BUFFERED, FILE_ANY_ACCESS)
   ADV_STATUS_CTL_CODE = CTL_CODE(-1673527296, &H901, METHOD_BUFFERED, FILE_ANY_ACCESS)
  DeviceHandle = CreateFile("\\.\ADVSYS", GENERIC_READ Or GENERIC_WRITE, FILE_SHARE_READ Or
FILE_SHARE_WRITE, SA, OPEN_EXISTING, FILE_ATTRIBUTE_NORMAL, 0)
   If DeviceHandle = INVALID_HANDLE_VALUE Then
      'Failed to Open Cash Drawer Driver
      MsgBox("Error opening ADVSYS.sys. Error = " & Err.LastDllError)
   End If
End Sub
Private Sub Command1_Click()
   Dim iBytesRtn As Long
   Dim iRet As Integer, iDrawer As Integer
   ' Open Drawer #1
  iDrawer = &H1 iRet = DeviceIoControl(DeviceHandle, ADV_OPEN_CTL_CODE, iDrawer, 4, 0, 0, iBytesRtn, SA1)
  If (iRet = 0 Or iBytesRtn \langle 2 \rangle 1) Then
     MsgBox("Error opening ADVSYS.sys. Error = " & Err.LastDllError)
   End If
End Sub
Private Sub Command2_Click()
   Dim iBytesRtn As Long
   Dim iRet As Integer, iDrawer As Integer
   ' Open Drawer #2
   iDrawer = &H2
   iRet = DeviceIoControl(DeviceHandle, ADV_OPEN_CTL_CODE, iDrawer, 4, 0, 0, iBytesRtn, SA1)
  If (iRet = 0 Or iBytesRtn \langle 2 \rangle 1) Then
     MsgBox("Error opening ADVSYS.sys. Error = " & Err.LastDllError)
   End If
End Sub
Private Sub Timer1_Timer()
   Dim iBytesRtn As Long
   Dim iRet As Integer, iStatus As Integer
   ' Get Drawer Status
   iRet = DeviceIoControl(DeviceHandle, ADV_STATUS_CTL_CODE, 0, 0, iStatus, 4, iBytesRtn, SA1)
  If (iRet = 0 Or iBytesRtn \langle 2 \rangle 1) Then
     Timer1.Enabled = False MsgBox("Error opening ADVSYS.sys. Error = " & Err.LastDllError)
   End If
  If (iStatus = 0) Then
      Label1.Caption = "Cash Drawer(s) Closed"
   Else
      Label1.Caption = "Cash Drawer(s) Open"
   End If
End Sub
```
## **Appendix D. Watch Dog C++ Sample Code for IMB-183**

//1. Open Cash Drawer // IOCTL Codes #define GPD\_TYPE 40000 #define ADV\_WDOGSec\_CTL\_CODE CTL\_CODE(ADVPORT\_TYPE, 0x902, METHOD\_BUFFERED, FILE\_ANY\_ACCESS) #define ADV\_WDOGMin\_CTL\_CODE CTL\_CODE(ADVPORT\_TYPE, 0x903, METHOD\_BUFFERED, FILE\_ANY\_ACCESS) #define ADV\_COLSE\_CTL\_CODE CTL\_CODE(ADVPORT\_TYPE, 0x904, METHOD\_BUFFERED, FILE\_ANY\_ACCESS)

2. //Open Second Mode

```
void OpenWDOG(UCHAR uWhichdog) 
\{// uWhichdog \rightarrow Number of seconds 1 to 255
HANDLE hFile; 
BOOL bRet; 
UCHAR uTime = uWhichdog; 
// Open the driver 
hFile = CreateFile("\\\\.\\ADVSYS",GENERIC_WRITE | GENERIC_READ,FILE_SHARE_READ | 
FILE_SHARE_WRITE, NULL,OPEN_EXISTING, FILE_ATTRIBUTE_NORMAL, 0); 
if (m_hFile == INVALID_HANDLE_VALUE) 
\left\{ \right.AfxMessageBox("Unable to open Watch Dog Driver!"); 
return; 
} 
// Watch Dog timer setting to Seconds (Seconds & minutes, a second election)
bRet = DeviceIoControl(hFile, ADV_WDOGSec_CTL_CODE, &uTime, sizeof(uTime), NULL, 0, &ulBytesReturned, 
NULL); 
if (bRet == FALSE || ulBytesReturned != 1)
{ 
AfxMessageBox("Failed to write to Watch Dog driver"); 
CloseHandle(hFile); 
return; 
} 
// Watch Dog timer setting to Minutes (Seconds & minutes, a second election)
bRet = DeviceIoControl(hFile, ADV_WDOGMin_CTL_CODE, &uTime, sizeof(uTime), NULL, 0, &ulBytesReturned, 
NULL); 
if (bRet == FALSE || ulBytesReturned != 1) 
\mathcal{L}_{\mathcal{L}_{\mathcal{L}}}AfxMessageBox("Failed to write to Watch Dog driver"); 
CloseHandle(hFile); 
return; 
} 
CloseHandle(hFile); 
}
3. //Close Watch Dog
void CloseWDOG() 
{ 
HANDLE hFile; 
BOOL bRet; 
UCHAR uTime = 0; // \rightarrow Number of 0
```

```
// Open the driver 
hFile = CreateFile("\\\\.\\ADVSYS",GENERIC_WRITE | GENERIC_READ,FILE_SHARE_READ |
```

```
FILE_SHARE_WRITE, NULL,OPEN_EXISTING, FILE_ATTRIBUTE_NORMAL, 0); 
if (m_hFile == INVALID_HANDLE_VALUE) 
{ 
AfxMessageBox("Unable to open Watch Dog Driver!"); 
return; 
} 
// Close Watch Dog
bRet = DeviceIoControl(hFile, ADV_COLSE_CTL_CODE CTL_CODE, &uTime, sizeof(uTime), NULL, 0, 
&ulBytesReturned, NULL); 
if (bRet == FALSE || ulBytesReturned != 1)
{ 
AfxMessageBox("Failed to write to Watch Dog driver"); 
CloseHandle(hFile); 
return; 
} 
CloseHandle(hFile); 
}
```
**70**

## **Appendix E. Watch Dog VB.NET Sample Code for IMB-183**

Public Class Form1 Private Declare Function CreateFile Lib "kernel32" Alias "CreateFileA" (ByVal lpFileName As String, ByVal dwDesiredAccess As Integer, ByVal dwShareMode As Integer, ByVal lpSecurityAttributes As IntPtr, ByVal dwCreationDisposition As Integer, ByVal dwFlagsAndAttributes As Integer, ByVal hTemplateFile As IntPtr) As Integer Private Declare Function DeviceIoControl Lib "kernel32" (ByVal hDevice As IntPtr, ByVal dwIoControlCode As Integer, ByRef lpInBuffer As Byte, ByVal nInBufferSize As Integer, ByRef lpOutBuffer As Byte, ByVal nOutBufferSize As Integer, ByRef lpBytesReturned As Long, ByVal lpOverlapped As Integer) As Integer Private Declare Function CloseHandle Lib "kernel32" (ByVal hObject As Long) As Integer Public Shared Function CTL\_CODE(ByVal DeviceType As Integer, ByVal func As Integer, ByVal Method As Integer, ByVal Access As Integer) As Integer Return (DeviceType << 16) Or (Access << 14) Or (func << 2) Or Method End Function Dim DeviceHandle As Integer Const GENERIC\_READ As Long = &H80000000, GENERIC\_WRITE As Long = &H40000000 Const FILE\_SHARE\_READ As Long = &H1, FILE\_SHARE\_WRITE As Long = &H2 Const OPEN\_EXISTING As Long = &H3, FILE\_ATTRIBUTE\_NORMAL As Long = &H80 Const INVALID\_HANDLE\_VALUE As Long = &HFFFFFFFF Const ADVPORT\_TYPE As Long = 40000, METHOD\_BUFFERED As Long = 0, FILE\_ANY\_ACCESS As Long = 0 Dim ADV\_WDOGSec\_CTL\_CODE As Long = CTL\_CODE(ADVPORT\_TYPE, &H902, METHOD\_BUFFERED, FILE\_ANY\_ACCESS) Dim ADV\_WDOGMin\_CTL\_CODE As Long = CTL\_CODE(ADVPORT\_TYPE, &H903, METHOD\_BUFFERED, FILE\_ANY\_ACCESS) Dim ADV\_COLSE\_CTL\_CODE As Long = CTL\_CODE(ADVPORT\_TYPE, &H904, METHOD\_BUFFERED, FILE\_ANY\_ACCESS) Dim iBytesRtn As Integer Dim iRet As Integer, iDrawer As Integer Private Sub Form1\_Load(ByVal sender As System.Object, ByVal e As System.EventArgs) Handles MyBase.Load DeviceHandle = CreateFile("\\.\WDOG", GENERIC\_READ Or GENERIC\_WRITE, FILE\_SHARE\_READ Or FILE\_SHARE\_WRITE, 0, OPEN\_EXISTING, FILE\_ATTRIBUTE\_NORMAL, 0) If DeviceHandle = INVALID\_HANDLE\_VALUE Then 'Failed to Open Cash Drawer Driver MsgBox("Error opening ADVSYS.sys. Error = " & Err.LastDllError) End If End Sub Private Sub Button1\_Click(ByVal sender As System.Object, ByVal e As System.EventArgs) Handles Button1.Click Label2.Text =  $0$  'Open Second Mode iDrawer = Val(TextBox1.Text) 'Number of seconds 1 to 255 iRet = DeviceIoControl(DeviceHandle, ADV\_WDOGSec\_CTL\_CODE, iDrawer, 4, 0, 0, iBytesRtn, 0)

If (iRet =  $0$  Or iBytesRtn <> 1) Then MsgBox("Error opening ADVSYS.sys. Error = " & Err.LastDllError) End If Timer1.Enabled = True

End Sub

 Private Sub Button2\_Click(ByVal sender As System.Object, ByVal e As System.EventArgs) Handles Button2.Click Label  $2.$  Text = 0

 'Open Minute Mode iDrawer = Val(TextBox1.Text) 'Number of seconds 1 to 255 iRet = DeviceIoControl(DeviceHandle, ADV\_WDOGMin\_CTL\_CODE, iDrawer, 4, 0, 0, iBytesRtn, 0) If (iRet =  $0$  Or iBytesRtn <> 1) Then MsgBox("Error opening ADVSYS.sys. Error = " & Err.LastDllError) End If Timer1.Enabled = True

#### End Sub

```
 Private Sub Button3_Click(ByVal sender As System.Object, ByVal e As System.EventArgs) Handles Button3.Click
    'Close Watch Dog
     iDrawer = &H0
    iRet = DeviceIoControl(DeviceHandle, ADV_COLSE_CTL_CODE, iDrawer, 4, 0, 0, iBytesRtn, 0)
    If (iRet = 0 Or iBytesRtn <> 1) Then
      MsgBox("Error opening ADVSYS.sys. Error = " & Err.LastDllError)
     End If
    Timer1.Enabled = False
   TextBox1.Text = 0Label2.Text = 0 End Sub
  Private Sub Timer1_Tick(ByVal sender As System.Object, ByVal e As System.EventArgs) Handles Timer1.Tick
    Label2.Text = Val(Label2.Text) + 1 End Sub
End Class
```
**72**

# **Appendix F. Watch Dog VB6 Sample Code for IMB-183**

Option Explicit On

Private Declare Function CreateFile Lib "kernel32" Alias "CreateFileA" (ByVal lpFileName As String, ByVal dwDesiredAccess As Long, ByVal dwShareMode As Long, ByVal lpSecurityAttributes As SECURITY\_ATTRIBUTES, ByVal dwCreationDisposition As Long, ByVal dwFlagsAndAttributes As Long, ByVal hTemplateFile As Long) As Long

Private Declare Function DeviceIoControl Lib "kernel32" (ByVal hDevice As Long, ByVal dwIoControlCode As Long, ByVal lpInBuffer As Any, ByVal nInBufferSize As Long, ByVal lpOutBuffer As Any, ByVal nOutBufferSize As Long, ByVal lpBytesReturned As Long, ByVal lpOverlapped As OVERLAPPED) As Long

Private Declare Function CloseHandle Lib "kernel32.dll" (ByVal hObject As Long) As Long

'CreateFile Custom Variables Private Type SECURITY\_ATTRIBUTES nLength As Long lpSecurityDescriptor As Long bInheritHandle As Long End Type

'DeviceIoControl Custom Variables Private Type OVERLAPPED Internal As Long InternalHigh As Long offset As Long OffsetHigh As Long hEvent As Long End Type

Dim DeviceHandle As Integer Dim SA As SECURITY\_ATTRIBUTES Dim SA1 As OVERLAPPED Dim ADV\_WDOGSec\_CTL\_CODE As Long Dim ADV\_WDOGMin\_CTL\_CODE As Long Dim ADV\_COLSE\_CTL\_CODE As Long

Dim iBytesRtn As Long Dim iRet As Integer, iDrawer As Integer

Private Const GENERIC\_READ As Long = &H80000000 Private Const GENERIC\_WRITE As Long = &H40000000 Private Const FILE\_SHARE\_READ As Long = &H1 Private Const FILE\_SHARE\_WRITE As Long = &H2 Private Const OPEN\_EXISTING As Long = &H3 Private Const FILE\_ATTRIBUTE\_NORMAL As Long = &H80 Private Const INVALID\_HANDLE\_VALUE As Long = &HFFFFFFFF

Private Const METHOD\_BUFFERED As Long = 0, FILE\_ANY\_ACCESS As Long = 0

Private Function CTL\_CODE(ByVal lngDevFileSys As Long, ByVal lngFunction As Long, ByVal lngMethod As Long, ByVal lngAccess As Long) As Long

CTL\_CODE = (lngDevFileSys) Or (lngAccess \*  $(2 \wedge 14)$ ) Or (lngFunction \*  $(2 \wedge 2)$ ) Or lngMethod End Function

Private Sub Form\_Load() '-1673527296 Come from c code (40000 <<16) ADV\_WDOGSec\_CTL\_CODE = CTL\_CODE(-1673527296, &H902, METHOD\_BUFFERED, FILE\_ANY\_ACCESS) ADV\_WDOGMin\_CTL\_CODE = CTL\_CODE(-1673527296, &H903, METHOD\_BUFFERED, FILE\_ANY\_ACCESS) ADV\_COLSE\_CTL\_CODE = CTL\_CODE(-1673527296, &H904, METHOD\_BUFFERED, FILE\_ANY\_ACCESS)

 DeviceHandle = CreateFile("\\.\WDOG", GENERIC\_READ Or GENERIC\_WRITE, FILE\_SHARE\_READ Or FILE\_SHARE\_WRITE, SA, OPEN\_EXISTING, FILE\_ATTRIBUTE\_NORMAL, 0)

 If DeviceHandle = INVALID\_HANDLE\_VALUE Then 'Failed to Open Cash Drawer Driver MsgBox("Error opening WDOG.sys. Error = " & Err.LastDllError) End If End Sub

Private Sub Command1\_Click() 'Button1 Label2.Caption = 0

```
 'Open Second Mode
  iDrawer = Val(Text1.Text) 'Number of seconds 1 to 255
  iRet = DeviceIoControl(DeviceHandle, ADV_WDOGSec_CTL_CODE, iDrawer, 4, 0, 0, iBytesRtn, SA1)
  If (iRet = 0 Or iBytesRtn <> 1) Then
    MsgBox("Error opening WDOG.sys. Error = " & Err.LastDllError)
  End If
   Timer1.Enabled = True
End Sub
Private Sub Command2_Click() 'Button2
  Label2.Caption = 0
   'Open Minute Mode
  iDrawer = Val(Text1.Text) 'Number of minutes 1 to 255
   iRet = DeviceIoControl(DeviceHandle, ADV_WDOGMin_CTL_CODE, iDrawer, 4, 0, 0, iBytesRtn, SA1)
  If (iRet = 0 Or iBytesRtn <> 1) Then
     MsgBox("Error opening WDOG.sys. Error = " & Err.LastDllError)
  End If
   Timer1.Enabled = True
End Sub
Private Sub Command3_Click() 'Button3
  'Close Watch Dog
 Text1.Text = 0 iDrawer = 0
  iRet = DeviceIoControl(DeviceHandle, ADV_COLSE_CTL_CODE, iDrawer, 4, 0, 0, iBytesRtn, SA1)
 If (iRet = 0 Or iBytesRtn <> 1) Then
    MsgBox("Error opening WDOG.sys. Error = " & Err.LastDllError)
   End If
 Label2.Caption = 0 Timer1.Enabled = False
End Sub
Private Sub Timer1_Timer()
   Label2.Caption = Val(Label2.Caption) + 1
End Sub
```